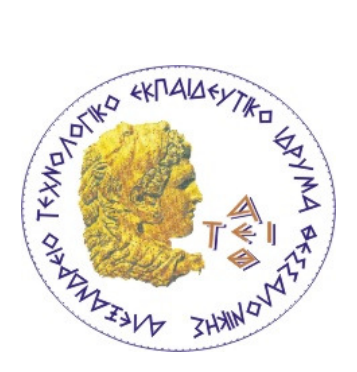

ΑΛΕΞΑΝ∆ΡΕΙΟ ΤΕΧΝΟΛΟΓΙΚΟ ΕΚΠΑΙ∆ΕΥΤΙΚΟ Ι∆ΡΥΜΑ ΘΕΣΣΑΛΟΝΙΚΗΣ

ΤΜΗΜΑ ΠΛΗΡΟΦΟΡΙΚΗΣ

# **ΠΤΥΧΙΑΚΗ ΕΡΓΑΣΙΑ**

ΥΛΟΠΟΙΗΣΗ ΕΦΑΡΜΟΓΗΣ ΚΙΝΗΤΟΥ ΤΗΛΕΦΩΝΟΥ ΜΕ ΧΡΗΣΗ ΤΗΣ ΠΛΑΤΦΟΡΜΑΣ ANDROID

Αποστολίδης Χρίστος (ΑΜ: 03/2407)

Επιβλέπον καθηγητής: Κεραµόπουλος Ευκλείδης

# **Περίληψη**

Το παρόν κείµενο παρουσιάζει την εφαρµογή ReProTool σε πλατφόρµα Android.

H όλη ιδέα βασίζεται στο ήδη υπάρχον web application ReProTool. Η εφαρµογή λαµβάνει την ώρα από το κινητό και υπολογίζει από τη τοπική βάση δεδοµένων ποια είναι τα µαθήµατα τα οποία ο φοιτητής είναι εγγεγραµµένος στο τρέχον τυπικό εξάµηνο. Στη συνέχεια τα εµφανίζει στην οθόνη του κινητού σε µορφή λίστας. Ο φοιτητής επιλέγει το µάθηµα που επιθυµεί και έχει τη δυνατότητα να συµπληρώσει τις ώρες τις οποίες αφιερώνει για τη µελέτη του εντός και εκτός τάξης εβδοµαδιαίως, όπως επίσης µπορεί να γράψει σηµειώσεις για το κάθε µάθηµα. Τα δεδοµένα αυτά σώζονται σε βάση δεδοµένων για την µετέπειτα επεξεργασία τους µε σκοπό τη εξαγωγή στατιστικών στοιχείων τα οποία παρουσιάζονται µε τη µορφή γραφήµατος και τα οποία θα βοηθήσουν τους φοιτητές στη µελέτη τους.

Για την δηµιουργία της εφαρµογής χρησιµοποιήθηκε το λογισµικό Εclipse το οποίο είναι ένα πρόγραµµα ανοιχτού κώδικα που σε συνεργασία µε τα δωρεάν εργαλεία ανάπτυξης Android λογισµικού που προσφέρει η Google αποτελεί ένα πολύ ισχυρό εργαλείο ανάπτυξης εφαρµογών Android.

Επίσης στο πρώτο κεφάλαιο γίνεται ιστορική αναδροµή, περιγραφή και ανάλυση των χαρακτηριστικών και δυνατοτήτων του Λειτουργικού Συστήµατος Android και κάποιων τεχνολογιών που σχετίζονται άµεσα µε αυτό.

# **ΠΕΡΙΕΧΟΜΕΝΑ**

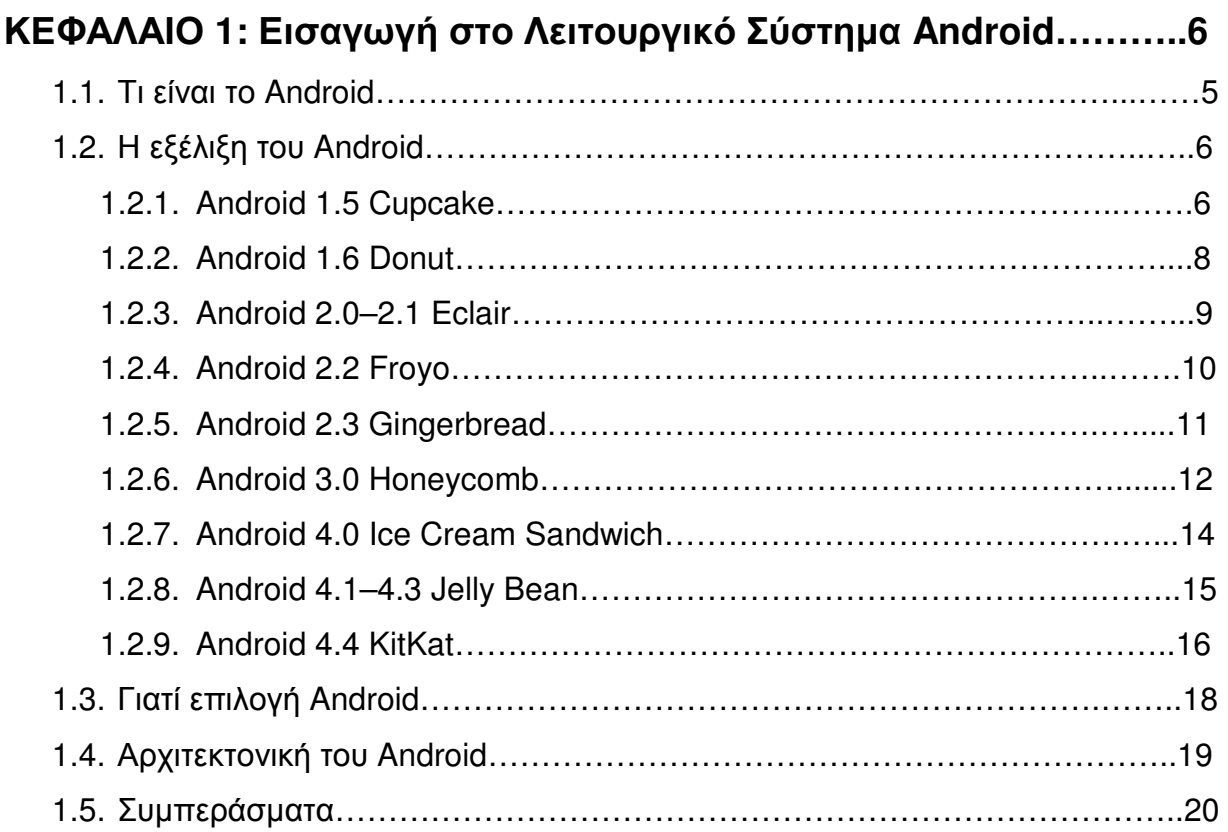

# **ΚΕΦΑΛΑΙΟ 2: Προκλήσεις ανάπτυξης εφαρµογών στο Android και**

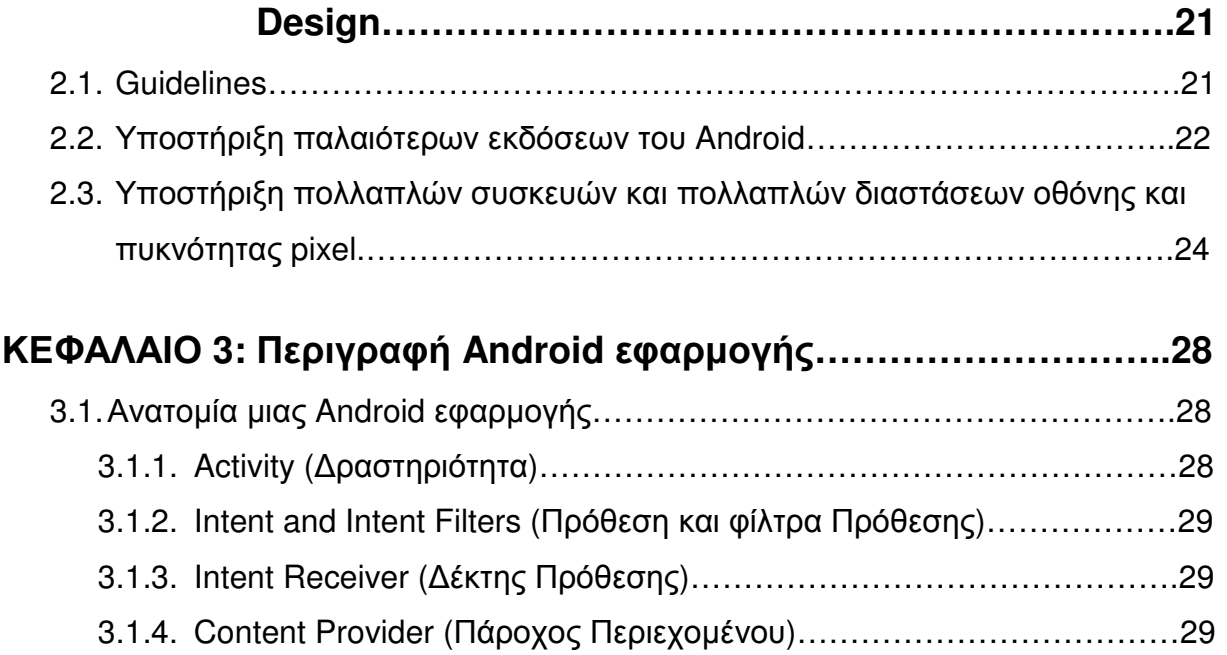

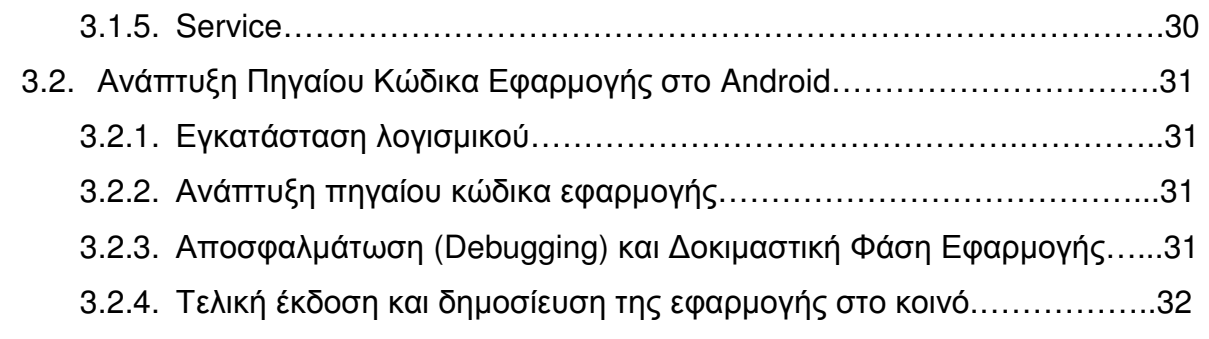

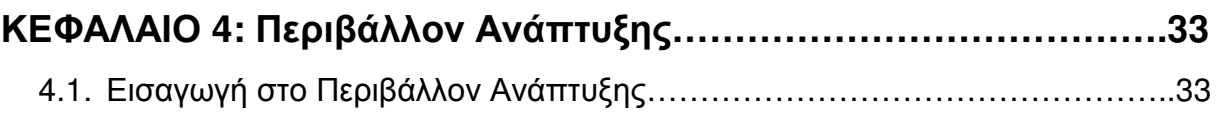

## **ΚΕΦΑΛΑΙΟ 5: Ανάλυση µεθοδολογίας προγραµµατισµού µε την**

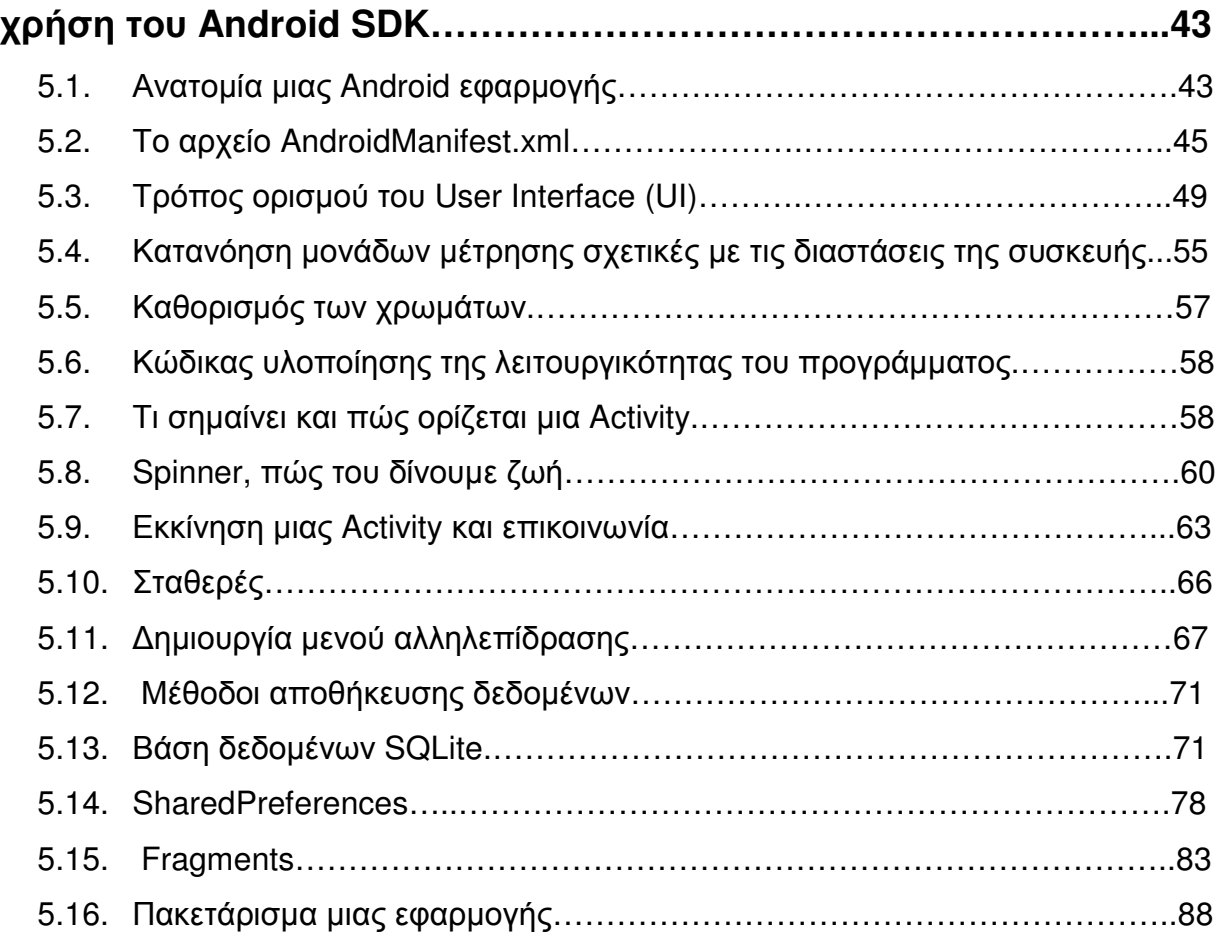

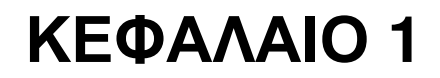

# **Εισαγωγή στο Λειτουργικό Σύστηµα Android**

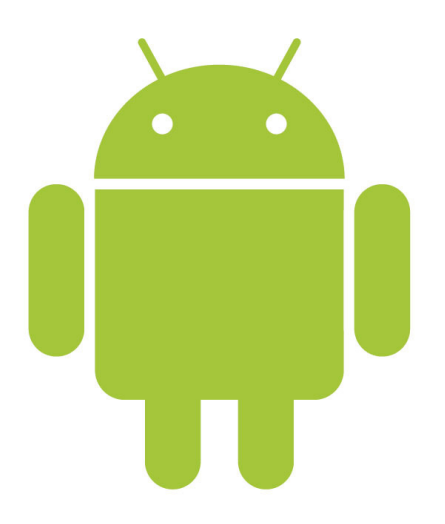

Εικόνα 1.1 - Το λογότυπο του Android

## **1.1. Τι είναι το Android** [1]

Το Android είναι ένα λειτουργικό σύστηµα ανοιχτού κώδικα, βασισµένο στο Linux, για φορητές συσκευές όπως τηλέφωνα και ταµπλέτες. Το γεγονός αυτό σηµαίνει ότι µπορεί εύκολα να επεκταθεί και να τροποποιηθεί για να συµβαδίζει και να υιοθετεί τις τελευταίες τεχνολογίες και εξελίξεις.

Η Εταιρία Android Α.Ε. ιδρύθηκε στην Καλιφόρνια των Ηνωµένων Πολιτειών τον Οκτώβριο του 2003 και στις 17 Αυγούστου 2005 η Google την εξαγόρασε κάνοντας την εξολοκλήρου θυγατρική της. Στις 5 Νοεµβρίου 2007 ανακοινώθηκε η ίδρυση του οργανισµού Open Handset Alliance η οποία είναι µια κοινοπραξία εταιριών λογισµικού, κατασκευής υλικού και τηλεπικοινωνιών, οι οποίες είναι αφιερωµένες στην ανάπτυξη και εξέλιξη ανοιχτών προτύπων στις φορητές συσκευές. Παράλληλα την ίδια µέρα έγινε κι η πρώτη παρουσίαση Android κινητού. Η Google παρουσίασε το πρώτο διαθέσιµο smartphone της Nexus One που χρησιµοποιεί το open source

λειτουργικό σύστηµα Android στις 5 Ιανουαρίου 2010 το οποίο ήταν κατασκευασµένο από την HTC.

Ο πηγαίος κώδικας του Android είναι διαθέσιµος σύµφωνα µε µια Ελεύθερη και Ανοικτού Κώδικα Άδεια Χρήσης. Η Google δηµοσιεύει τον πηγαίο κώδικα κάτω από την άδεια χρήσης Apache έκδοση 2.0, ενώ οι αλλαγές που γίνονται στον πυρήνα Linux είναι κάτω από την GNU General Public License έκδοση 2. µε τη συµµετοχή του Open Handset Alliance και είναι άµεσα δηµόσια διαθέσιµες. Τα υπόλοιπα µέρη του Λειτουργικού συστήµατος Android αναπτύσσονται ιδιωτικά, µε τον πηγαίο κώδικα να δίνεται δηµόσια µετά την ολοκλήρωση και δηµοσιοποίηση κάθε νέας έκδοσής του. Η Google σε κάθε νέα έκδοση, συνεργάζεται µε κατασκευαστές κινητών τηλεφώνων για την παραγωγή ενός κινητού το οποίο δίνει έµφαση στα νέα χαρακτηριστικά της έκδοσης αυτής.

## **1.2. Η εξέλιξη του Android [2]**

Η Google αναβαθµίζει τις εκδόσεις του Λειτουργικού Συστήµατος Android κάθε έξι µε εννέα µήνες. Κάθε έκδοση έχει έναν αύξων αριθµό και ένα όνοµα το οποίο προέρχεται από κάποιο γλυκό το οποίο ξεκινά µε το επόµενο γράµµα της Αγγλικής αλφαβήτου σε σχέση µε την προηγούµενη έκδοση.

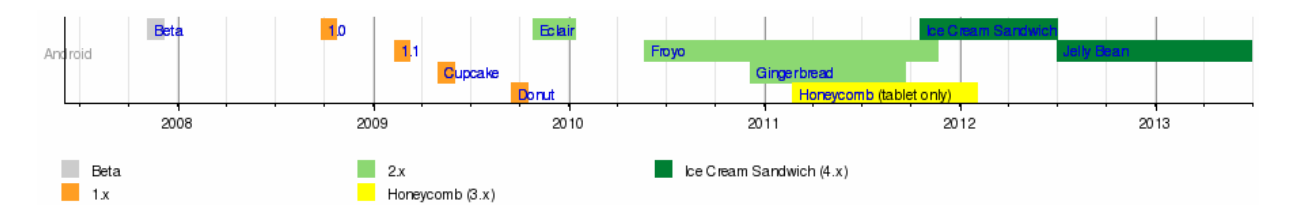

Εικόνα 1.1 - Χρονοδιάγραµµα Εκδόσεων του Android

## **Android 1.5 Cupcake**

Η πρώτη σταθερή έκδοση του Android ήταν η Cupcake 1.5. Παρουσιάστηκε τον Απρίλιο του 2009 και ήταν βασισµένη στο πυρήνα Linux 2.6.27. Η έκδοση αυτή ενσωµάτωσε πολλά σηµαντικά χαρακτηριστικά, τα περισσότερα από τα οποία πλέον είναι σήµα κατατεθέν του Android. Τα σηµαντικότερα από αυτά:

- Κινούµενες µεταβάσεις οθόνης
- Υποστήριξη Widget στην αρχική οθόνη
- Υποστήριξη εξωτερικών έξυπνων πληκτρολογίων µε δυνατότητα πρόβλεψης κειµένου
- Υποστήριξη αυτόµατης εναλλαγής µεταξύ κάθετης και οριζόντιας διάταξης
- ∆υνατότητα καταγραφής και αναπαραγωγής βίντεο σε µορφές MPEG-4 και 3GP, όπως επίσης και δυνατότητα µεταφόρτωσης βίντεο στο YouTube και φωτογραφιών στο Picasa απευθείας από το τηλέφωνο
- Υποστήριξη προτύπου Bluetooth A2DP και AVRCP και ικανότητα αυτόµατης σύνδεσης µε συσκευή η οποία το υποστηρίζει από µια συγκεκριµένη απόσταση

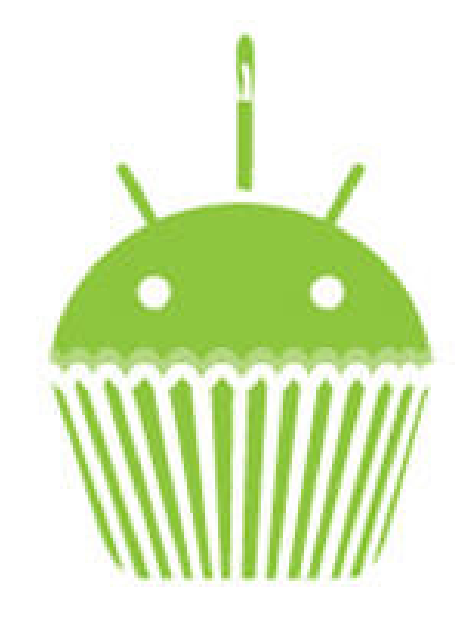

Εικόνα 1.2 - Το λογότυπο του Android 1.5 Cupcake

#### **Android 1.6 Donut**

Η επόµενη έκδοση παρουσιάστηκε το Σεπτέµβριο του 2009 µε την ονοµασία Donut 1.6 και βασιζόταν στον πυρήνα Linux 2.6.29. Τα νέα χαρακτηριστικά της ήταν:

- ∆υνατότητα αναζήτησης στο διαδίκτυο, σελιδοδεικτών, ιστορικού και επαφών από την αρχική οθόνη
- Ταχύτερη απόκριση σε σχέση µε την προηγούµενη έκδοση
- Βελτιωµένο Android Market
- Υποστήριξη οθονών µε ανάλυση WVGA
- Υποστήριξη για Virtual Private Networks
- Ανανεωµένη υποστήριξη τεχνολογιών για CDMA/EVDO, 802.1x, VPNs και µε µηχανή µετατροπής κειµένου σε οµιλία (text-to-speech)
- Ενσωµατωµένη φωτογραφική µηχανή, βιντεοκάµερα και διεπαφή γκαλερί. Η γκαλερί επιτρέπει πλέον στους χρήστες την επιλογή πολλαπλών φωτογραφιών για διαγραφή
- Ανανεωµένη φωνητική αναζήτηση, µε ταχύτερη απόκριση και βαθύτερη ολοκλήρωση µε εγγενείς (native) εφαρµογές, συµπεριλαµβανοµένης της δυνατότητας κλήσης επαφών
- Υποστήριξη της υπηρεσίας πλοήγισης Google turn-by-turn

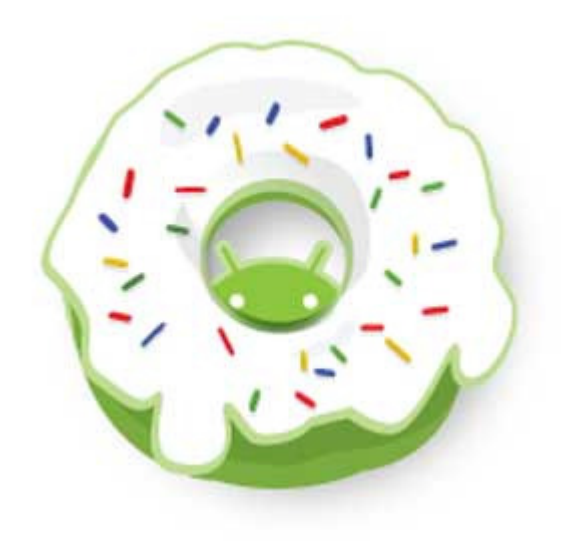

Εικόνα 1.3 - Το λογότυπο του Android 1.6 Donut

#### **Android 2.0-2.1 Eclair**

Η νέα έκδοση βασισµένη και αυτή στον Linux Kernel 2.6.29, παρουσιάστηκε στις 26 Οκτωβρίου του 2009, ενώ τον Ιανουάριο του επόµενου έτους επανεκδόθηκε σε Αndroid 2.1 Eclair (MR1). Μερικά από τα νέα χαρακτηριστικά:

- Ταχύτερη απόκριση του υλικού σε σχέση µε τις δυο προηγούµενες
- Υποστήριξη για περισσότερες οθόνες και αναλύσεις
- Βελτίωση των υπηρεσιών ηµερολογίου και χαρτών της Google
- Ενσωµατωµένη υποστήριξη flash για την Camera
- Ψηφιακή µεγέθυνση (zoom)
- Ανανεωµένο εικονικό πληκτρολόγιο
- Καινούργιες λίστες επαφών
- Βελτιωµένοι χάρτες Google (google maps) 3.1.2
- Βελτίωση της κλάσης MotionEvent ώστε να υπάρχει η δυνατότητα για γεγονότα πολλαπλής αφής (multitouch events)
- Υποστήριξη της έκδοσης 2.1 του πρωτοκόλλου Bluetooth και όλων νέων χαρακτηριστικών που έφερε

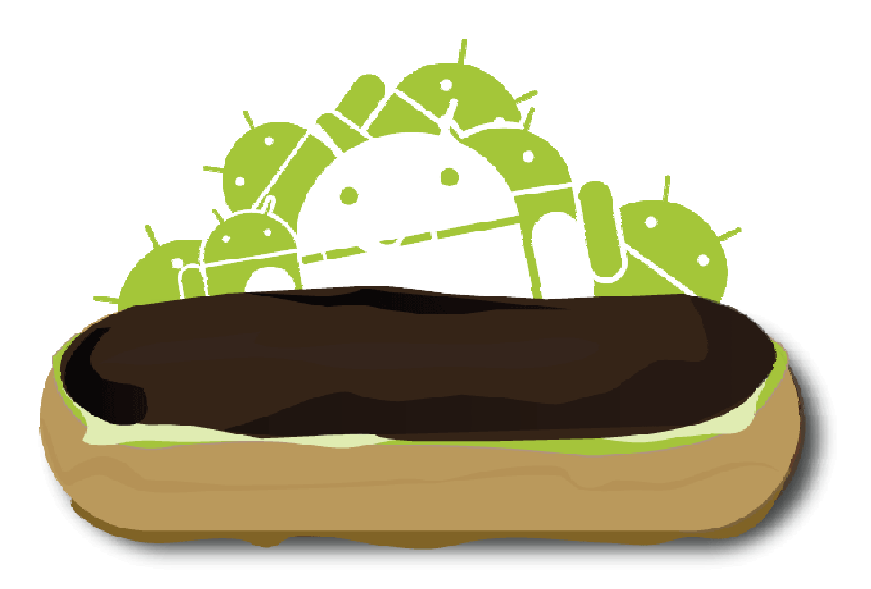

Εικόνα 1.4 - Το λογότυπο του Android 2.0 Eclair

#### **Android 2.2 Froyo**

Τον Μάιο του 2010 κυκλοφόρησε η έκδοση Froyo 2.2. Βασίστηκε στον στον πυρήνα Linux 2.6.32 και μερικές από τις βελτιώσεις και τα νέα χαρακτηριστικά που έφερε ήταν:

- Βελτιστοποιήσεις στην ταχύτητα γενικά του λειτουργικού συστήματος λόγω καλύτερης διαχείρισης διαχείρισης µνήµης
- Ενσωµάτωση στην µηχανή αναζήτησης, της µηχανής Javascript του Chrome V8
- Βελτιώσεις στο χειρισµό της κάµερας
- Νέο πολυγλωσσικό πληκτρολόγιο με γρήγορη εναλλαγή ανάμεσα σε πολλαπλές γλώσσες του γλώσσες του

- Υποστήριξη για εγκατάσταση εφαρμογών στην επεκτάσιμη μνήμη
- Βελτιωμένος application launcher
- Σύνδεση USB και λειτουργία WiFi hotspot
- Ανανεωµένη εφαρµογή Android Market µε αυτόµατη ενηµέρωση
- Υποστήριξη Adobe Flash Flash 10.1

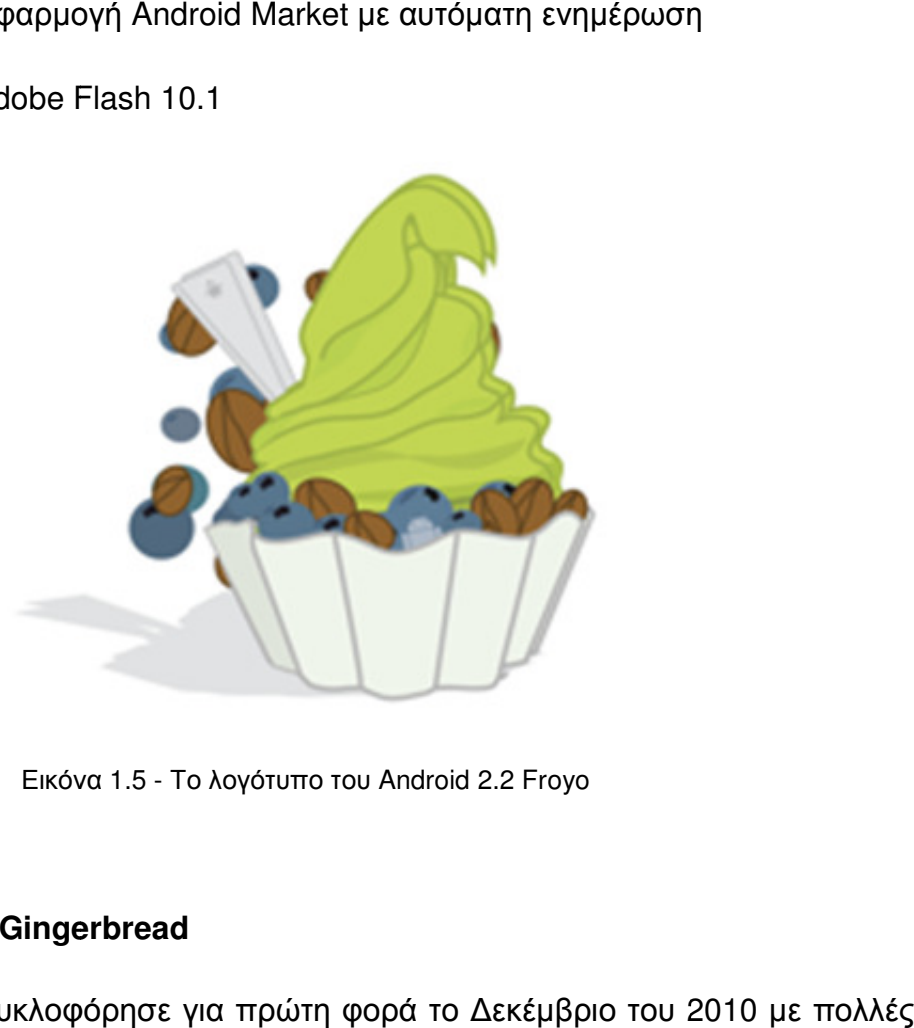

Εικόνα Εικόνα 1.5 - Το λογότυπο του Android 2.2 Froyo

#### **Android 2.3.3–2.3.7 Gingerbread**

Η επόμενη έκδοση κυκλοφόρησε για πρώτη φορά το Δεκέμβριο του 2010 επανακυκλοφορήσεις μέχρι τον Σεπτέμβριο του ίδιου έτους. Μερικά από τα χαρακτηριστικά της έκδοσης αυτής είναι:

- Βελτιωµένο User Interface για απλότητα και ταχύτητα
- Επιλογή λέξεων και αντιγραφή επικόλληση με ένα άγγιγμα
- Υποστήριξη πολλαπλών καµερών (µπροστά και πίσω)
- Βελτιωµένη ενεργειακή διαχείριση

- Υποστήριξη για αισθητήρες όπως βαρόµετρο, γυροσκόπιο και επιταχυνσιόµετρο και υποστήριξη NFC
- Υποστήριξη video κλήσης
- Υποστήριξη οθόνων µεγάλων µεγεθών και αναλύσεων
- Επιλογή αντιγραφής/επικόλλησης µε ένα άγγιγµα
- Μετάβαση από το σύστηµα αρχείων YAFFS στο ext4 στις νέες συσκευές

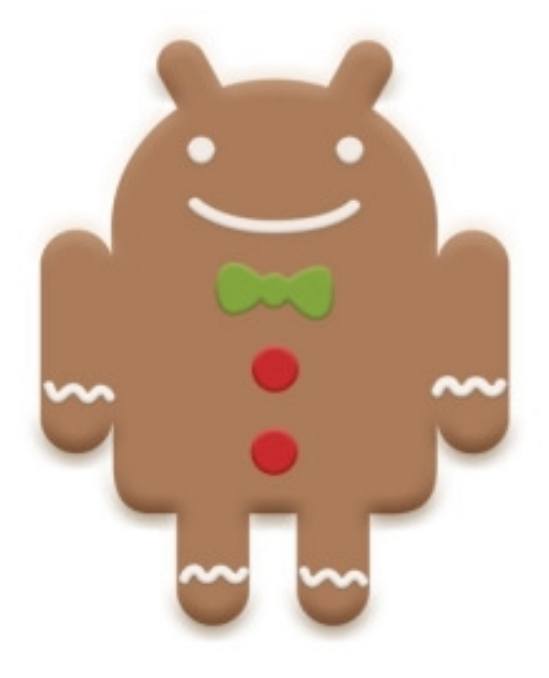

Εικόνα 1.6 - Το λογότυπο του Android 2.3 Gingerbread

#### **Android 3.0 Honeycomb**

Ακολούθησε η έκδοση µε τον αριθµό 3.0 και ονοµασία Honeycomb. Βασίστηκε στον πυρήνα Linux 2.6.36 και παρουσιάστηκε πρώτη φορά τον Φεβρουάριο του 2011 µε επανεκδόσεις ως τον Φεβρουάριο του 2012. Είχε την ιδιαιτερότητα ότι προοριζόταν αποκλειστικά για tablets και για αυτό το λόγο δεν κυκλοφόρησε ποτέ ελεύθερα ο πηγαίος της κώδικας. Τα χαρακτηριστικά που εισήγαγε είναι:

- Επανασχεδιασμός του γραφικού περιβάλλοντος ώστε να είναι ευκολότερη η χρήση σε συσκευές µε συσκευέςµε µεγάλες οθόνες όπως οι ταµπλέτες
- Υποστήριξη για διπύρηνους διπύρηνους και τετραπύρηνους επεξεργαστές
- Βελτιωµένη υποστήριξη για 2D και 3D γραφικών
- Υποστήριξη για φυσικά πληκτρολόγια µέσω Bluetooth ή USB
- Επανασχεδιασμός του εικονικού πληκτρολογίου αφής για ταχύτερη και πιο ακριβή απόκριση
- Κρυπτογράφηση των δεδοµένων χρήστη
- Video chat µέσω Google Talk

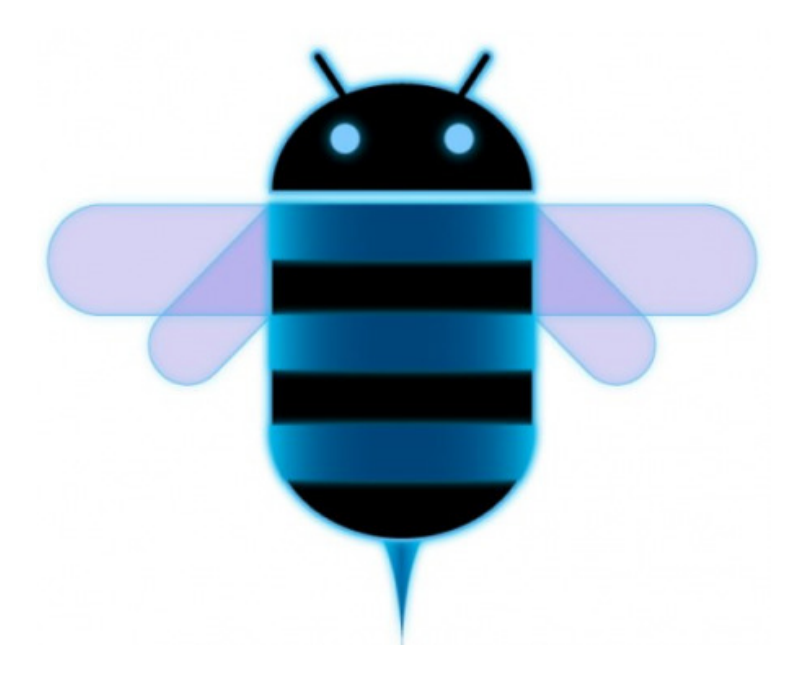

Εικόνα 1.7 Εικόνα1.7 - Το λογότυπο του Android 3.0 Honeycomb

#### **Android 4.0.3–4.0.4 Ice Cream Sandwich**

Η επόµενη έκδοση βασισµένη στον πυρήνα Linux 3.0.1, παρουσιάστηκε στις 19 Οκτωβρίου του 2011. Αυτή η έκδοση ουσιαστικά ενσωµάτωνε την εµφάνιση της έκδοσης 3 που ήταν µόνο για ταµπλέτες µε την έκδοση 2.3.7. Τα νέα χαρακτηριστικά που είχε:

- Νέο User Interface µε εικονικά πλήκτρα τα οποία παίρνουν τη θέση των φυσικών ή αφής που υπήρχαν στις συσκευές
- ∆υνατότητα στον χρήστη να τερµατίσει εφαρµογές οι οποίες τρέχουν στο background, ενώ µπορεί να θέσει και όρια στην κίνηση πακέτων δεδοµένων
- Ο browser µπορεί να ανοίξει ταυτόχρονα µέχρι και 16 καρτέλες
- Η εφαρµογή Android Beam αξιοποιεί πλέον το NFC αφού επιτρέπει την αποστολή δεδοµένων από τη συσκευή σε όσες βρίσκονται εντός εµβέλειας. Επίσης µε το Wi-Fi Direct οι συσκευές µπορούν να συνδεθούν µεταξύ τους ασύρµατα χωρίς την µεσολάβηση κάποιου access point
- Βελτίωση της ασφάλειας του συστήµατος µε την προσθήκη αναγνώρισης προσώπου για να ξεκλειδώσει η συσκευή
- Υποστήριξη εγγραφής βίντεο σε 1080p

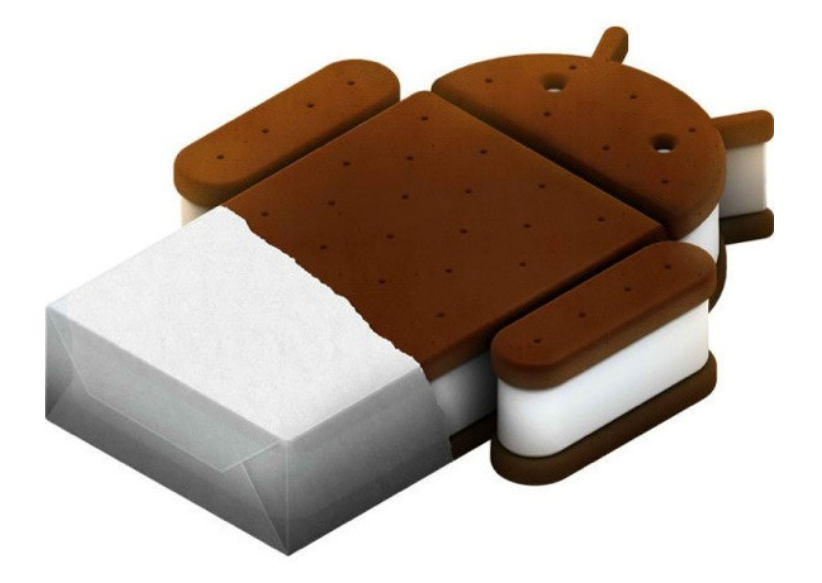

Εικόνα 1.8 - Το λογότυπο του Android 4.0 Ice Cream Sandwich

#### **Android 4.1.x–4.3.x Jelly Bean**

Τον Ιούλιο του 2012 κυκλοφόρησε η έκδοση 4.1 µε την ονοµασία Jelly Bean η οποία βασίστηκε στον πυρήνα Linux 3.0.31. Κάποια από τα χαρακτηριστικά της έκδοσης αυτής είναι:

- Βελτίωση στην απόκριση του συστήµατος
- Ανανεωµένο σύστηµα ειδοποιήσεων
- ∆υνατότητα χρήσης εξωτερικής συσκευής USB
- ∆υνατότητα χρήσης της υπηρεσίας Google Wallet
- Βελτιωµένη φωνητική αναζήτηση
- Από την έκδοση 4.2 χρήση του Google Chrome ως προεπιλεγµένου περιηγητή

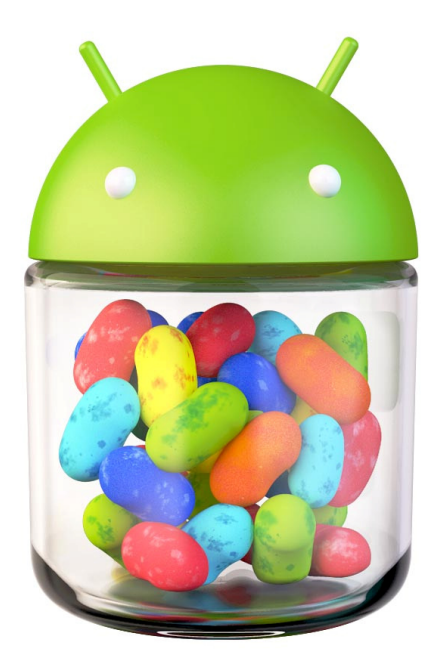

Εικόνα 1.8 - Το λογότυπο του Android 4,1 Jelly Bean

#### **Android 4.4 KitKat**

Η τελευταία έκδοση 4.4 τη στιγμή που γράφεται το άρθρο κυκλοφόρησε τον Οκτώβριο του 2013 µε την ονοµασία KitKat. Κάποια από τα χαρακτηριστικά της έκδοσης αυτής είναι:

- Καλύτερη διαχείριση μνήμης με ελαχίστη απαιτουμένη τα 512MB RAM
- Ενσωµάτωση αποθηκευτικού χώρου µε το Google Drive
- Ασύρματη εκτύπωση μέσω WiFi ή Bluetooth
- Καλύτερη παραµετροποίηση παραµετροποίηση της κύριας οθόνης
- Αναβάθµιση του Google Hangouts Hangouts

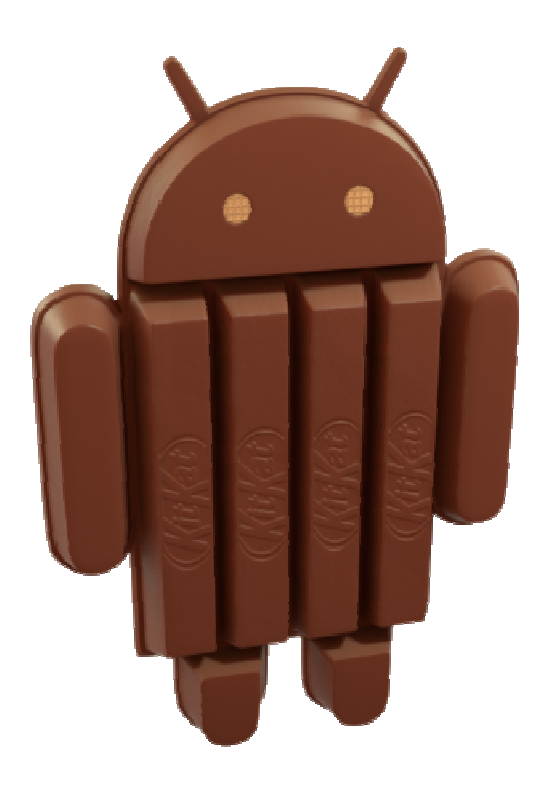

Εικόνα 1.9 - Το λογότυπο του Android 4,4 KitKat

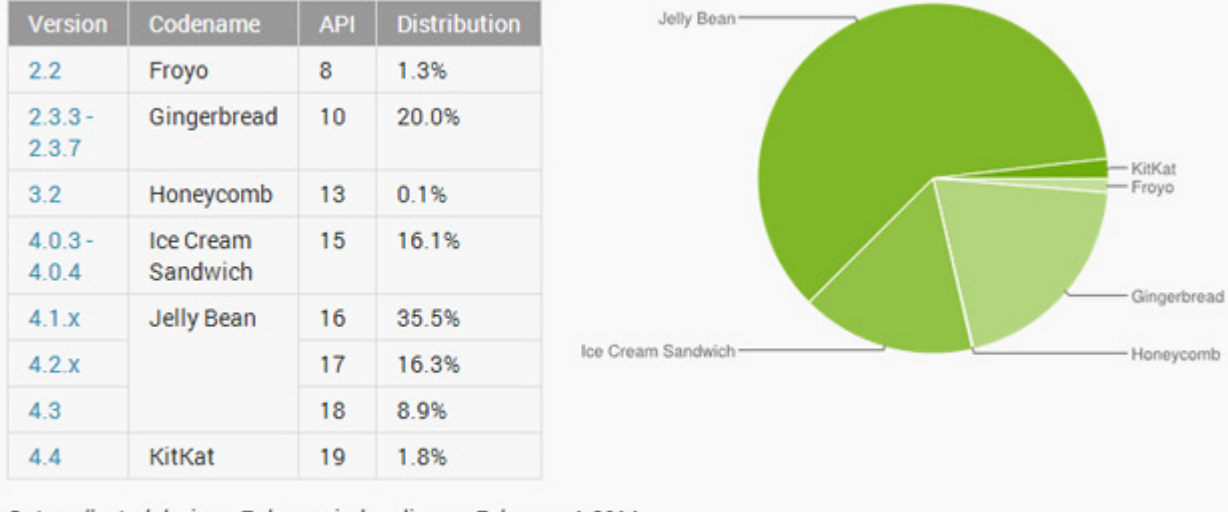

Data collected during a 7-day period ending on February 4, 2014. Any versions with less than 0.1% distribution are not shown.

Εικόνα 1.9 - Πίνακας ποσοστών χρήσης των διάφορων εκδόσεων του Android

Όπως φαίνεται στην πιο πάνω εικόνα, το Jelly Bean είναι εγκατεστηµένο στο µεγαλύτερο µέρος των συσκευών συγκεντρώνοντας το 51.3% αυτών. Η τελευταία έκδοση KitKat συγκεντρώνει µόλις το 1.4% των συσκευών λόγω του ότι δεν έχει περάσει πολύς καιρός από την επίσηµη κυκλοφορία της. Το Honeycomb, ως µια έκδοση αποκλειστικά για ταµπλέτες και ουσιαστικά µε µηδαµινό χρόνο κυκλοφορίας, βρίσκεται στο 0.1%. Τέλος οι παλαιότερες εκδόσεις του Android (Cupcake, Donut, Eclair, Ice Cream Sandwich) µε τον καιρό θα συρρικνώνονται όπως είναι λογικό. Το Android έχει καταπληκτικά χαρακτηριστικά, πολλαπλές δυνατότητες οι οποίες αναβαθµίζονται και εξελίσσονται µε την πάροδο του χρόνου και παρέχει καταπληκτικά εργαλεία για την ανάπτυξη εφαρµογών που κάνουν την ζωή του κατασκευαστή πραγµατικά πολύ πιο εύκολη.

## **1.3. Γιατί επιλογή Android;**

Υπάρχουν αρκετοί λόγοι για τους οποίους ένα άτοµο µπορεί να επιλέξει µια συσκευή Android έναντι του ανταγωνισµού και κατ' επέκταση ο λόγος που έγινε η επιλογή του Android ως πλατφόρμα ανάπτυξης σε αυτή την πτυχιακή εργασία. Καταρχήν είναι µια πραγµατικά ανοιχτή, ελεύθερη πλατφόρµα ανάπτυξης, βασισµένη στο Linux η οποία διαθέτει πάµπολλες ενσωµατωµένες υπηρεσίες που µπορούν να κάνουν την εµπειρία του χρήστη µοναδική, όπως υψηλής ποιότητας γραφικά και ήχο, µηχανή αναζήτησης, υπηρεσίες βασισµένες στην τοποθεσία και πανίσχυρη SQL βάση δεδοµένων. Ενσωµατώνει αυτόµατη διαχείριση του κύκλου ζωής µιας εφαρµογής και πολλαπλές δικλίδες ασφαλείας ανάµεσα στα προγράµµατα. Η διαχείριση µνήµης µε αποτέλεσµα τη χαµηλή κατανάλωση γίνεται µε εξαιρετικό τρόπο. Επίσης διαθέτει αρχιτεκτονική βασισµένη σε δοµικά στοιχεία τα οποία µπορούν να τροποποιηθούν, να ολοκληρωθούν και να προσαρµοστούν στις ανάγκες κάθε προγραµµατιστή και κατά συνέπεια του κάθε τελικού χρήστη. Επιπροσθέτως οι οθόνες µπορούν να τροποποιηθούν κατάλληλα για να υποστηρίζουν οποιαδήποτε ανάλυση, µέγεθος και προσανατολισµό οθόνης. Τέλος υπάρχει φορητότητα ανάµεσα σε ένα ευρύ φάσµα από συσκευές. Αυτό έρχεται σαν απόρροια του γεγονότος ότι όλα τα προγράµµατα γράφονται σε Java και εκτελούνται από την εικονική µηχανή Dalvik.

## **1.4. Αρχιτεκτονική του Android** [1]

Το Android δεν είναι µόνο ένα λειτουργικό σύστηµα. Είναι µια στοίβα λογισµικού η οποία αποτελείται από το λειτουργικό σύστηµα, τις υπηρεσίες διασύνδεσης µε τις εφαρµογές (middleware) και τέλος από τις κύριες (core) εφαρµογές. Η αρχιτεκτονική του λειτουργικού συστήµατος αποτελείται από 4 βασικά επίπεδα:

Τον πυρήνα του λειτουργικού (Linux Kernel) στον οποίο βασίζεται το Android και βρίσκεται στο χαµηλότερο επίπεδο. Υποστηρίζει όλες τις κύριες λειτουργίες του λειτουργικού συστήµατος όπως τη διαχείριση µνήµης και διεργασιών, τις λειτουργίες δικτύου, την ασφάλεια και ένα σύνολο οδηγών υλικού τους οποίους χρειάζεται το σύστηµα για να τρέξει.

Στο πιο πάνω επίπεδο είναι οι βιβλιοθήκες (Libraries) οι οποίες είναι γραµµένες στην γλώσσα προγραµµατισµού C και C++ και µεταγλωττίστηκαν για τη συγκεκριµένη αρχιτεκτονική υλικού που χρησιµοποιείται από τη συσκευή. Οι βιβλιοθήκες αυτές δεν είναι εφαρµογές που µπορούν να σταθούν από µόνες τους. Υπάρχουν για να µπορούν να κληθούν από προγράµµατα υψηλότερου επιπέδου. Στο ίδιο επίπεδο βρίσκεται ο χρόνος εκτέλεσης (Runtime), ένα σύνολο βασικών βιβλιοθηκών που επιτρέπουν στους προγραµµατιστές να γράψουν εφαρµογές χρησιµοποιώντας JAVA οι οποίες εκτελούνται µέσω της εικονικής µηχανής Dalvik.

Στο επόµενο επίπεδο βρίσκεται το πλαίσιο εφαρµογής (Application Framework) το οποίο είναι προ-εγκατεστηµένο στο Android, αλλά µπορεί να επεκταθεί από τους προγραµµατιστές. Παρέχει υψηλού επιπέδου δοµικές µονάδες τις οποίες µπορούµε να χρησιµοποιούµε για την κατασκευή των εφαρµογών µας. Τα σηµαντικότερα δοµικά στοιχεία του πλαισίου αυτού είναι ο ∆ιαχειριστής δραστηριοτήτων (Activity Manager), ο ∆ιαχειριστής Πόρων (Resource Manager), ο ∆ιαχειριστής Τοποθεσίας (Location Manager), ο Παροχέας Περιεχοµένου (Content Providers), και ο ∆ιαχειριστής Κοινοποιήσεων (Notification Manager).

Οι εφαρµογές (Applications) βρίσκονται στο ψηλότερο επίπεδο και είναι αυτό που βλέπουν οι χρήστες χωρίς να γνωρίζουν την όλη διαδικασία από κάτω. Είναι προγράµµατα που καταλαµβάνουν ολόκληρη την οθόνη και αλληλεπιδρούν µε το χρήστη αντίθετα µε τα widgets τα οποία λειτουργούν σε µικρά τετράγωνα µέσα στην αρχική οθόνη.

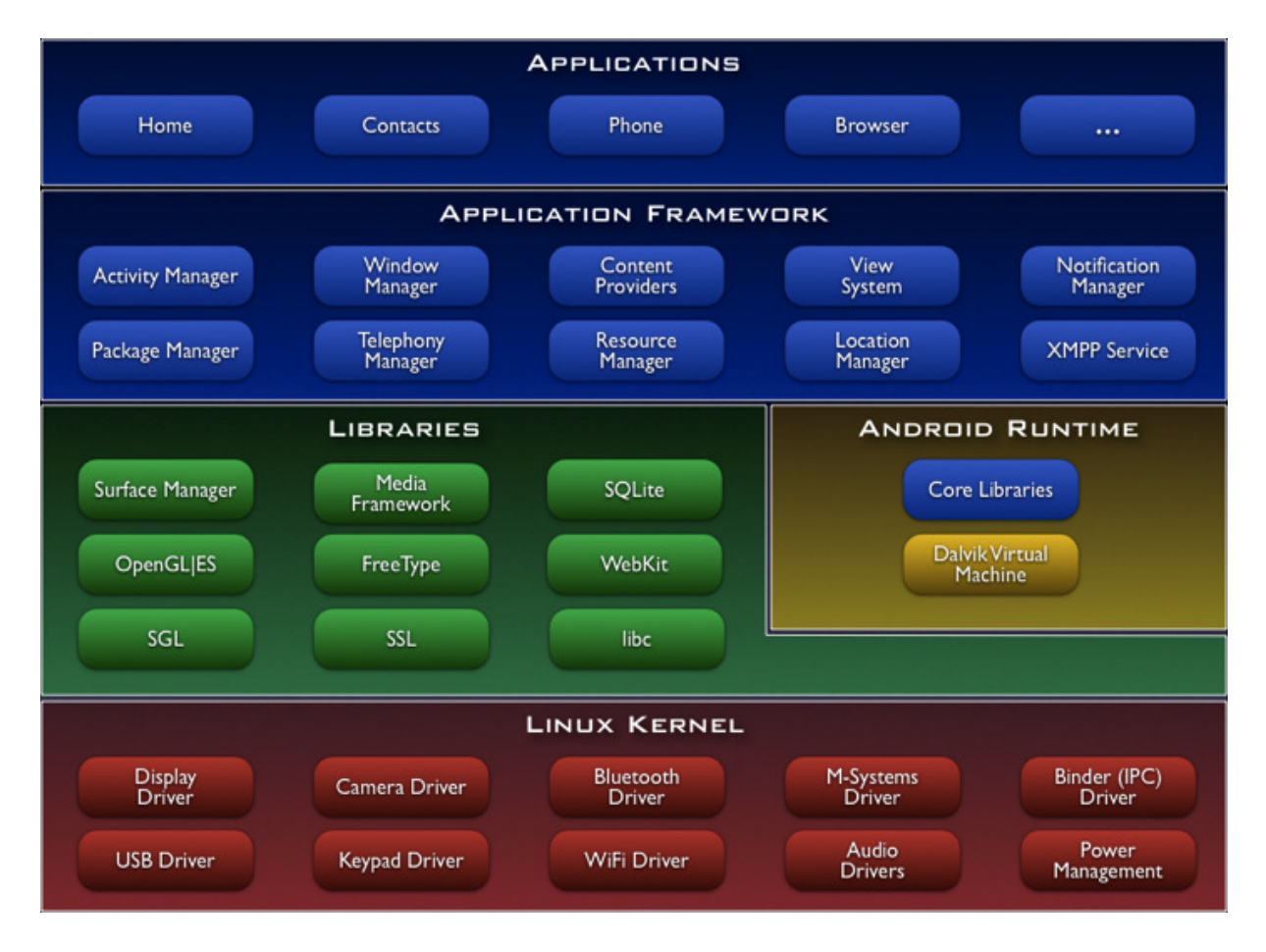

Εικόνα 1.10 - Η οπτική απεικόνιση της αρχιτεκτονικής του Android

## **1.5. Συµπεράσµατα**

Σε αυτό το κεφάλαιο κάναµε µια εισαγωγή στο λειτουργικό σύστηµα Android αναφέροντας ιστορικά την εξέλιξη του, τις εκδόσεις και τα βασικά χαρακτηριστικά του. Αναλύσαµε τον τρόπο λειτουργίας της πλατφόρµας και των εφαρµογών της. Τέλος έγινε αναφορά στο γιατί επιλέξαµε στην συγκεκριµένη πλατφόρµα για την ανάπτυξη της εφαρµογής µας.

# **ΚΕΦΑΛΑΙΟ 2**

# **Προκλήσεις ανάπτυξης εφαρµογών στο Android και Design**

## **2.1. Guidelines**

Η υλοποίηση µιας Android εφαρµογής, όπως και κάθε εφαρµογής στα υπόλοιπα λειτουργικά συστήµατα, ξεκινάει από τις λειτουργικές απαιτήσεις. Αυτές είναι οι δυνατότητες και λειτουργίες που θα υποστηρίζει η εφαρµογή, και συνεχίζει µε τον σχεδιασµό της διεπαφής χρήστη (User Interface). Ο σχεδιασµός έχει µεγαλύτερη σηµασία από τις ίδιες τις λειτουργίες της εφαρµογής αφού είναι το σηµείο πρόσβασης προς αυτές. Μια κακοσχεδιασµένη εφαρµογή η οποία κρύβει τις λειτουργίες της πίσω από υποµενού και κρυµµένα κουµπιά ενδέχεται να µπερδέψει και να δυσκολέψει τον χρήστη σε σηµείο που να τον αποτρέψει από τη χρήση της. Αυτό φυσικά δεν το επιθυµεί κανένας προγραµµατιστής γι αυτό και υπάρχουν κάποιες ενδεικτικές οδηγίες (Guidelines) οι οποίες υποδεικνύουν στους προγραµµατιστές το σωστό τρόπο για τον σχεδιασµό της εφαρµογής. Αυτό συγκεκριµένα καθιερώθηκε µε την έλευση του Android 4.0 (Ice Cream Sandwich) και την δηµοσίευση στο internet σελίδας για Android Design, έτσι ώστε να καθοδηγήσει τους developers σε µία κοινή γραµµή ανάπτυξης εφαρµογών, µε απώτερο στόχο την αύξηση της λειτουργικότητας. Αυτό επιτυγχάνεται µε την εκµάθηση στον χρήστη των σηµείων επαφής σε κάθε εφαρµογή, οπότε δεν θα χρειάζεται να ψάχνει σε κάθε µια πώς να επιστρέψει στην αρχική οθόνη ή που βρίσκεται το µενού των επιλογών, κοκ. Στη σελίδα καθοδήγησης υπάρχουν παραδείγµατα "καλού σχεδιασµού" τα οποία αφορούν την χρήση της Action Bar, την χρήση των swappable tabs (η δυνατότητα να αλλάζουµε οθόνες σέρνοντας το δάχτυλό µας στην οθόνη της συσκευής), και άλλα πολλά. Επίσης υπάρχει και η δυνατότητα για κατέβασµα πακέτου εικονιδίων τα οποία µπορούµε να χρησιµοποιήσουµε στο µενού των εφαρµογών µας η όπου αλλού θέλουµε. Φυσικά αν ο developer το επιθυµεί µπορεί να σχεδιάσει το δικό του interface το οποίο θα τον εξυπηρετεί καλύτερα, αφού οι οδηγίες αυτές είναι ενδεικτικές και όχι αναγκαστικές.

## **2.2. Υποστήριξη παλαιότερων εκδόσεων του Android**

Αυτή τη στιγµή υπάρχουν 19 διαθέσιµες εκδόσεις του Android µε πιο πρόσφατη την έκδοση 4.4 KitKat (API 19) µε κυρίαρχη την έκδοση την 4.1 Jelly Bean (API 16). Αυτή η συνεχής εξέλιξη της πλατφόρµας αποτελεί πρόκληση για τον προγραµµατιστή ο οποίος θα πρέπει να ακολουθεί να χρησιµοποιεί τις νέες δυνατότητες που του παρέχει η κάθε νέα έκδοση, χωρίς να παραγκωνίζει την υποστήριξη στις προηγούµενες. Αρκετά από τα νέα χαρακτηριστικά δεν υποστηρίζονται στα παλιότερα APIs, με αποτέλεσμα η χρήση τους να είναι αδύνατη σε κάποια έκδοση με παλιότερο API. Η λύση στο πρόβληµα είναι οι βιβλιοθήκες συµβατότητας που προσφέρει η Google σε κάθε νέα έκδοση του λειτουργικού της. Σκοπός τους είναι να κάνουν διαθέσιµα τα νέα εργαλεία στα παλιότερα APIs. Σ' αυτό πολύτιµη βοήθεια δίνουν οι προγραµµατιστές του Android που αναπτύσσουν βιβλιοθήκες για να υποστηρίξουν τους περιορισµούς χρήσης και το κενό που άφησε η Google µεταξύ των εκδόσεων.

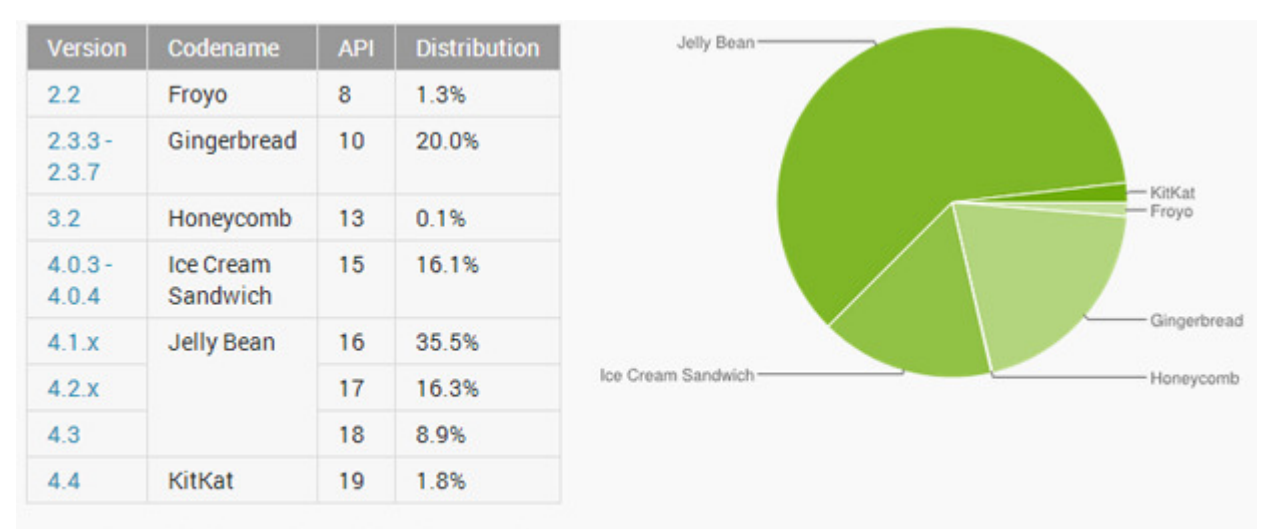

Data collected during a 7-day period ending on February 4, 2014. Any versions with less than 0.1% distribution are not shown.

#### Εικόνα 2.1 - Στατιστικά στοιχεία ενεργών συσκευών Android – Φεβρουάριος 2014 [8]

Όπως βλέπουµε από τα παραπάνω στατιστικά στοιχεία που ενηµερώνονται αυτόµατα κάθε δύο εβδοµάδες από την Google, τη µερίδα του λέοντος κατέχει η έκδοση 4.1.Χ µε ποσοστό 35,5% και ακολουθεί η σχετικά απαρχαιωµένη έκδοση 2.3.Χ µε ποσοστό 20,0%. Οι νεότερη έκδοση του Android 4.4 KitKat κατέχει µόλις το 1,8% κάτι το οποίο οφείλεται στο -κακό- φαινόµενο διάσπασης (fragmentation) του

Android. Γενικά μια καλή προγραμματιστική συμπεριφορά αποδεκτή από την κοινότητα, είναι η εκάστοτε εφαρµογή να υποστηρίζει περίπου το 90% των ενεργών συσκευών. Αυτό αν κρίνουµε από το παραπάνω γράφηµα µπορεί να επιτευχθεί εύκολα, καθώς υποστηρίζοντας τις εκδόσεις 4.0 και άνω, υποστηρίζουµε το 80% περίπου των ενεργών συσκευών. Οι προγραµµατιστές πρέπει να βλέπουν και να αξιολογούν το µερίδιο των συσκευών µε τέτοιο τρόπο ώστε να υποστηρίζουν όσο το δυνατό περισσότερες συσκευές χωρίς όµως να υποβαθµίζουν την ποιότητα και τη λειτουργικότητα της εφαρµογής τους. Πρόκειται για µια λεπτή ισορροπία που επιτυγχάνεται µετά από αρκετή προσπάθεια από µέρος τους. Η υποστήριξη των διαφορετικών εκδόσεων ορίζεται στο αρχείο AndroidManifest.xml και εφόσον έχει καθοριστεί το κατώτατο επιθυµητό API, η εφαρµογή δεν µπορεί να εγκατασταθεί σε συσκευή που φοράει παλαιότερη έκδοση από αυτή που υποστηρίζει το API. Μια συνετή πρακτική σχεδιασµού είναι η στόχευση σε ένα σχετικά χαµηλό API το οποίο όµως δεν θα µας αναγκάσει να κάνουµε υποχωρήσεις και συµβιβασµούς στις λειτουργίες της εφαρµογής µας.

# **2.3. Υποστήριξη πολλαπλών συσκευών και πολλαπλών διαστάσεων οθόνης και πυκνότητας pixel** [9]

Είναι κατανοητό ότι υπάρχει µια πληθώρα συσκευών οι οποίες έχουν διαφορετικά χαρακτηριστικά, αλλά πρέπει να τρέχουν την ίδια εφαρµογή εξίσου σωστά. Ένα από τα χαρακτηριστικά αυτά είναι οι πολλές Android εκδόσεις που κυκλοφορούν σήµερα στην αγορά. Επίσης, υπάρχει τεράστια ποικιλία τεχνικών χαρακτηριστικών σε συσκευές οι οποίες συχνά διαφέρουν από χώρα σε χώρα ακόµα και για την ίδιο µοντέλο. Υπάρχουν συσκευές µε διπύρηνο η τετραπύρηνο επεξεργαστή χρονισµένο σε διαφορετικές συχνότητες, οι όποιοι µπορεί να είναι και διαφορετικής αρχιτεκτονικής 32 bit ή 64 bit. Ακόµη, ένα άλλο σηµαντικό χαρακτηριστικό που µπορεί να διαφέρει στις συσκευές είναι η µνήµη RAM η οποία σήµερα κυµαίνεται από 1 GB µέχρι 3 GB στις συσκευές που κυκλοφορούν.

Η σηµαντικότερη όµως πρόκληση για τον developer είναι η ταυτόχρονη υποστήριξη των πολλαπλών διαστάσεων οθόνης όπως επίσης και η διαφορετική πυκνότητα pixel που διαθέτουν οι συσκευές που κυκλοφορούν στην αγορά. Όπως είναι κατανοητό, το γραφικό περιβάλλον µιας εφαρµογής είναι ίσως σηµαντικότερο και από τις δυνατότητες που παρέχει, καθότι ένα κακοσχεδιασµένο ή µη προσαρµόσιµο µε όλους τους τύπους οθονών layout µπορεί να κάνει την εφαρµογή δύσχρηστη έως άχρηστη. Όσον αφορά το εύρος των Android συσκευών µπορεί να φτάσει από τις 2.6' (µικρά smartphones) έως τις 12.2' (µεγάλα tablets), η ανάλυση αυτών ξεκινάει από τα 240x320 pixels (QVGA) και φτάνει µέχρι τα 2560×1440 (Quad HD) µε την πιο δηµοφιλή να είναι η 480x800 (WVGA).

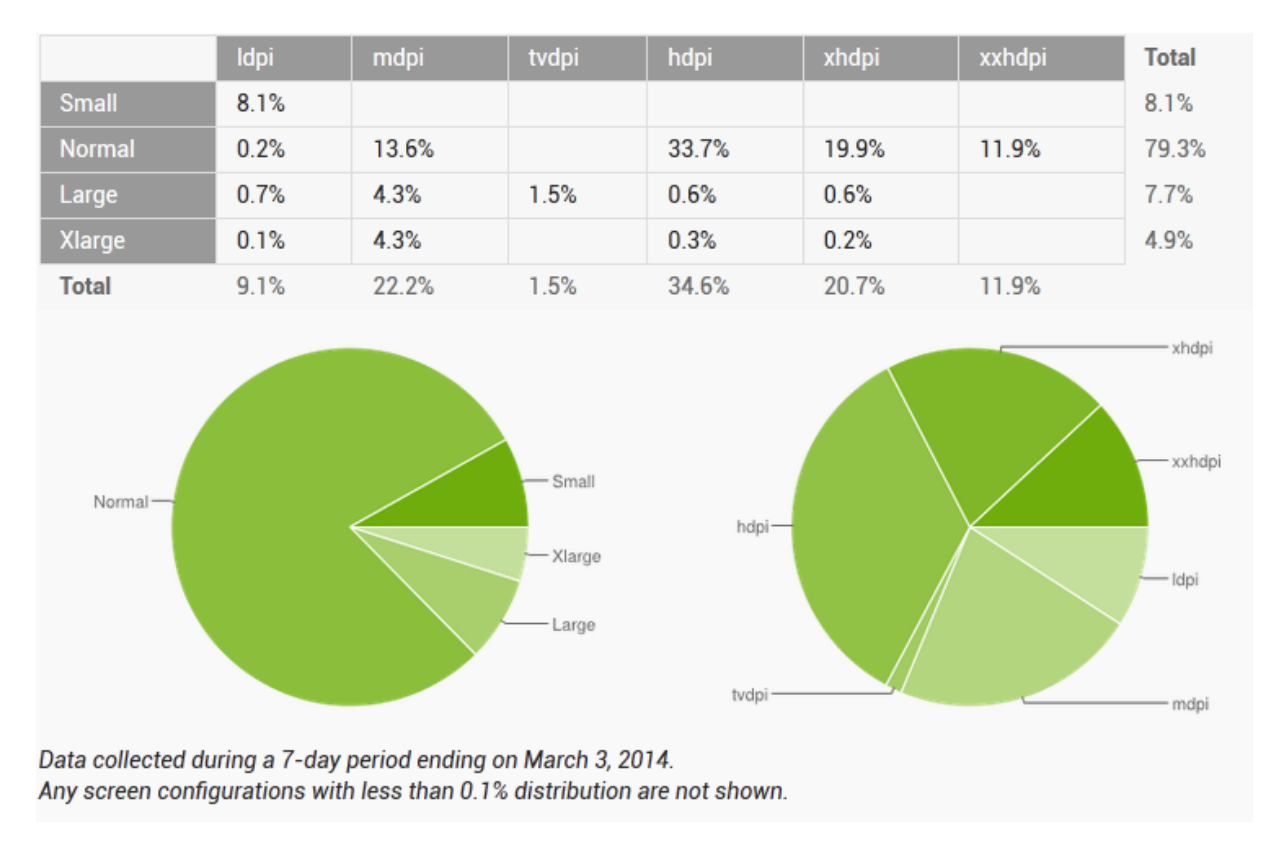

Το Android για πρακτικούς λόγους έχει χωρίσει τις διαφορετικές αναλύσεις οθονών σε τέσσερις κατηγορίες οι οποίες συσχετίζονται µε την πυκνότητα εικονοκυττάρου ανά ίντσα (dpi). Όπως βλέπουµε από το παρακάτω σχεδιάγραµµα, το Android χωρίζει το µέγεθος τις οθόνης σε τέσσερις επιµέρους κατηγορίες οθονών αναλόγως το µέγεθος σε ίντσες, και οι αναλύσεις χωρίζονται επίσης σε τέσσερις επιµέρους κατηγορίες dpi. Αυτό γίνεται ώστε να διευκολυνθούν όσο το δυνατόν περισσότερο οι προγραµµατιστές να βελτιώσουν την εµφάνιση των εφαρµογών τους, αφού υπάρχει µια πληθώρα αναλύσεων για να υποστηρίξει, η κάθε µία µε περισσότερο η λιγότερο διαθέσιµο χώρο στην οθόνη.

Εικόνα 2.2 - DPI Dashboard [8]

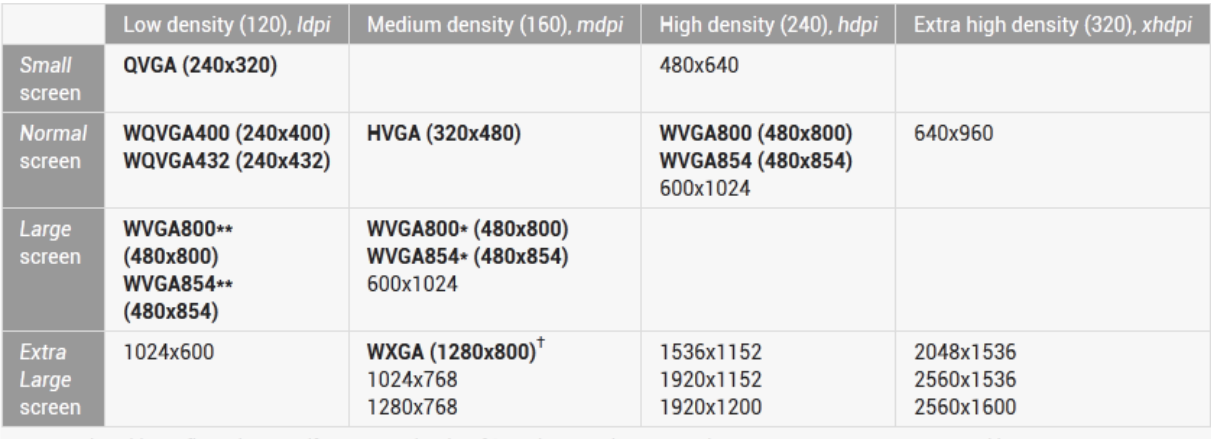

\* To emulate this configuration, specify a custom density of 160 when creating an AVD that uses a WVGA800 or WVGA854 skin.

\*\* To emulate this configuration, specify a custom density of 120 when creating an AVD that uses a WVGA800 or WVGA854 skin. + This skin is available with the Android 3.0 platform

Εικόνα 2.3 - Ανάλυση οθονών και dpi

Η Google παρέχει στους developers την κατανοµή µεγέθους οθόνης προς dpi για να τους βοηθήσει να σχεδιάσουν τις εφαρµογές τους αποδοτικότερα [10]. Από ότι βλέπουµε από το παραπάνω σχεδιάγραµµα, τα πράγµατα για τον προγραµµατιστή δεν είναι τόσο δύσκολα όσο φαίνονται αφού το επικρατέστερο µέγεθος είναι το WVGA 480x800 240 dpi. Φυσικά πρέπει να λάβει υπόψη και τις υπόλοιπες διατάξεις µεγέθους οθόνης προς dpi, αλλά όπως και στην περίπτωση της υποστήριξης των API, αυτό έγκειται στην απόφαση του και αυτό δηλώνεται στο αρχείο AndroidManifest.xml. Εδώ καταλήγουµε στο γεγονός ότι η υποστήριξη διαφορετικών οθονών είναι καθαρά επιλογή του προγραµµατιστή, ο οποίος αν κρίνει αναγκαίο µπορεί να αποκλείσει την λειτουργία της εφαρµογής στις οθόνες που δεν επιθυµεί να υποστηρίξει. Βεβαία, υπάρχει και η δυνατότητα χρήσης διαφορετικών από τα συνηθισµένα layout ανά διαφορετικό µέγεθος οθόνης µέσω του SDK. Αυτό σηµαίνει ότι ο developer δεν χρειάζεται να συµβιβαστεί µε ένα layout xml ώστε να καλύψει όλες τις οθόνες. Μπορεί να χρησιµοποιήσει όσα είναι αναγκαία για να καλυφθούν όσο το δυνατόν περισσότερα µεγέθη και αναλύσεις οθόνης. Η υλοποίηση αυτής της δυνατότητας είναι απλή. Ο developer δηµιουργεί φακέλους στο project του, µε το όνοµα της διάταξης που θέλει να παρέχει γραφικά η layout (πχ drawable, large, hdpi) ή χρησιµοποιεί τους υπάρχοντες φακέλους, και αποθηκεύει στον καθένα το ίδιο γραφικό (\*.png, \*.jpg, \*.gif) αλλά στην ανάλυση που επιθυµεί να προβληθεί αυτό στην εκάστοτε διαφορετική διάταξη µεγέθους οθόνης προς dpi.

 $\checkmark$ 

| Nexus 4 (4.7", 768 × 1280: xhdpi)         |
|-------------------------------------------|
| Nexus 10 (10.1", 2560 × 1600: xhdpi)      |
| Nexus 7 (7.3", 800 × 1280: tvdpi)         |
| Galaxy Nexus (4.7", 720 × 1280: xhdpi)    |
| Nexus S (4.0", 480 × 800: hdpi)           |
| Nexus One (3.7", 480 × 800: hdpi)         |
| 10.1" WXGA (Tablet) (1280 × 800: mdpi)    |
| 7.0" WSVGA (Tablet) (1024 × 600: mdpi)    |
| 5.4" FWVGA (480 × 854: mdpi)              |
| 5.1" WVGA (480 × 800: mdpi)               |
| 4.7" WXGA $(1280 \times 720)$ : xhdpi)    |
| 4.65" 720p (720 × 1280: xhdpi)            |
| 4.0" WVGA (480 $\times$ 800: hdpi)        |
| 3.7" FWVGA slider (480 × 854: hdpi)       |
| 3.7" WVGA (480 × 800: hdpi)               |
| 3.4" WQVGA (240 × 432: Idpi)              |
| 3.3" WQVGA (240 × 400: Idpi)              |
| 3.2" QVGA (ADP2) (320 × 480: mdpi)        |
| 3.2" HVGA slider (ADP1) (320 × 480: mdpi) |
| 2.7" QVGA slider (240 × 320: Idpi)        |
| 2.7" QVGA (240 × 320: Idpi)               |

Εικόνα 2.4 - ∆ιάφορα µεγέθη οθονών ανά dpi

**ΚΕΦΑΛΑΙΟ 3**

## **3.1. Ανατοµία µιας εφαρµογής Android**

Υπάρχουν 4 τµήµατα κατασκευής (building blocks) σε µια εφαρµογή Android τα οποία πρέπει να δηλωθούν στο αρχείο AndroidManifest.xml:

- Activity (∆ραστηριότητα)
- Intent Receiver (∆έκτης Πρόθεσης)
- Content Provider (Παροχής Περιεχοµένου)
- Service (Υπηρεσία)

#### **3.1.1. Activity (∆ραστηριότητα)**

Τα Activities είναι τα πιο κοινά από τα 4 τµήµατα που προαναφέρθηκαν. Μια δραστηριότητα συνήθως είναι µια απλή οθόνη της εφαρµογής. Κάθε δραστηριότητα υλοποιείται σαν µια κλάση που επεκτείνει (extends) την βασική κλάση ∆ραστηριότητα (Activity base class). Η κλάση προβάλει µια διεπαφή χρήστη (user interface) αποτελούµενη από Εικόνες (Views) και απαντά σε Συµβάντα (Events). Οι πλείστες εφαρµογές αποτελούνται από πολλαπλές οθόνες. Για παράδειγµα µπορούµε να έχουµε µια εφαρµογή ανταλλαγής γραπτών µηνυµάτων η οποία θα µπορούσε να έχει µια οθόνη που εµφανίζει τις επαφές για να διαλέξουµε σε ποιον θα σταλεί το µήνυµα. Μια δεύτερη οθόνη για να γράψουµε και να αποστείλουµε το µήνυµα στην επιλεγµένη επαφή, άλλη οθόνη για να βλέπουµε παλιά µνήµατα και άλλη για να αλλάξουµε τις ρυθµίσεις. Κάθε µια από αυτές τις οθόνες υλοποιείται σαν µια δραστηριότητα και η µετάβαση σε άλλη οθόνη επιτυγχάνεται µε την έναρξη µιας νέας δραστηριότητας. Όταν µια νέα οθόνη ανοίγει, η προηγούµενη οθόνη µπαίνει σε µια στοίβα ιστορικού (history stack). Ο χρήστης µπορεί να πλοηγηθεί σε προηγούµενες οθόνες µέσω του ιστορικού. Οι οθόνες µπορούν επίσης να αφαιρεθούν από το ιστορικό σε περιπτώσεως που δεν χρειάζεται να παραµείνουν προσβάσιµες. Το Android διατηρεί ιστορικό για κάθε εφαρµογή που εκκίνησε από την κεντρική οθόνη (home screen).

## **3.1.2. Intent and Intent Filters (Πρόθεση και φίλτρα Πρόθεσης)**

Το Android χρησιµοποιεί µια ειδική κλάση που λέγεται Πρόθεση (Intent) για να κινείται από οθόνη σε οθόνη. Η πρόθεση περιγράφει τι θέλει η εφαρµογή να γίνει στη συνεχεία. Τα δυο πιο σηµαντικά µέρη της δοµής δεδοµένων της πρόθεσης είναι η δράση (action) και τα δεδοµένα βάσει των οποίων αυτή θα εκτελεστεί. Τυπικές τιµές για µια δράση είναι η main, η view, edit, η pick κλπ.

Η κλάση Φίλτρο Πρόθεσης (IntentFilter) είναι µια περιγραφή του τι είναι δυνατό να διαχειριστεί ένας ∆έκτης Πρόθεσης (intent reciever).

Η πλοήγηση από οθόνη σε οθόνη πετυχαίνεται µε τις Προθεσεις. Για την πλοήγηση προς τα εµπρός µια δραστηριότητα καλεί την start Activity(myIntent). Το σύστηµα κοιτά τα φίλτρα Προθέσεων (Intent filters) για όλες τις εγκατεστηµένες εφαρµογές και διαλέγει αυτήν που τα φίλτρα Πρόθεσης ταιριάζουν καλύτερα µε την myIntent παράµετρο της κλάσης. Τότε η νέα δραστηριότητα ενηµερώνεται για την Πρόθεση και ξεκινά.

#### **3.1.3. Intent Receiver (∆έκτης Πρόθεσης)**

Μπορούµε να χρησιµοποιήσουµε ένα IntentReceiver (∆έκτης Πρόθεσης) όταν θέλουµε η εφαρµογή µας να εκτελεστεί σε απάντηση ενός εξωτερικού συµβάντος (external event). Οι ∆έκτες Πρόθεσης µπορούν να προβάλουν Ειδοποιήσεις (Notifications) στον χρήστη. Είναι καταχωρηµένοι στο AndroidManifest.xml, αλλά µπορούν να καταχωρηθούν και µέσω της Context.registerReceiver().

#### **3.1.4. Content Provider (Πάροχος Περιεχοµένου)**

Οι εφαρµογές µπορούν να σώζουν τα δεδοµένα τους σε αρχεία, σε µια SQLite βάση δεδοµένων, σε προτιµήσεις (preferences) ή σε οποιοδήποτε άλλο µηχανισµό µπορούν. Ένας Content Provider είναι χρήσιµος αν θέλουµε τα δεδοµένα της εφαρµογής να είναι διαθέσιµα και σε άλλες εφαρµογές. Επίσης είναι µια κλάση που υλοποιεί µια συγκεκριµένη οµάδα µεθόδων που επιτρέπουν σε άλλες εφαρµογές να αποθηκεύσουν και να επανακτήσουν δεδοµένα του τύπου που διαχειρίζεται ο Content Provider.

#### **3.1.5. Service**

Service είναι κώδικας που τρέχει για µεγάλο χρονικό διάσηµα και χωρίς διαπαφή χρηστή (UI). Για παράδειγµα, µια εφαρµογή αναπαραγωγής µουσικής (media player) η οποία αναπαράγει µουσική από µια λίστα τραγουδιών. Σε τέτοια περίπτωση πιθανόν να υπάρχουν µια ή και παραπάνω ∆ραστηριότητες που επιτρέπουν στο χρηστή να επιλέξει τραγούδια για αναπαραγωγή. Η ∆ραστηριότητα δεν πρέπει να διαχειρίζεται την αναπαραγωγή γιατί ο χρηστής επιθυµεί η µουσική να συνεχίζει να παίζει ακόµα και µετά από πλοήγηση σε άλλη οθόνη. Σε αυτή την περίπτωση η ∆ραστηριότητα της αναπαραγωγής µουσικής θα ξεκινούσε µια υπηρεσία χρησιµοποιώντας την Context.startService() για να τρέξει στο φόντο και να συνεχίσει η µουσική να παίζει. Σ' αυτό το σηµείο αξίζει να αναφέρουµε ότι µπορούµε να συνδεθούµε σε µια υπηρεσία (και να την εκκινήσουµε) µε τη µέθοδο Context.bindService().

## **3.2. Ανάπτυξη Πηγαίου Κώδικα Εφαρµογής στο Android** [5]

Η ανάπτυξη εφαρµογών στο Android είναι µια σύνθετη και χρονοβόρα διαδικασία η οποία αποτελείται από 4 βασικά στάδια.

## **3.2.1. Εγκατάσταση Λογισµικού**

Στο πρώτο στάδιο της ανάπτυξης ο προγραµµατιστής καλείτε να στήσει το περιβάλλον εργασίας στο οποίο θα γίνει ο σχεδιασµός, η ανάπτυξη, ο έλεγχος, και η λειτουργία των εφαρµογών. Υπάρχουν περιβάλλοντα ανάπτυξης (IDE) από τα οποία µπορεί να επιλέξει όποιο τον εξυπηρετεί καλύτερα και να χρησιµοποιήσει όποιο εργαλείο του Android SDK θεωρεί χρήσιµο. Ακολούθως θα πρέπει µέσω της διαχείρισης εικονικών συσκευών (AVD) να δηµιουργήσει τις αντίστοιχες εικονικές συσκευές στις οποίες θέλει να τρέχει το πρόγραµµα του. Η ευελιξία των AVDs θα βοηθήσει να κερδηθεί πολύτιµος χρόνος.

## **3.2.2. Ανάπτυξη Πηγαίου Κώδικα Εφαρµογής**

Σε αυτό το στάδιο της πιο χρονοβόρας και πολύπλοκης διαδικασίας ο προγραµµατιστής πρέπει να αποφασίσει για τις δυνατότητες και το περιεχόµενο που θα περιλαµβάνει η εφαρµογή. Καλείται να εντοπίσει ποιες από αυτές τις δυνατότητες είναι εφικτές και ποιες θέλουν παραπάνω έρευνα, να σχεδιάσει την εµφάνιση µε γνώµονα την λειτουργικότητα και να αποφύγει υπερβολές στο σχεδιασµό έτσι ώστε να έχει το καλύτερο δυνατό τελικό αποτέλεσµα. Η διαδικασία ξεκινάει µε ένα νέο Project το οποίο θα περιέχει τον πηγαίο κώδικα, τις εικόνες, τα κείµενα και ότι χρειάζεται η εφαρµογή για να τρέξει. Ο προγραµµατιστής θα πρέπει να φροντίσει ώστε το υλικό του να είναι σωστά δοµηµένο κι ο κώδικας του ευανάγνωστος για µελλοντική επεξεργασία.

#### **3.2.3. Αποσφαλµάτωση (Debugging) και ∆οκιµαστική Φάση Εφαρµογής**

Η διαδικασία του debugging αποτελείται από αρκετά επί µέρους στάδια τα οποία αναλύονται παρακάτω.

Το αρχικό στάδιο αφορά το χτίσιµο της εφαρµογής και τη λειτουργία αυτής σε debug mode. Για να γίνει compile η εφαρµογή τα περισσότερα περιβάλλοντα ανάπτυξης (IDE) προϋποθέτουν ότι ο κώδικας δεν έχει κανένα συντακτικό λάθος, αλλιώς ειδοποιούν τον χρήστη να τα διορθώσει. Αφού γίνει compile η εφαρµογή µπορεί να δοκιµαστεί είτε σε εικονική συσκευή µέσω του AVD Manager, είτε απευθείας σε φυσική συσκευή µέσω ADB push εντολής.

Το επόµενο στάδιο είναι η Ανάπτυξη Πηγαίου Κώδικα Εφαρµογής. Εδώ ο προγραµµατιστής καλείτε να αντιµετωπίσει τα λειτουργικά και αισθητικά προβλήµατα της εφαρµογής του, πρώτα εντοπίζοντας τα στην λειτουργία και µετά διορθώνοντας τα κοµµάτια του κώδικα που δηµιουργούν τα σφάλµατα. Το κύριο εργαλείο που κάνει αυτή τη διαδικασία εφικτή είναι το "LogCat" το οποίο εντοπίζει το σηµείο εκείνο που συνέβη το σφάλµα.

Στο τρίτο στάδιο ο προγραµµατιστής αφού έχει τελειώσει την αποσφαλµάτωση (debugging) επιστρέφει στο αρχικό βήµα, δηλαδή στο compile και τη δοκιµή της εφαρµογής σε εικονική η φυσική συσκευή ώστε να διαπιστώσει τα αποτελέσµατα του δευτέρου βήµατος, της αποσφαλµάτωσης. Η διαδικασία του debugging επαναλαµβάνεται συνέχεια µέχρι να εντοπιστούν και να διορθωθούν όλα τα σφάλµατα της εφαρµογής, και για αυτό το λόγο µπορεί να αποδειχθεί εξαιρετικά χρονοβόρα.

#### **3.2.4. Τελική έκδοση και δηµοσίευση της εφαρµογής στο κοινό**

Στο τέταρτο και τελευταίο στάδιο της ανάπτυξης ο προγραµµατιστής κάνει τους τελευταίους ελέγχους και τυχόν ρυθµίσεις της εφαρµογής, αφού έχει διορθώσει όλα τα σφάλµατα που προέκυψαν από την διαδικασία αποσφαλµάτωσης. Ακολούθως γίνεται το τελικό compile της εφαρµογής σε κανονική λειτουργία αυτή τη φορά και όχι debug. Τέλος ακολουθεί η διάθεση της εφαρµογής, δωρεάν ή επί πληρωµή µε το µέσο της επιλογής του προγραµµατιστή, όπως για παράδειγµα στο Google Play, αφού πρώτα κάνει λογαριασµό developer, ή να την διαθέσει σε κάποιο εναλλακτικό market ή στην προσωπική του ιστοσελίδα.

# **ΚΕΦΑΛΑΙΟ 4**

## **Εισαγωγή στο Περιβάλλον Ανάπτυξης** [6]

Αρχικά το πρώτο πράγµα που πρέπει να κάνουµε είναι να εγκαταστήσουµε στον υπολογιστή µας όλα τα απαραίτητα προγράµµατα που θα χρειαστούµε για να αναπτύξουµε την Android εφαρµογή. Το περιβάλλον ανάπτυξης αποτελείται από τα ακόλουθα εργαλεία και είναι δωρεάν: Java, IDE και SDK. Αξίζει να σηµειωθεί ότι πρέπει να εγκατασταθούν µε την προαναφερθείσα σειρά γιατί το ένα έχει ως προϋπόθεση την εγκατάσταση του προηγούµενου. Απαραίτητη για τη ανάπτυξη κώδικα Android εφαρµογής είναι η γνώση προγραµµατισµού σε Java.

Πριν ξεκινήσουµε να δούµε πώς µπορούµε να δηµιουργήσουµε ένα νέο project πρέπει πρώτα να έχουµε εγκαταστήσει το Android SDK. Απαραίτητη προϋπόθεση είναι η ύπαρξη του πιο πρόσφατου JDK, το οποίο µπορεί κανείς να κατεβάσει από την εξής ιστοσελίδα

http://www.oracle.com/technetwork/java/javase/downloads/index.html καθώς επίσης και το IDE το οποίο µπορούµε να βρούµε στο σύνδεσµο

http://www.eclipse.org/downloads. Επόµενο βήµα, είναι η εγκατάσταση του Android SDK το οποίο µπορούµε να κατεβάσουµε από

http://developer.android.com/sdk/index.html.Τέλος, ένα χρήσιµο εργαλείο για την εύκολη δηµιουργία εφαρµογών είναι το ADT Plugin [7] η εγκατάσταση του όποιου γίνεται µέσα από το περιβάλλον του Eclipse µε την εξής διαδικασία: ο χρήστης επιλέγει από το µενού Help και Install New Software. Από το παράθυρο που εµφανίζεται επιλέγει το κουµπί Add και προσθέτει το ADT plugin τοποθετώντας στο πεδίο Location την διεύθυνση https://dl-ssl.google.com/android/eclipse/ και ολοκληρώνει την εγκατάσταση αποδέχοντας τους όρους.

Μετά από αυτή τη διαδικασία είµαστε έτοιµοι να δηµιουργήσουµε και να τρέξουµε το πρώτο µας Android Project µέσα από όλα τα βήµατα που απαιτούνται.

Αρχικά ξεκινάµε το Eclipse. Πρώτο βήµα είναι η δηµιουργία ενός νέου Android Application Project, το όποιο γίνεται από το File στο κυρίως μενού και επιλέγουμε New και ακολούθως την επιλογή Android Application Project.

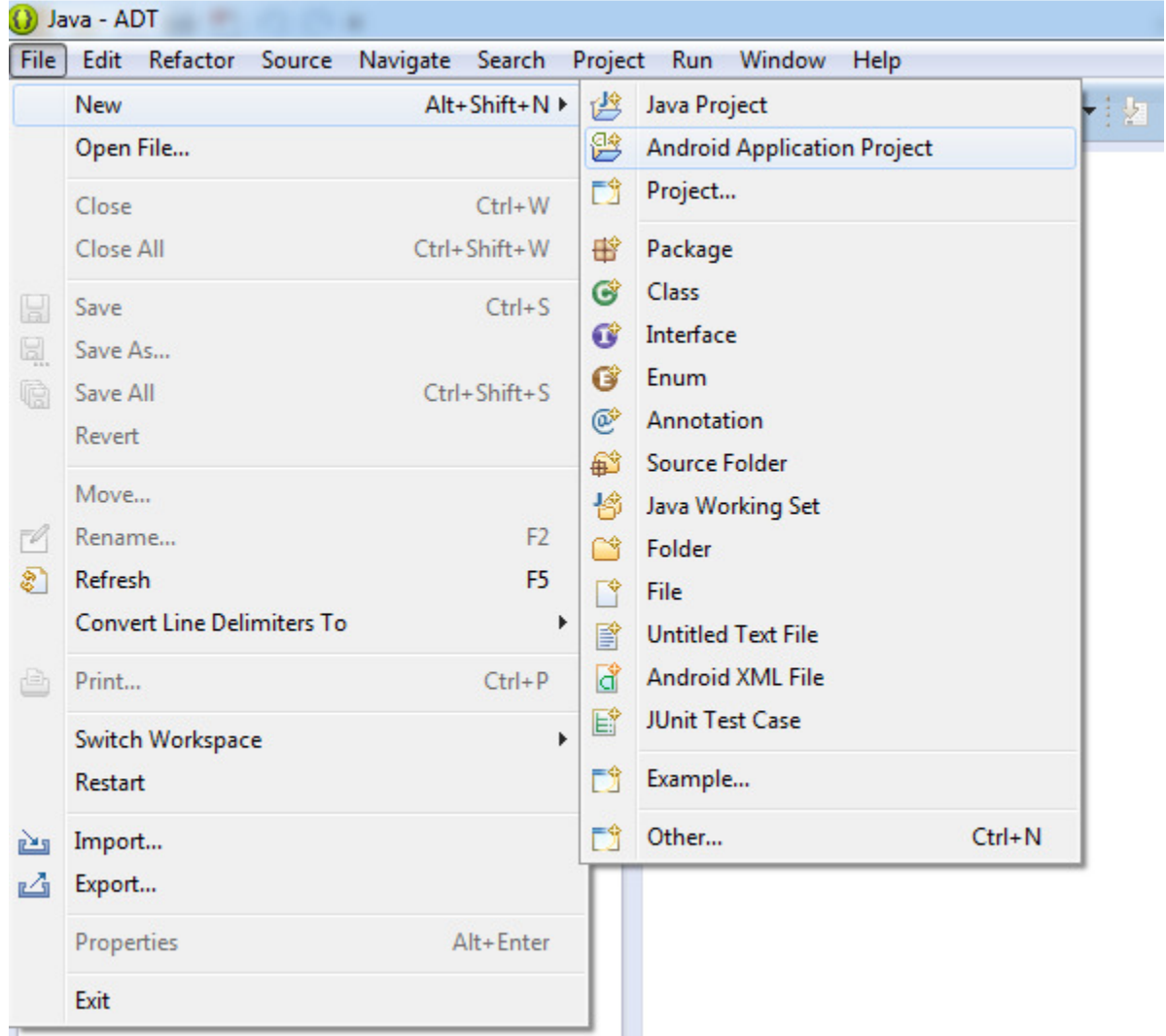

Εικόνα 4.1 - ∆ηµιουργία ενός Android Application Project

Τώρα έχουµε µπροστά µας το New Android Application παράθυρο, µε τα πεδία που πρέπει να συµπληρωθούν να είναι τα εξής: Στο πεδίο Application Name γράφουµε το όνοµα που θέλουµε να δώσουµε στην εφαρµογή µας. Είναι το όνοµα που θα εµφανίζεται και στην Android συσκευή όταν εγκαταστήσουµε την εφαρµογή µας. Στο πεδίο Project Name δηλώνουµε το όνοµα της εφαρµογής. Είναι το όνοµα το οποίο θα έχει η εφαρµογή και θα βλέπουν οι χρήστες της. Τα packages, όπως είναι η ονοµασία

τους, ταξινοµούν και οµαδοποιούν τα java αρχεία για ευκολότερη αντιµετώπιση σφαλµάτων σε επίπεδο κώδικα αλλά και για να καθορίζουν τα δικαιώµατα πρόσβασης. Σε εφαρµογές Android είναι υποχρεωτικό να δηµιουργήσουµε ένα πακέτο µέσα στο οποίο θα περιέχεται η java κλάση της Android εφαρµογής. Στη συνεχεία επιλέγουµε την έκδοση API στην οποία θέλουµε να αναπτύξουµε την εφαρµογή ή αφήνουµε την προεπιλεγµένη ως έχει. Σ' αυτό το σηµείο αξίζει να σηµειώσουµε ότι ο αριθµός στο πεδίο Minimum SDK εµφανίζεται η επιλογή API που διαλέξαµε στο προηγούµενο βήµα και είναι η χαµηλότερη έκδοση που θα υποστηρίζει η εφαρµογή. Αφού συµπληρώσουµε όλα τα απαραίτητα στοιχεία πατάµε το Next.

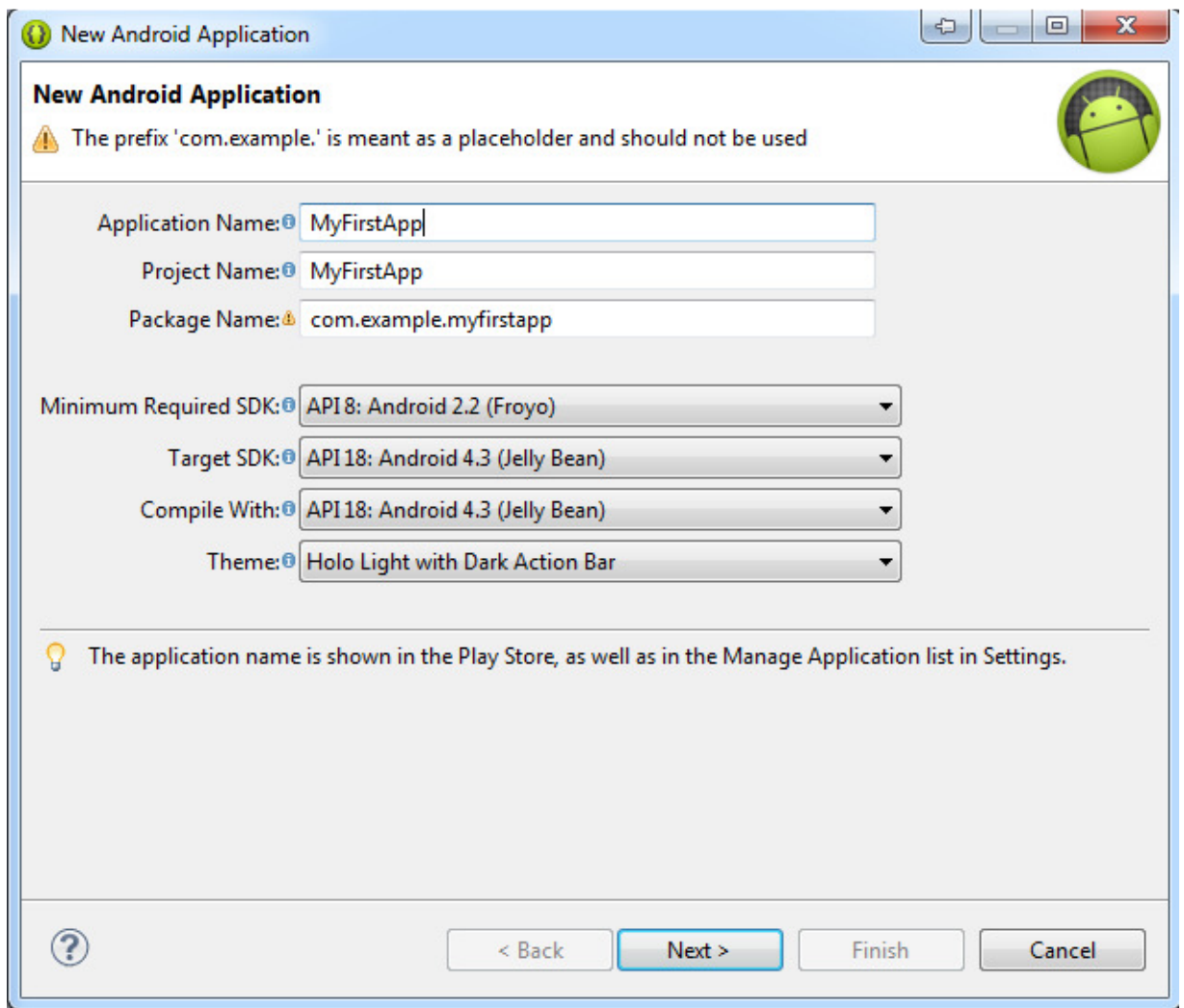

Εικόνα 4.2 - Δημιουργία ενός Android Application

Ακολούθως εµφανίζεται το παράθυρο Configure Launcher Icon στο οποίο µπορούµε να επιλέξουµε το εικονίδιο µε το οποίο θα εµφανίζεται η εφαρµογή στην οθόνη της συσκευής µας, καθώς και άλλες ιδιότητες του όπως το χρώµα ή το σχήµα. Κατόπιν πατάµε το κουµπί Next.

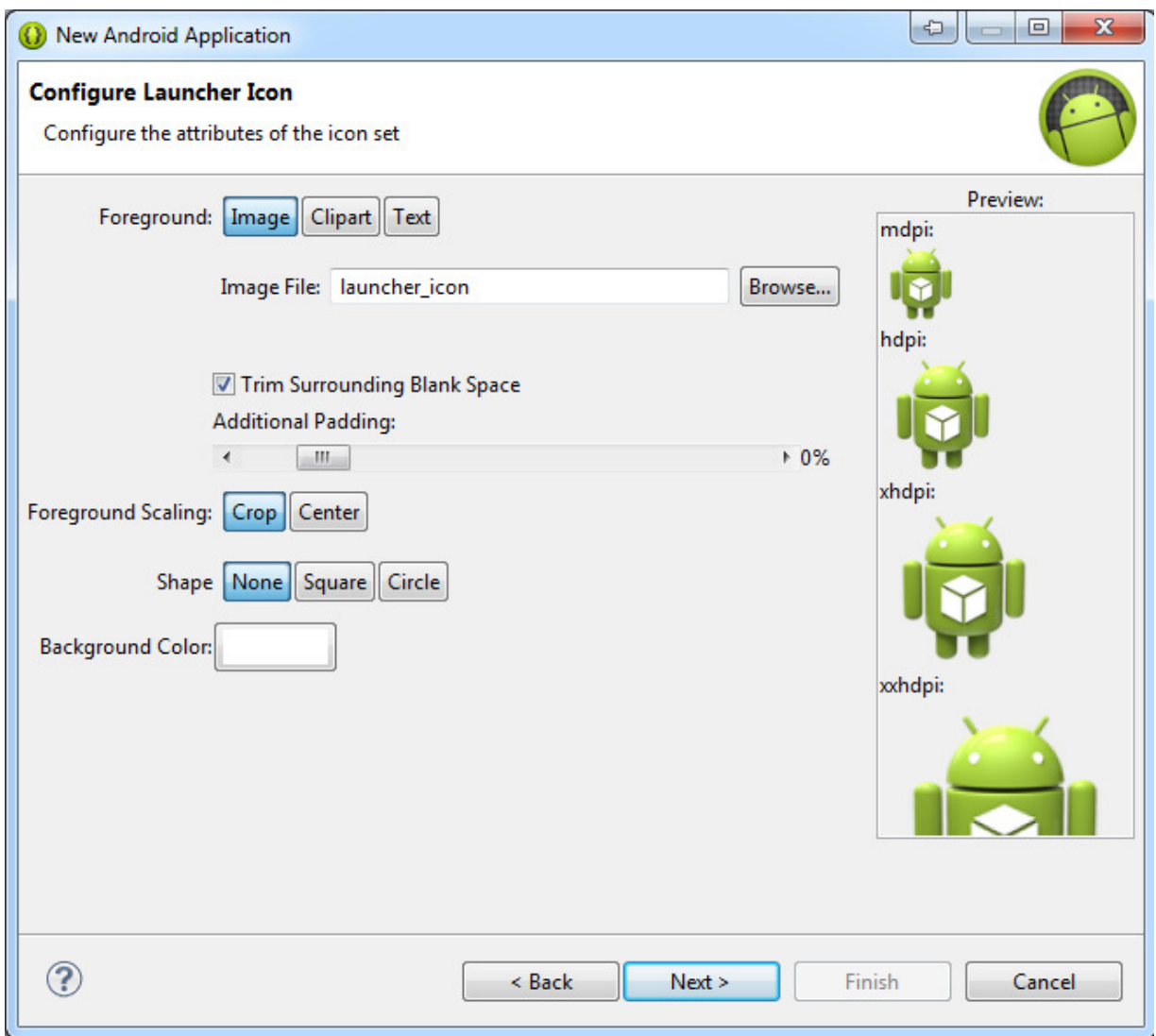

Εικόνα 4.3 - Επιλογή εικονιδίου εφαρμογής

Στο παράθυρο που εµφανίζεται µας δίνεται τη δυνατότητα να επιλέξουµε µέσω του check box αν θέλουµε να δηµιουργηθεί αυτόµατα µια νέα Activity. Στη συνεχεία πατάµε Next.
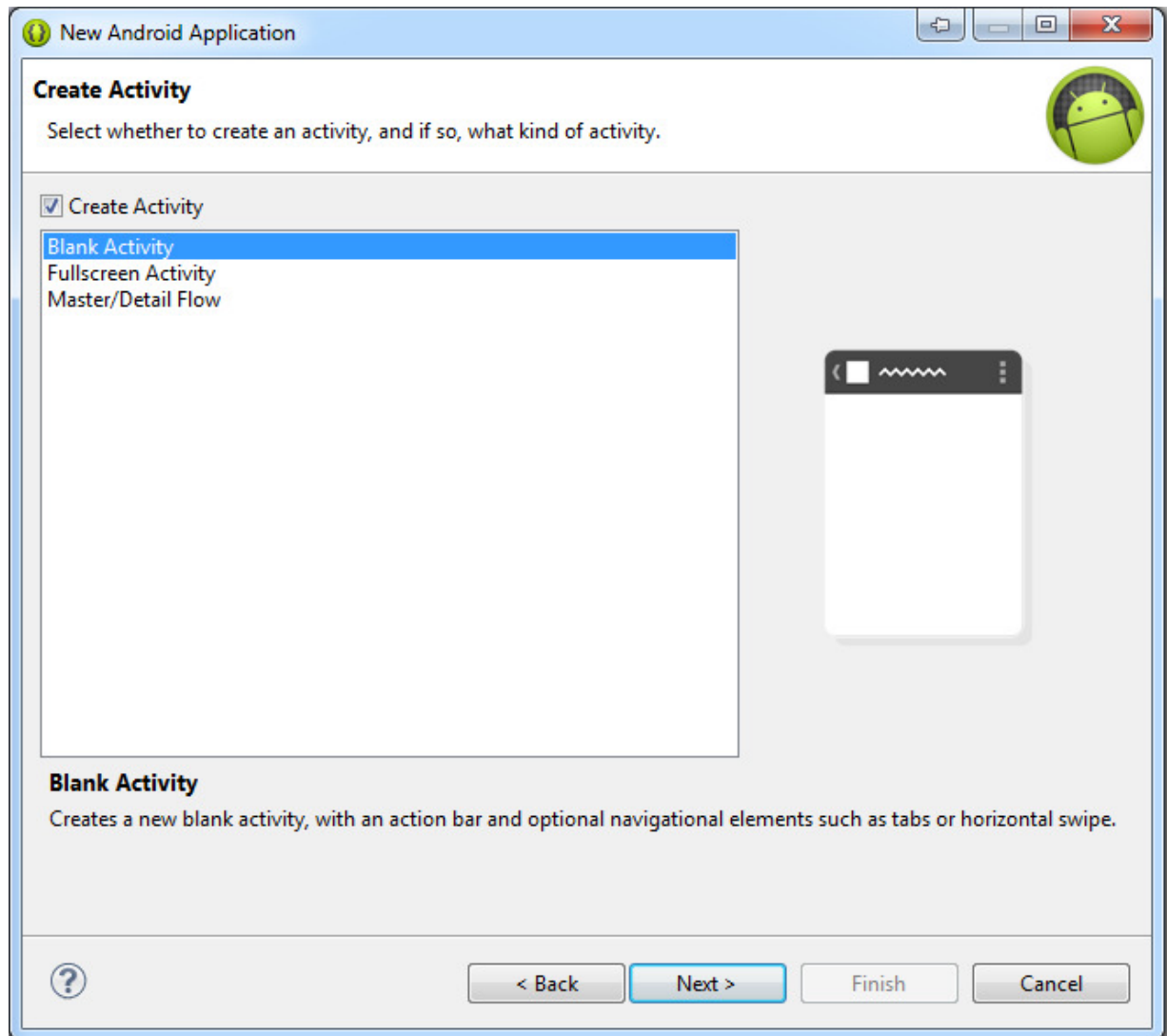

Εικόνα 4.4 - Δημιουργία Κλάσης

Στη συνέχεια εµφανίζεται το παράθυρο New Blank Activity στο οποίο ορίζουµε το όνοµα που θέλουµε να έχει η Activity που δηµιουργήσαµε καθώς και το όνοµα του αντίστοιχου layout στο οποίο αναφέρεται.

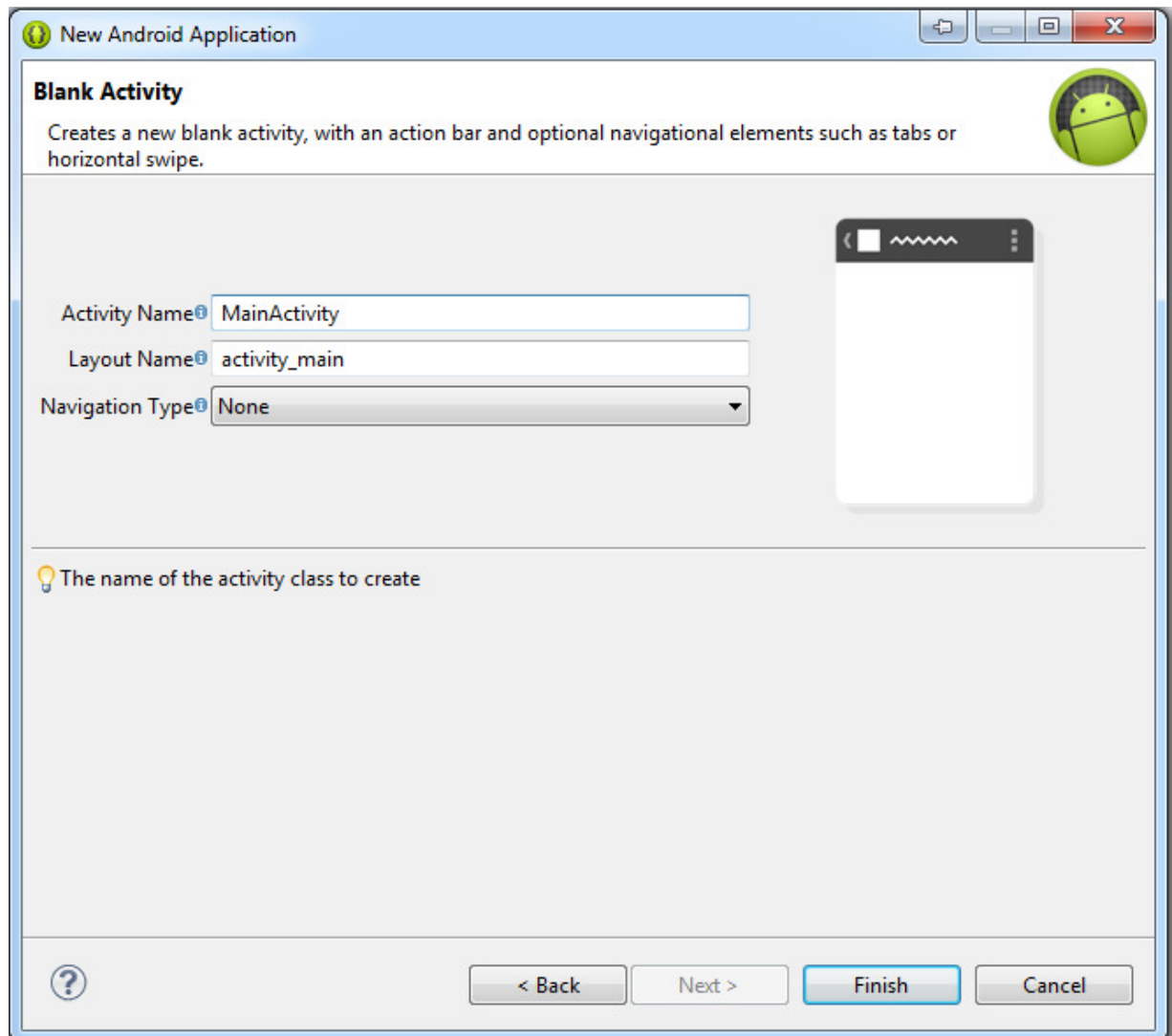

Εικόνα 4.5 - Επιλογή ονομάτων κλάσεων

Τέλος, όταν συµπληρωθούν τα αναγκαία πεδία ενεργοποιείται το κουµπί Finish µε το οποίο ολοκληρώνεται η διαδικασία δηµιουργίας νέου project.

Μετά το τέλος της διαδικασίας, µπορούµε να δούµε αριστερά στον Package Explorer του Eclipse τα αρχεία από τα οποία αποτελείται το project µας.

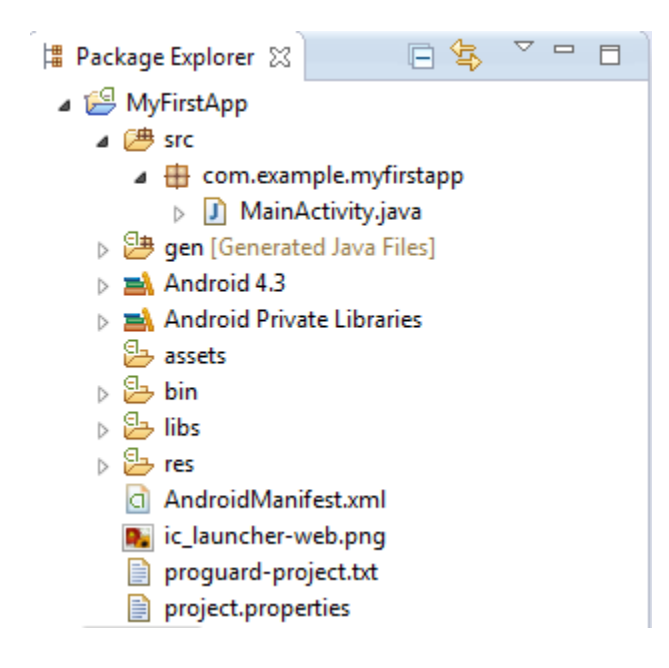

Εικόνα 4.6 - Package explorer

Η εκτέλεση και δοκιµή της εφαρµογές µπορεί να γίνει σε εξοµοιωτή (emulator) στο περιβάλλον ανάπτυξης, ο όποιος προσοµοιώνει µια Android συσκευή ή κατευθείαν σε Android συσκευή. Αυτό είναι πολύ χρήσιμο γιατί ο προγραμματιστής μπορεί να αναπτύξει, αλλά και ταυτόχρονα να δοκιµάζει τις Android εφαρµογές αν τρέχουν σωστά, χωρίς να διαθέτει Android συσκευή.

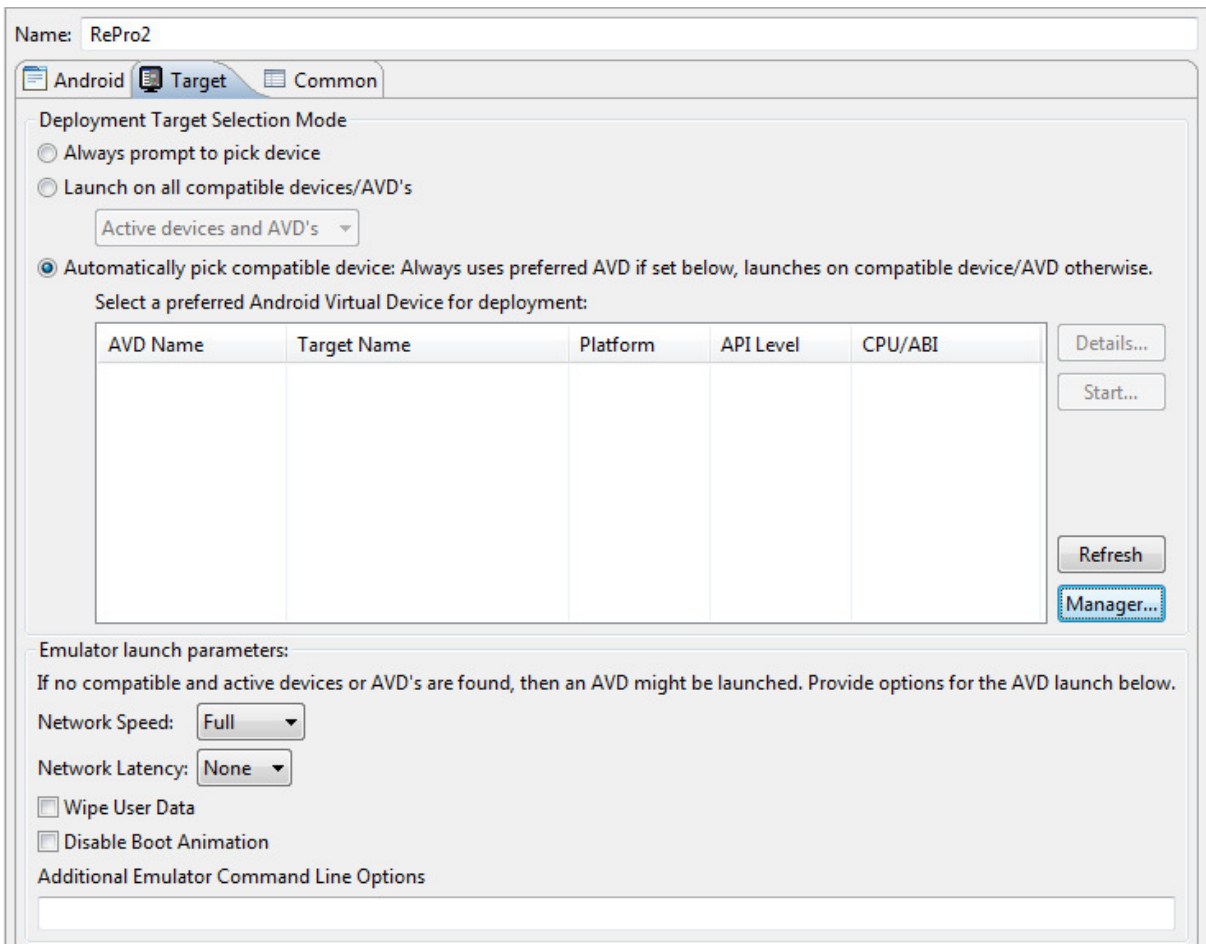

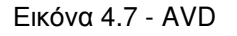

Ο εξοµοιωτής Android που µπορεί να προσοµοιώσει αρκετές προεγκατεστηµένες συσκευές διαφόρων εκδόσεων, αλλά και δηλωµένων από τον προγραµµατιστή ονοµάζεται Dalvik Virtual Machine (DVM). Ο DVM είναι µια εικονική µηχανή που επιτρέπει την µέγιστη δυνατή απόδοση της εφαρµογής στην εικονική συσκευή, αφού οι πόροι που χρησιµοποιούνται είναι οι ίδιοι µ' αυτούς που χρησιµοποιούνται εσωτερικά στην αληθινή συσκευή. Κάθε φορά που µια καινούργια εφαρµογή ξεκινάει, ο DVM δηµιουργεί ένα νέο αντίγραφο του εαυτού του το οποίο αντιστοιχείται στην συγκεκριµένη εφαρµογή, µε όλους τους διαθέσιµους πόρους του συστήµατος. Γι' αυτό το λόγο καµία εφαρµογή δεν έχει επαφή µε την άλλη, παρόλο που µπορεί να εκτελούνται ταυτόχρονα. Από εκεί και πέρα ο DVM παίρνει όλες τις Java εντολές της εφαρµογής, τον XML κώδικα, µαζί µε οποιαδήποτε άλλα αρχεία εικόνας και ήχου που µπορεί να υπάρχουν, και τα µεταφράζει σε δυαδικό κώδικα µηχανής (bytecode) για τον "καταλάβει" η Android πλατφόρµα και να τον εκτελέσει [11].

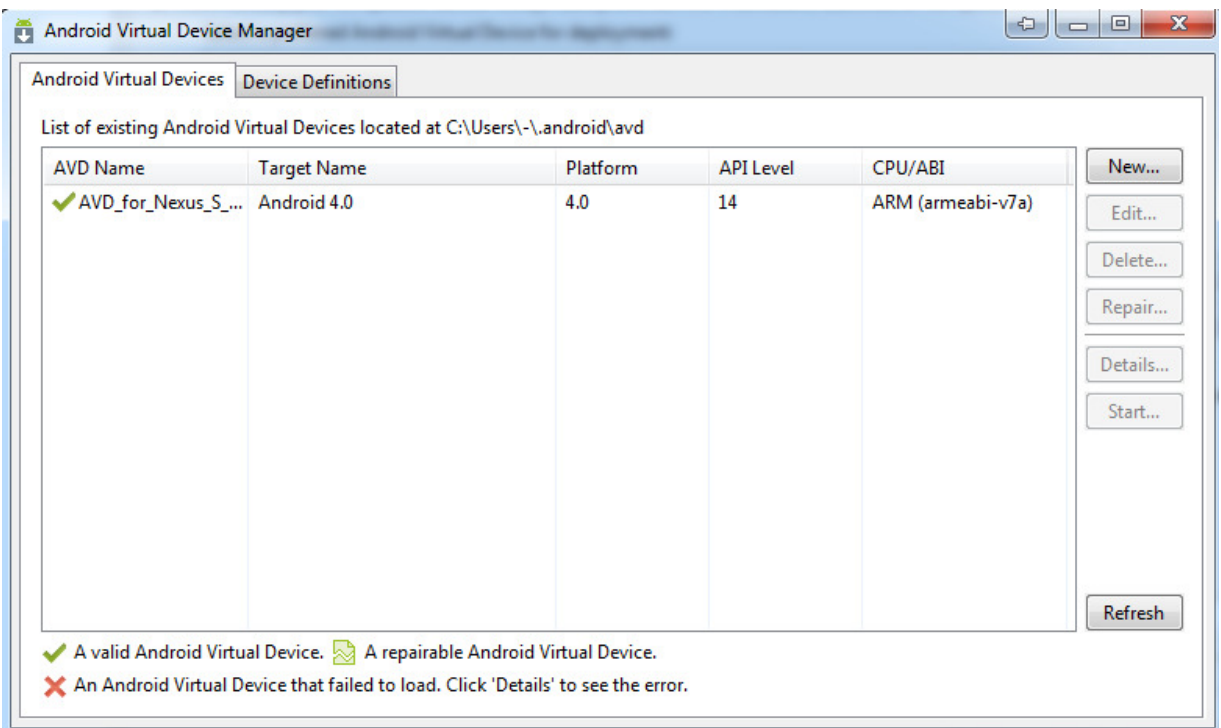

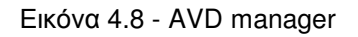

# **ΚΕΦΑΛΑΙΟ 5**

# **Ανάλυση µεθοδολογίας προγραµµατισµού µε την χρήση του Android SDK**

#### **Σκοπός**

Σε αυτό το Κεφάλαιο θα ασχοληθούµε µε:

- την περιγραφή του Android SDK.
- την παρουσίαση της δοµής ενός προγράµµατος για την δηµιουργίας µιας εφαρµογής για android κινητά.
- Τον διαχωρισµό της δοµής σε Frontend και Backend.
- την περιγραφή µε παραδείγµατα του Frontend .
- και τη περιγραφή µε παραδείγµατα του Backend .
- Περιγραφή του τρόπου αποθήκευσης δεδοµένων.
- επίσης θα κάνουµε µια αναφορά στην εισαγωγή βιβλιοθηκών σε προγράµµατα
- και θα περιγράψουµε πως το πρόγραµµα που δηµιουργήσαµε µπορεί να δηµοσιευτεί στο Google Play.

#### **Προσδοκώµενα αποτελέσµατα. Ο αναγνώστης:**

- να κατανοήσει πλήρως τον τρόπο µε τον οποίο δοµείται ένα πρόγραµµα για android κινητά .
- να µπορεί να χρησιµοποιεί τα διαγράµµατα της Ενοποιηµένης Γλώσσας
- να µπορεί να αναπτύσσει τη γραφική διασύνδεση χρήστη
- και να µπορεί να αξιοποιεί τις δυνατότητες εργαλείων υποστήριξης της διαδικασίας ανάπτυξης.
- Να είναι σε θέση να δηµοσιεύει τις εφαρµογές του στην πλατφόρµα της Google.

# **Παρουσίαση**

Σκοπός του κεφαλαίου αυτού είναι η παρουσίαση των σταδίων ανάπτυξης, µιας εφαρµογής και ειδικότερα το πώς δοµείται ένας κώδικας ο οποίος προορίζεται για Android εφαρµογές. Το Κεφάλαιο αυτό έχει ως στόχο αφενός να περιγράψει θεωρητικά τη µεθοδολογία, εστιάζοντας πάντα στην εφαρµογή που δηµιουργήθηκε ως µέρος της διπλωµατικής εργασίας, αφετέρου να παρουσιάσει και να επεξηγήσει ως µέρος παραδειγµάτων τα ποιο σηµαντικά κοµµάτια του κώδικα που υλοποιήσαµε. Για να γίνει η υλοποίηση όλων των πάνω χρησιµοποιήθηκε ως λογισµικό το eclipse καθώς επίσης έγινε εγκατάσταση του Android SDK TOOL.

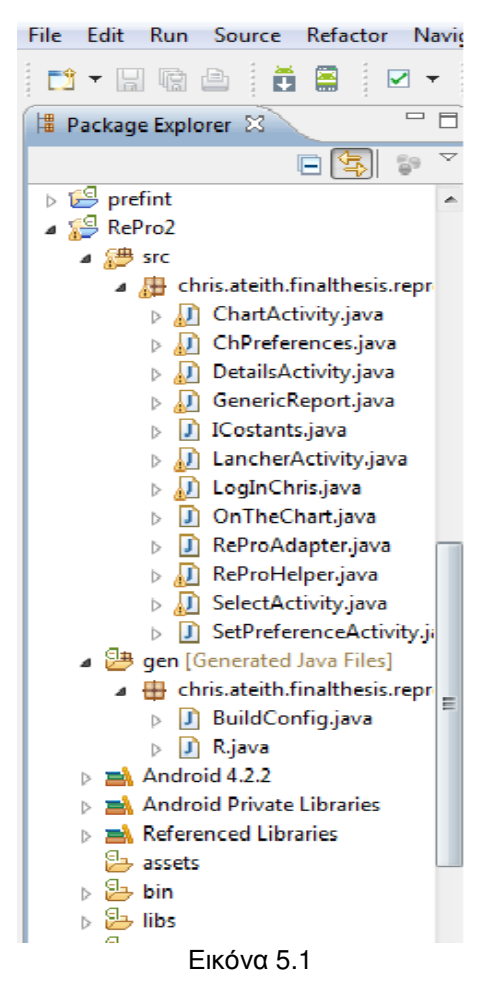

## **5.1. Ανατοµία µιας Android εφαρµογής**

Βασική προϋπόθεση για να µπορέσουµε να προχωρήσουµε στην περιγραφή της δοµής του προγράµµατος µας είναι η κατανόηση της ανατοµίας που έχει ένα πρόγραµµα, που προορίζεται για android κινητά. Μπορούµε να παρατηρήσουµε στην εικόνα 5.1, ότι έχουµε µια πληθώρα αρχείων τα οποία αποτελούν ένα Android πρόγραµµα. Οι διάφοροι φάκελοι µε τα αρχεία τους είναι οι ακόλουθοι:

- Το src- Περιέχει τα .java αρχεία του File Edit Run Source Refactor Naviga κώδικα.
- Το gen- Περιέχει τα R.java αρχεία τα οποία δηµιουργούνται κατά την εκτέλεση και απευθύνονται στα αρχεία που χρησιµοποιεί το πρόγραµµα.
- Android.4.4 βιβλιοθήκη το αντικείµενο αυτό περιέχει ένα αρχείο android.jar, το οποίο περιλαµβάνει όλες τις κλάσεις βιβλιοθηκών που χρειάζονται για την ανάπτυξη µιας android εφαρµογής.
- Assets περιλαµβάνει όλα τα αρχεία όπως HTML, αρχεία κειµένου και βάσεις δεδοµένων τα οποία χρησιµοποιούνται από την εφαρµογή µας.
- Bin περιλαµβάνει τα αρχεία τα οποία δηµιουργήθηκαν από το ADT. Πιο συγκεκριµένα το αρχείο .apk, το οποίο είναι ένα δυαδικό αρχείο που περιλαµβάνει οτιδήποτε χρειάζεται η εφαρµογή για να εκτελεστεί.

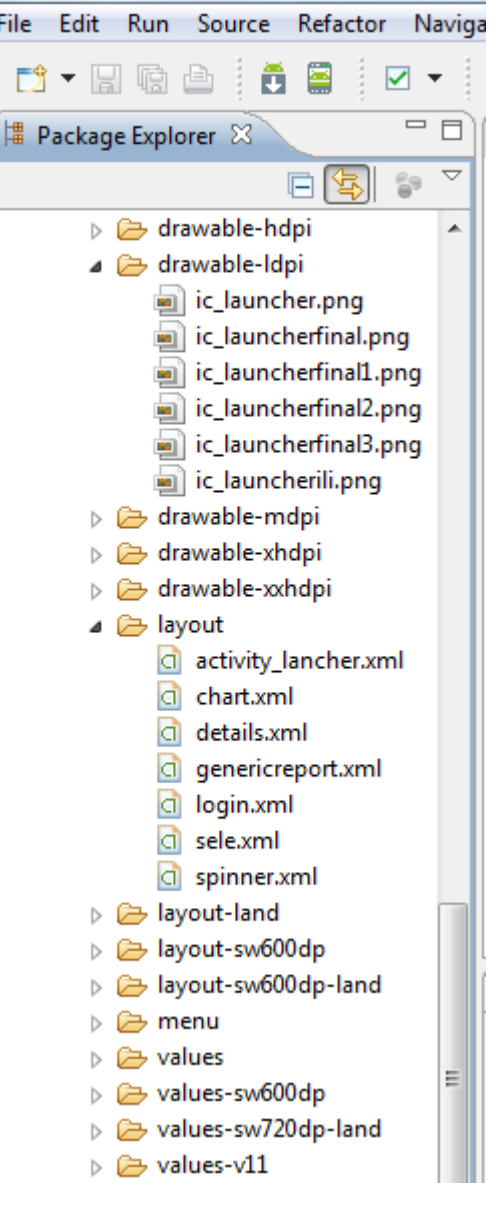

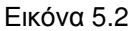

- Res περιλαµβάνει όλα τα resources τα οποία χρησιµοποιεί η εφαρµογή. Επίσης περιλαµβάνει και µερικούς υποφακέλους για παράδειγµα drawable- <*resolution*>, layout, και values, όπως φαίνεται στην εικόνα 5.2.
- AndroidManifest.xml είναι ίσως το πιο σηµαντικό κοµµάτι του κώδικα, στο οποίο περιγράφονται οι άδειες της εφαρµογής, δηλώνονται οι κλάσεις και καθορίζονται οι συσκευές οι οποίες µπορούν να χρησιµοποιήσουν την εφαρµογή.

# **5.2. Το αρχείο AndroidManifest.xml** [3]

Στην ενότητα αυτήν θα µιλήσουµε για το τελευταίο θέµα µε το οποίο κλείσαµε την προηγούµενη ενότητα, και ίσως αν όχι το πιο σηµαντικό ένα από τα σηµαντικότερα αρχεία του κώδικα ενός προγράµµατος για android κινητά, το αρχείο androidManifest.xml. Στην δικιά µας περίπτωση ο κώδικας του αρχείου φαίνεται παρακάτω.

```
<?xmlversion="1.0"encoding="utf-8"?>
<manifestxmlns:android="http://schemas.android.com/apk/res/android"
package="chris.ateith.finalthesis.repro2"
android:versionCode="1"
android:versionName="1.0"
android:installLocation="auto">
<uses-sdk
android:minSdkVersion="11"
android:targetSdkVersion="17"/>
<application
android:allowBackup="true"
android:icon="@drawable/ic_launcherfinal3"
android:label="@string/app_name"
android:theme="@style/AppTheme">
<activity
android:name="chris.ateith.finalthesis.repro2.LancherActivity"
android:label="@string/app_name"
android:theme="@android:style/Theme.Black.NoTitleBar">
<intent-filter>
<actionandroid:name="android.intent.action.MAIN"/>
<categoryandroid:name="android.intent.category.LAUNCHER"/>
</intent-filter>
</activity>
<activityandroid:name="chris.ateith.finalthesis.repro2.LogInChris"/>
<activityandroid:name="chris.ateith.finalthesis.repro2.ChPreferences"/>
<activityandroid:name="chris.ateith.finalthesis.repro2.SelectActivity"/>
<activityandroid:name="chris.ateith.finalthesis.repro2.SetPreferenceActivity"/>
<activityandroid:name="chris.ateith.finalthesis.repro2.DetailsActivity"/>
<activityandroid:name="chris.ateith.finalthesis.repro2.GenericReport"></activity>
</application>
```

```
</manifest>
```
Το androidManifest.xml περιλαµβάνει λεπτοµερείς πληροφορίες σχετικά µε την εφαρµογή όπως:

- Καθορίζει το όνοµα του πακέτου της εφαρµογής, στην συγκεκριµένη περίπτωση είναι το *chris.ateith.finalthesis.repro2.*
- Την έκδοση του κώδικα της εφαρµογής, ο οποίος στην περίπτωση µας είναι android:versionCode=*"1".* Ο αριθµός αυτός δείχνει στην συσκευής την έκδοση της εφαρµογής και αν αυτή πρέπει αναβαθµιστεί.
- Το όνοµα της έκδοσης της εφαρµογής που είναι 1.0 και ορίζεται µε android:versionName=*"1.0".*Αυτό το νούµερο ή διαφορετικά το όνοµα είναι αυτό που βλέπει ο χρήστης.
- Το android:minSdkVersion=*"11"*, που στην περίπτωση µας είναι 11. Ο αριθµός αυτός καθορίζει την ελάχιστη έκδοση του λειτουργικού συστήµατος στην οποία µπορεί να εγκατασταθεί η εφαρµογή.
- Το android:targetSdkVersion=*"17"*, είναι η έκδοση του λειτουργικού για την οποία προορίζεται η εφαρµογή, χωρίς βέβαια αυτό να σηµαίνει ότι δεν µπορεί να εγκατασταθεί και σε νεότερες εκδόσεις. Γεγονός είναι πως πολλοί προγραµµατιστές επιλέγουν να µην το συµπεριλάβουν στο manifest της εφαρµογής τους.
- Το android:icon=*"@drawable/ic\_launcherfinal3"*, είναι αυτό που καθορίζει το εικονίδιο που υπάρχει στην επιφάνεια µε τις εφαρµογές, και το οποίο στην περίπτωση µας είναι τοποθετηµένο στον φάκελο drawable.
- To όνοµα µια εφαρµογής, δηλαδή έτσι όπως θα φαίνεται στον χρήστη που θα την κάνει εγκατάσταση, καθορίζεται µε android:label=*"@string/app\_name"*, όπου app\_name είναι µια σταθερά τύπου string η οποία κρατά το όνοµα της εφαρµογής και βρίσκεται µέσα στο αρχείο string.xml.

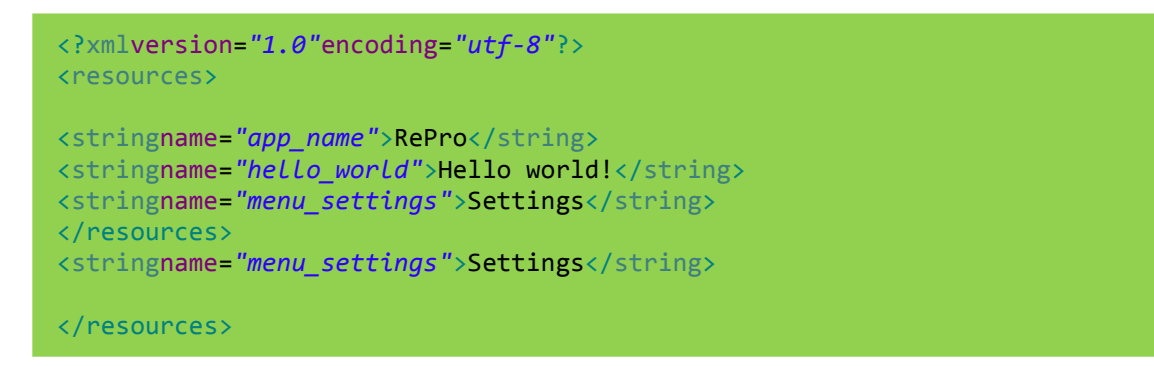

Παρατηρώ ότι η µεταβλητή app\_name έχει ως τιµή το RePro, που είναι και το όνοµα της εφαρµογής που δηµιουργήθηκε στα πλαίσια της διπλωµατικής.

Για να κάνουµε χρήση ενός από τα θέµατα που παρέχει το android ή για να εφαρµόσουµε ένα από αυτά που οι ίδιοι καθορίσαµε, χρησιµοποιούµε το android:theme=*"@android:style/Theme.Black.NoTitleBar".*

Αυτό που ακολουθεί στην συνέχεια είναι ο ορισµός των Activities, που αποτελούν τις διάφορες οθόνες ή παράθυρα της εφαρµογής και συνήθως είναι κλάσεις της εφαρµογής. Στην προκειµένη περίπτωση έχουµε 7 τέτοιες κλάσεις. Ο τρόπος που περιγράφω κάθε µια από αυτές είναι ο ακόλουθος:

```
<activity
android:name="chris.ateith.finalthesis.repro2.LancherActivity"
android:label="@string/app_name"
android:theme="@android:style/Theme.Black.NoTitleBar">
<intent-filter>
<actionandroid:name="android.intent.action.MAIN"/>
<categoryandroid:name="android.intent.category.LAUNCHER"/>
</intent-filter>
</activity>
```
Στην παραπάνω περίπτωση διαλέξαµε να παρουσιάσουµε τον ορισµό της αρχικής Activity, η οποία είναι η οθόνη εκκίνησης της εφαρµογής. Με το android:name=*"chris.ateith.finalthesis.repro2.LancherActivity"* , ορίζω το όνοµα της το οποίο είναι LancherActivity, και παρατηρώ ότι χρησιµοποίησα το πλήρες όνοµα του πακέτου της εφαρµογής για τον ορισµό του ονόµατος, πράγµα που δεν είναι απαραίτητο. Στην συνέχεια βλέπω χαρακτηριστικά τα οποία τα περιγράψαµε και προηγουµένως τα οποία µπορούν να παραγοντοποιήσουν κάθε Activity ξεχωριστά.

- Κατά τον προσδιορισµό της παραπάνω Activity βλέπω ότι υπάρχει ένα στοιχείο το οποίο ονοµάζεται <intent-filter>:
- Η δράση του φίλτρου αυτό προσδιορίζεται ως <actionandroid:name=*"android.intent.action.MAIN"*/>, που σηµαίνει ότι η activity αυτή χρησιµοποιείται ως το σηµείο εισόδου της εφαρµογής.
- Η κατηγορία του φίλτρου ορίζεται android:name=*android.intent.category.LAUNCHER,* µε τον τρόπο αυτό µας λέει ότι µπορεί να ξεκινάει από το εικονίδιο που βρίσκεται στην επιφάνεια εργασίας.

Με τα παραπάνω περιγράψαµε µε τρόπο λεπτοµερή το βασικότερο αρχείο εφαρµογής που είναι το AndroidManifest.xml. Παρακάτω θα προχωρήσουµε στην περιγραφή ενός αρχείου που θα µας βοηθήσει να καταλάβουµε πως δοµείται το user interface της εφαρµογής, που για λόγους συντοµίας θα αναφερόµαστε σε αυτό µε τα αρχικά UI.

# **5.3. Τρόπος ορισµού του User Interface (UI)**

Παρακάτω θα περιγράψουµε µέρος του κώδικα ο οποίος εκτελεί τον ρόλο αυτό, δηλαδή καθορίζει την εµφάνιση µιας Activity, για λεπτοµερέστερη περιγραφή όλων των αντικειµένων που κάνει χρήση το Android και τα οποία ονοµάζονται views, µπορούµε να ενηµερωθούµε από πληθώρα βιβλίων που υπάρχουν στην αγορά, µιας και ο σκοπός του κειµένου αυτού δεν είναι η δηµιουργία ενός εγχειριδίου, αλλά η περιγραφή µέρους του κώδικα που αναπτύχθηκε για την διπλωµατική εργασία.

Όλα τα αρχεία που έχουν να κάνουν µε το UI της εφαρµογής βρίσκονται µέσα στον φάκελο res, και το καθένα ειδικότερα µέσα σε έναν υποφάκελο που ξεκινάει το όνοµα µε layout. Στο σηµείο αυτό θα ανοίξουµε µια παρένθεση , για να τονίσουµε ότι µπορούν να υπάρχουν πολλοί φάκελοι που να αρχίζουν µε το layout, κάθε ένας από αυτούς αποθηκεύει αρχεία κατάλληλα για διαφορετικές συσκευές. Για παράδειγµα ο layout-land, περιέχει αρχεία τα οποία χρησιµοποιούνται όταν η συσκευή περιστρέφεται.

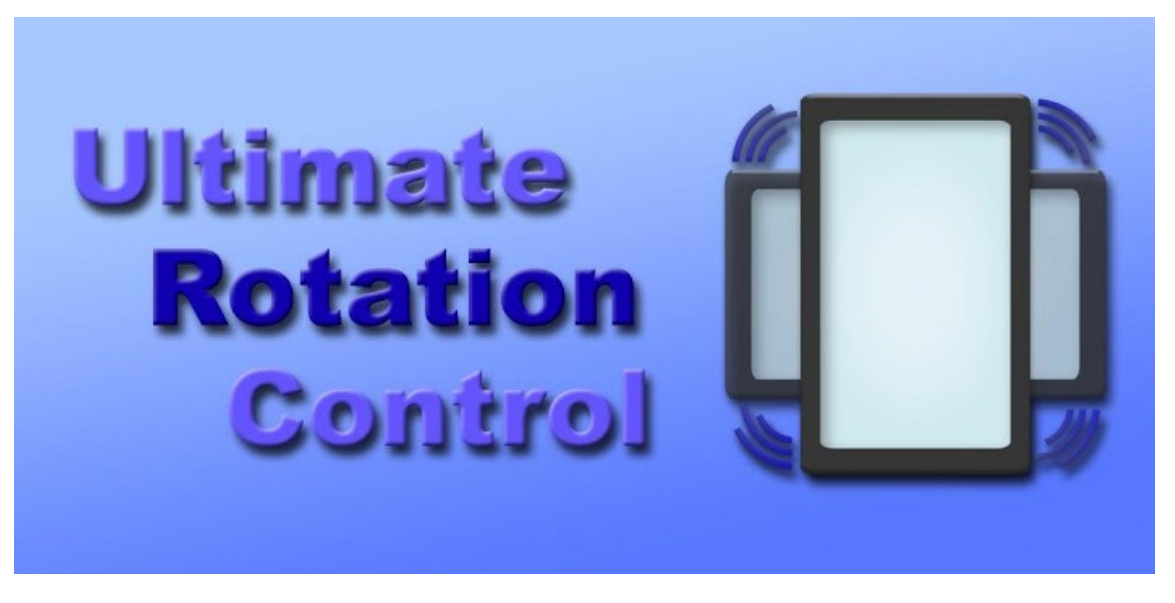

#### Εικόνα 5.3

Το layout-sw600dp και layout-sw600dp-land, είναι αποκλειστικά για συσκευές µε µικρότερη διάµετρο 600dp, που όπως είναι αντιληπτό είναι τα Tablets.

Στην συνέχεια θα παραθέσουµε αρχείο κώδικα, το οποίο είναι υπεύθυνο για την διαµόρφωση του UI, της Activity µε το όνοµα genericReport, η περιγραφή της οποίας θα ακολουθήσει σε επόµενη παράγραφο.

```
<?xmlversion="1.0"encoding="utf-8"?>
<RelativeLayoutxmlns:android="http://schemas.android.com/apk/res/android"
android:layout_width="match_parent"
android:layout_height="match_parent"
>
<ScrollView
android:id="@+id/scroll"
android:layout_height="fill_parent"
android:layout_width="fill_parent"
android:fillViewport="true">
<RelativeLayout
android:id="@+id/scrcont"
android:layout_width="fill_parent"
android:layout_height="wrap_content"
>
<TextView
android:id="@+id/rephead"
android:layout_width="fill_parent"
android:layout_height="wrap_content"
android:text="@string/headrep"
android:textSize="15sp"
android:textStyle="bold"
android:textColor="@color/background"
android:padding="5dp"
/>
<TextView
android:id="@+id/rephead2"
android:layout_width="fill_parent"
android:layout_height="wrap_content"
android:text="@string/headrep1"
android:layout_below="@+id/rephead"
android:textSize="12sp"
android:padding="5dp"
android:layout_marginTop="5dp"/>
<LinearLayout
android:id="@+id/div"
android:layout_width="fill_parent"
android:layout_height="2dp"
android:background="@color/background"
android:layout_below="@+id/rephead2"
android:padding="5dp"
android:layout_marginTop="3dp"
android:layout_marginLeft="5dp"
android:layout_marginRight="5dp"
android:orientation="horizontal"></LinearLayout>
<!-- to scroll gianaxwresei to periexomenotou fragment -->
<RelativeLayout
```
android:id=*"@+id/textcoll"*

```
android:layout_width="wrap_content"
      android:layout_height="wrap_content"
      android:gravity="center_horizontal"
       android:layout_below="@+id/div"
       android:padding="5dp"
\sim \rightarrow \rightarrow<TextView
      android:id="@+id/selese"
      android:layout_width="wrap_content"
      android:layout_height="wrap_content"
      android:textSize="13sp"
      android:text="@string/selese"
      android:textStyle="bold"
      android:layout_marginTop="10dip"
      android:layout_alignParentLeft="true"/>
      <TextView
      android:id="@+id/seleles"
      android:layout_width="wrap_content"
      android:layout_height="wrap_content"
      android:text="@string/selele"
      android:textStyle="bold"
      android:textSize="13sp"
      android:layout_below="@+id/selese"
      android:layout_marginTop="20dip"
      android:layout_alignParentLeft="true"/>
      </RelativeLayout>
      <RelativeLayout
      android:id="@+id/spinners"
      android:layout_width="wrap_content"
      android:layout_height="wrap_content"
      android:layout_alignParentRight="true"
      android:layout_toRightOf="@+id/textcoll"
      android:layout_alignBaseline="@+id/textcoll"
      android:layout_below="@+id/div"
      android:padding="5dp"
      >
      <Spinner
      android:id="@+id/semestersele"
      android:layout_width="match_parent"
      android:layout_height="wrap_content"
      android:layout_alignParentRight="true"
      android:layout_marginTop="5dp"
      />
      <Spinner
      android:id="@+id/semesterle"
      android:layout_height="wrap_content"
      android:layout_width="match_parent"
      android:layout_below="@+id/semestersele"
      android:layout_alignParentRight="true"
      android:layout_marginTop="7dip"
      />
      </RelativeLayout>
      <Button
      android:id="@+id/subComm"
      android:layout_height="wrap_content"
```
android:layout\_width=*"wrap\_content"* android:layout\_below=*"@+id/spinners"* android:layout\_alignParentRight=*"true"* android:padding=*"8dip"* android:text=*"@string/report"* android:layout\_marginTop=*"10dip"* android:textSize=*"12sp"* android:textStyle=*"bold"*  $/$ <FrameLayout android:id=*"@+id/statist"* android:layout\_width=*"fill\_parent"* android:layout\_height=*"fill\_parent"* android:layout\_marginTop=*"20dp"* android:background=*"@color/white"* android:layout\_below=*"@+id/subComm"*></FrameLayout> </RelativeLayout><!--telosscrcont --> </ScrollView> </RelativeLayout>

Ο παραπάνω κώδικας αποτελεί το αρχείο µε το όνοµα genericeport.xml, ο οποίος βρίσκεται µέσα στον φάκελο res/layout. Όπως τονίσαµε και προηγουµένως σκοπός µας δεν είναι να δηµιουργήσουµε άλλο ένα εγχειρίδιο, αλλά να περιγράψουµε ορισµένα σηµεία του κώδικα που έχουν ενδιαφέρον για τον αναγνώστη.

Κάνοντας µια ανάγνωση του κώδικα από πάνω προς τα κάτω παρατηρούµε τα εξής:

Με µια πρώτη µατιά βλέπουµε ότι ένα αρχείο υπεύθυνο για την διαµόρφωση του UI µιας Activity, είναι εξολοκλήρου φτιαγµένο µε XML.

- <RelativeLayout/> -είναι αυτό που στην ορολογία του android προγραµµατισµού ονοµάζεται ViewGroup. Αποτελεί µια συλλογή από αντικείµενα (κουµπιά, πεδία κειµένου κ.τ.λ.π). Κοινώς είναι το πλαίσιο µέσα στο οποίο οργανώνουµε άλλα απαραίτητα στοιχεία για το UI. Ως ViewGroup επίσης έχουµε :
- AbsoluteLayout
- LinearLayout
- **TableLayout**
- **FrameLayout**
- **ScrollView**

Παρατηρώντας βλέπουµε ότι το RelativeLayout έχει και ορισµένα χαρακτηριστικά:

- android:layout width="match parent" καθορίζω το μήκος του στοιχείου να είναι σε πλήρη αντιστοιχία µε το πατρικό.
- android:layout\_height=''match\_parent''- το ίδιο µε προηγουµένως και για το ύψος.

Στην συνέχεια συναντάµε κάποια στοιχεία τα οποία ονοµάζονται views, και αναλυτικά είναι:

- <TextView> χρησιµεύει για να παρουσιάζει κείµενο στον χρήστη.
- <Button>- µας παρουσιάζει ένα κουµπί.
- <Spinner> είναι µια λίστα , η οποία εµφανίζεται και µας δίνει την δυνατότητα πολλαπλών επιλογών, όπως φαίνεται παρακάτω.

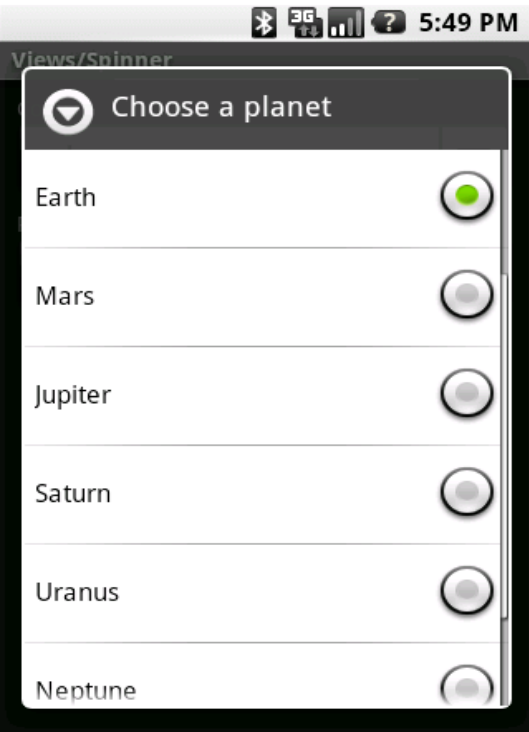

Εικόνα 5.4

Στο σηµείο αυτό θα θέλαµε να κάνουµε µια παρένθεση για να περιγράψουµε πολύ βασικά στοιχεία τα οποία είναι απαραίτητα να κατανοήσουµε τόσο στην δηµιουργία του UI, όσο και κατά την διαδικασία υλοποίησης του κώδικα της εφαρµογής µας.

# **5.4. Κατανόηση µονάδων µέτρησης σχετικές µε τις διαστάσεις της συσκευής**

Μεγάλη σηµασία έχει να καταλάβουµε ότι ο καθορισµός, ενός οµοιοµόρφου UI αποτελεί µια δύσκολη υπόθεση για τον προγραµµατισµό για Android συσκευές. Αυτό γιατί όπως όλοι µας έχουµε παρατηρήσει µε µια βόλτα στα καταστήµατα ηλεκτρικών ειδών, υπάρχει µια πληθώρα συσκευών τα οποία χρησιµοποιούν το Android λειτουργικό. Αποτέλεσµα του γεγονότος αυτού είναι η δυσκολία προσαρµογής του UI έτσι ώστε να έχουµε µια οµοιοµορφία στην εµφάνιση.

Επιστρέφοντας στον καθορισµό του µήκους ή του ύψους, ενός αντικειµένου, µπορούµε να χρησιµοποιήσουµε διάφορες µονάδες µέτρησης, όπως:

- $\bullet$  dp ή densityIndependentpixel αυτή αποτελεί την ενδεικνυόµενη µονάδα µέτρησης ενός αντικειµένου .
- sp Scale-independentpixel είναι παρόµοιο µε το dp, και χρησιµοποιείται στον καθορισµό του µεγέθους γραµµατοσειράς.
- pt Point ένα point είναι το 1/72 της ίντσας.

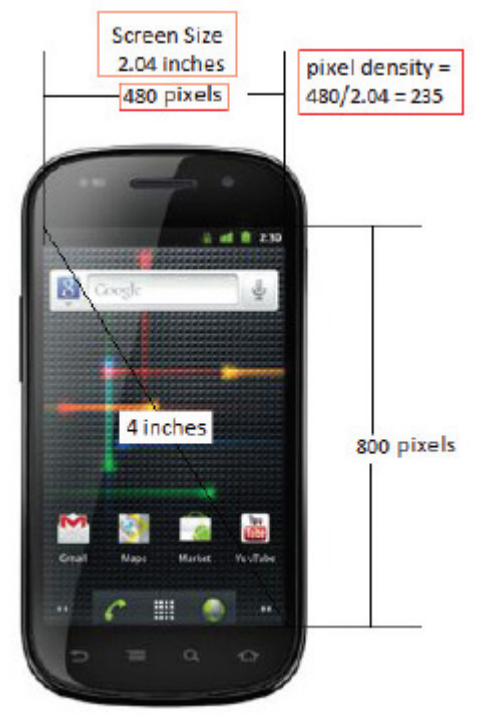

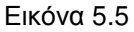

• px – Pixel – αποτελεί το pixel της οθόνης. Η χρήση της µονάδας αυτής δεν ενδείκνυται αφού οι συσκευές που θα κάνουν χρήση της εφαρµογής διαφέρουν, ως προς την ανάλυση της οθόνης.

Στην εικόνα 5.5 έχουµε µια συσκευή Nexus S. Έχει µια οθόνη 4', µήκος οθόνης 2.04' .Η ανάλυση της συγκεκριµένης συσκευής είναι 480(µήκος) Χ 800(ύψος). Το pixeldensity υπολογίζεται εάν διαιρέσουµε το µήκος 480 px µε το µήκος σε inch που

είναι 2.04, το οποίο µας δίνει ανάλυση ίση µε 235dpi. Όπως µπορούµε να καταλάβουµε από το παράδειγµα, η pixeldensity µιας συσκευής διαφέρει ανάλογα µε το µέγεθος της οθόνης και την ανάλυση .

Το Android, όπως αναφέραµε και προηγουµένως, καθορίζει τέσσερις αναλύσεις οθόνης:

- Lowdensity (*ldpi*) 120 dpi
- Mediumdensity (*mdpi*) 160 dpi
- Highdensity (hdpi) 240 dpi
- Extra High density (*xhdpi*) 320 dpi

Για να µπορέσουν βέβαια όλα αυτά να έχουν νόηµα και να είναι ορατά στον χρήστη θα πρέπει να πάρουν ζωή µέσα από τον κώδικά.

#### **5.5. Καθορισµός των χρωµάτων**

Όπως και σε όλα τα πράγµατα της ζωής το µάτι παίζει το µεγαλύτερο ρόλο όταν πρέπει να επιλέξουµε µέσα από µια πληθώρα, έτσι και σε µια εφαρµογή ο καθορισµός των χρωµάτων έχει πρωτεύοντα ρόλο στην επιτυχία της. Τι σηµαίνει όµως καθορισµός χρωµάτων;

Κάθε αντικείµενο έχει ένα στοιχείο µέσω του οποίου µπορούµε να καθορίσουµε το χρώµα του. Για να καθορίσουµε το χρώµα πρέπει να κάνουµε χρήση του χαρακτηριστικού android:background = "@color/white". Πώς µπορεί όµως να ερµηνευτεί αυτή η γραµµή του κώδικα; Από τα συµφραζόµενα µπορεί να καταλάβει κάποιος ότι δίνουµε στο περίγραµµα του αντικειµένου χρώµα άσπρο. Αυτό βέβαια είναι εν µέρη ακριβές .

Όλα τα χρώµατα σε µια android εφαρµογή καθορίζονται µέσα σε ένα xml αρχείο το οποίο ονοµάζεται colors και βρίσκεται µέσα στο values, values/colors.xml, και έχει την µορφή που φαίνεται παρακάτω.

```
<?xmlversion="1.0"encoding="utf-8"?>
<resources>
<colorname="background">#2151ed</color>
<colorname="background2">#428cf1</color>
<colorname="white">#ffffff</color>
<colorname="yellow">#e8bb20</color>
<colorname="blk">#000000</color>
<colorname="gray">#d4d2d2</color>
<colorname="graylight">#f6f6f6</color>
</resources>
```
Παρατηρώντας τον παραπάνω κώδικα βλέπω ότι για να καθορίσω ένα χρώµα θα πρέπει να χρησιµοποιήσω το αντικείµενο <color/> , µέσα στο οποίο θα πρέπει να ορίσω ένα όνοµα όποιο εγώ θέλω name="white", µπορώ να βάλω όποιο όνοµα εγώ θέλω για να περιγράψω ένα χρώµα . Πολύ βασικό βέβαια είναι το ίδιο το χρώµα το οποίο το καθορίζω µε µια 16 µορφή τύπου #ffffff , για το χρώµα άσπρο για παράδειγµα.

# **5.6. Κώδικας υλοποίησης της λειτουργικότητας του προγράµµατος**

Στην προηγούµενη ενότητα, πήραµε µια γεύση για το πώς δοµείται το UI µιας εφαρµογής. Όλα αυτά βέβαια δεν θα είχαν νόηµα αν δεν µπορούσαµε να τους δώσουµε λειτουργικότητα µέσα από τον κώδικα της εφαρµογής, ο οποίος είναι φτιαγµένος µε Java.

Παρακάτω θα περιγράψουµε αναλυτικά κοµµάτι του κώδικα της RePro εφαρµογής που κατασκευάσαµε στα πλαίσια της διπλωµατικής εργασίας.

# **5.7. Τι σηµαίνει και πώς ορίζεται µια Activity**

H υποενότητα αυτή αρχίζει με το πώς μπορούμε να ορίσουμε μια activity, η οποία αποτελεί και το βασικό δοµικό κοµµάτι ενός προγράµµατος για android κινητά. Για να δηµιουργήσουµε µια Activity, θα πρέπει να κατασκευάσουµε µια κλάση σε Java η οποία θα επεκτείνεται στην µητρική κλάση Activity.

```
package chris.ateith.finalthesis.repro2; 
importjava.util.Calendar; 
importandroid.app.Activity; 
importandroid.content.Intent; 
importandroid.content.res.Resources; 
importandroid.database.Cursor; 
importandroid.os.Bundle; 
importandroid.util.Log; 
importandroid.view.Menu; 
importandroid.view.MenuItem; 
importandroid.view.View; 
importandroid.view.View.OnClickListener; 
importandroid.widget.AdapterView; 
importandroid.widget.ArrayAdapter; 
importandroid.widget.Button; 
importandroid.widget.Spinner; 
importandroid.widget.Toast; 
importandroid.widget.AdapterView.OnItemSelectedListener; 
public class SelectActivity extends Activity implements 
OnItemSelectedListener{ 
 int month, weekofyear, semeofschool; 
 Spinner semeS, semeW, semeL; 
 String[]semester;
```

```
 String week[]; 
 String week1[]; 
String weeknull[];
 String lesson[]; 
 String lesson1[]; 
 Button subB; 
Resources res; 
 ArrayAdapter<String> adapter2; 
 ArrayAdapter<String> adapter3; 
 intpos; 
 privateReProAdapterdbHelper; 
 //-- orizw tis metablhtes pou 8a apo8hkeuw tis -- 
1/5-- epiloges tou xrhsth sta spinner
String semeSele, weekSele, lessonSele;
```
Παρατηρώντας τον πιο πάνω κώδικα, βλέπουµε ότι µια Activity ξεκινάει µε το όνοµα του πακέτου της εφαρµογής, και στην συνέχεια µε το import εισάγουµε όλες τις κλάσεις του συστήµατος τις οποίες θα χρησιµοποιήσουµε στην Activity µας. Στην συνέχεια ορίζουµε όπως αναφέραµε προηγουµένως µια Activity, µε το όνοµα SelectActivity, η οποία δεν είναι τίποτα άλλο από µια κλάση σε Java η οποία επεκτείνεται στην υπερκλάση Activity (publicclassSelectActivityextendsActivity). Η συγκεκριµένη κλάση βέβαια κάνει implementOnItemSelectedListener, για να µπορούµε να ακούµε και να υλοποιούµε διάφορα κλίκ πάνω στην οθόνη του κινητού µας. Στην συνέχεια ορίζουµε όλες τις µεταβλητές και τα διάφορα αντικείµενα τα οποία θα χρησιµοποιήσουµε στην συνέχεια. Όπως αναφέραµε προηγουµένως κατά την περιγραφή του UI, το UI της συγκεκριµένης Activity (sele.xml) αποτελείται από τρία spinner και ένα button. Τα αντικείµενα αυτά για να πάρουν ζωή και λειτουργικότητα θα πρέπει να οριστούν µέσα στην Activity µας ως εξής :

- Spinner semeS, semeW, semeL;
- Button subB:

∆ιαγράφοντας το πρόγραµµα προς τα κάτω συναντάµε κάτι πολύ ενδιαφέρον το οποίο ορίζεται ως (ArrayAdapter<String>adapter2;). Μέσα στο αντικείµενο είναι ένα String το οποίο θα επικολληθεί σε κάθε ένα από τα Spinner που ορίσαµε και θα το αναλύσουµε παρακάτω.

## **5.8. Spinner, πώς του δίνουµε ζωή**

Όπως έχουµε πει ο Spinner είναι µια dropdown λίστα από την οποία ο χρήστης µπορεί να επιλέξει ένα αντικείµενο. Πώς όµως προσθέτω δεδοµένα που θα εµφανίζονται, στην dropdown επιλογή ενός Spinner;

Οι τιµές οι οποίες θα επικολληθούν, βρίσκονται σε ένα xml αρχείο το οποίο ονοµάζεται arrays.xml και βρίσκεται µέσα στο φάκελο values/arrays.xml. Τι είναι όµως αυτό το νέο αρχείο; Όπως καταλαβαίνουµε από το όνοµα του αποθηκεύει πίνακες µε την µορφή xml, όπως µπορείτε να δείτε και µόνοι σας στον παρακάτω κώδικα.

```
<?xmlversion="1.0"encoding="utf-8"?>
<resources>
<arrayname="Semester">
<item>Εαρινό</item>
<item>Χειμερινό</item>
</array>
<arrayname="Semester2">
<item>ΕπιλέξτεΕξάμηνο</item>
<item>Εαρινό</item>
<item>Χειμερινό</item>
</array>
<arrayname="Week">
<item>1: 1/1/2013</item>
<item>2: 6/1/2013</item>
<item>3: 13/1/2013</item>
<item>4: 20/1/2013</item>
<item>5: 27/1/2013</item>
<item>6: 3/2/2013</item>
<item>7: 10/2/2013</item>
<item>8: 17/2/2013</item>
<item>9: 24/2/2013</item>
<item>10: 3/3/2013</item>
<item>11: 10/3/2013</item>
<item>12: 17/3/2013</item>
<item>13: 24/3/2013</item>
<item>14: 31/3/2013</item>
<item>15: 7/4/2013</item>
<item>16: 14/4/2013</item>
<item>17: 21/4/2013</item>
<item>18: 28/4/2013</item>
<item>19: 5/5/2013</item>
<item>20: 12/5/2013</item>
<item>21: 19/5/2013</item>
<item>22: 26/5/2013</item>
</array>
<arrayname="Week1">
<item>1: 1/9/2013</item>
<item>2: 8/9/2013</item>
```
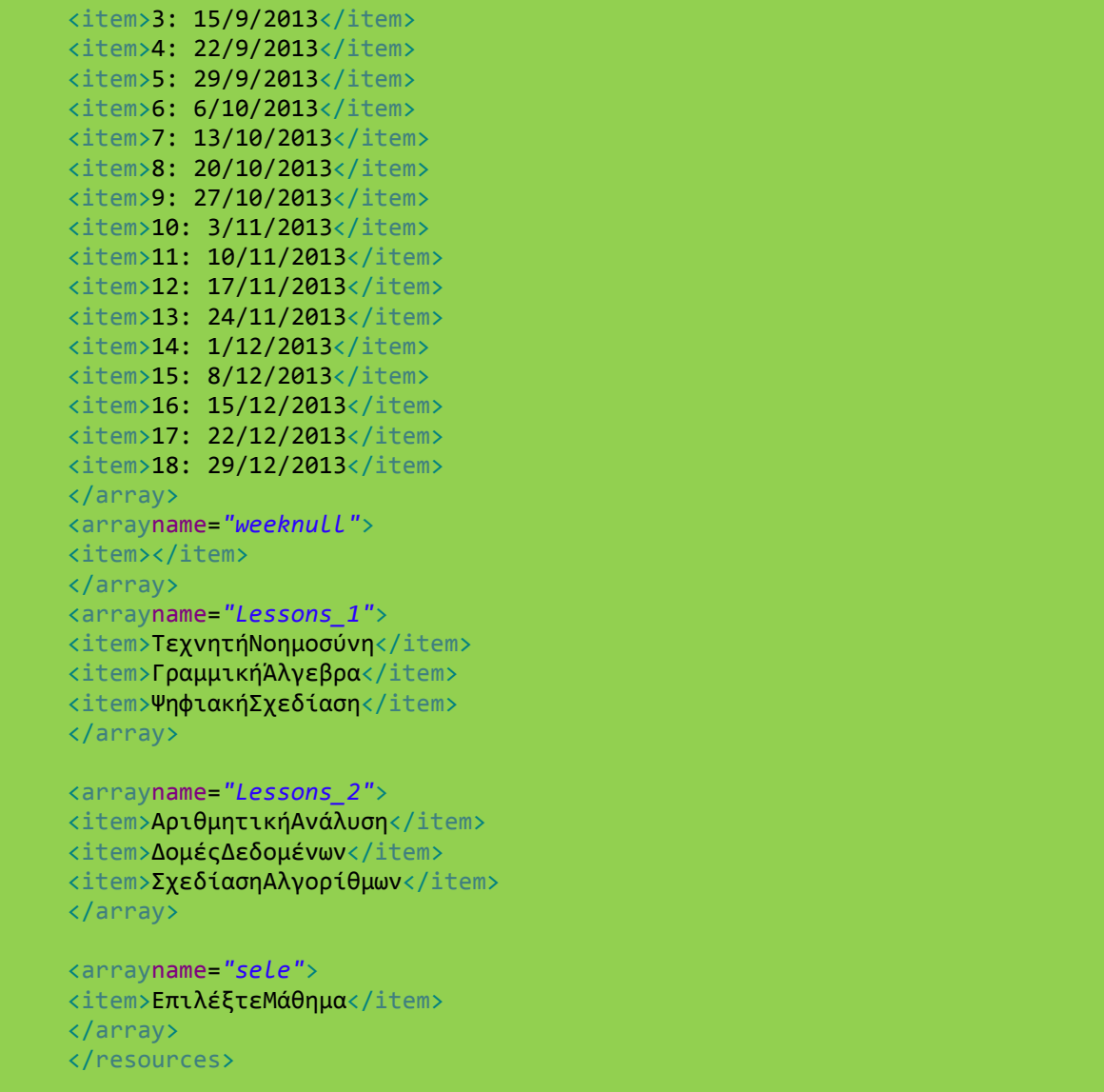

Στον κώδικα έχουµε ορίσει ορισµένους πίνακες οι οποίοι θα χρησιµοποιηθούν για τους σκοπούς της διπλωµατικής.

Για να πετύχουµε το εφέ της δυνατότητας που µας δίνει ένας Spinner, θα πρέπει να πάρουµε έναν από τους παραπάνω πίνακες και µε την βοήθεια του Adapter να το προσαρτήσουµε στον Spinner. Με τον κώδικα που ακολουθεί πετυχαίνουµε τον σκοπό αυτό.

```
semeS = (Spinner)findViewById(R.id.semestersele); 
semeW = (Spinner)findViewById(R.id.semesterweeksele); 
semeL = (Spinner)findViewById(R.id.semesterlessonsele);
```
Με τον παραπάνω τρόπο ορίζω (initialize) τα αντικείµενα τύπου Spinner. Προχωρώντας στην συνέχεια θα πρέπει τις τιµές από το array.xml, να τις πάρουµε και να τις αποθηκεύσουµε σε πίνακες τύπου String έτσι ώστε να µπορούµε να τις προσαρτήσουµε στους Spinner.

```
 week = getResources().getStringArray(R.array.Week); 
 week1 = getResources().getStringArray(R.array.Week1); 
 weeknull = getResources().getStringArray(R.array.weeknull); 
 semester = getResources().getStringArray(R.array.Semester); 
 lesson = getResources().getStringArray(R.array.Lessons_1); 
 lesson1 = getResources().getStringArray(R.array.Lessons_2);
```
Βέβαια την σηµαντικότερη δουλειά την κάνει ο Adapter, στον οποίο θα επικολλήσω έναν από τους παραπάνω πίνακες.

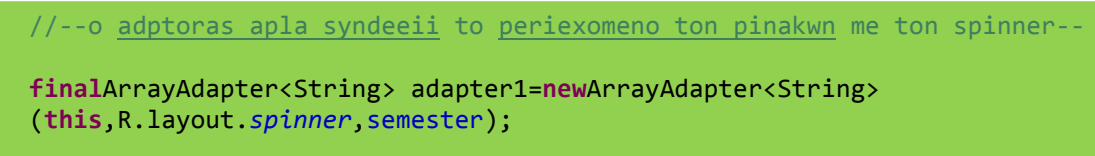

Ο Spinner µπορεί να έχει και µια µορφή ως προς την εµφάνιση της λίστας, η οποία καθορίζεται ως εξής.

```
adapter1.setDropDownViewResource(android.R.layout.simple_spinner_dropdown_item);
```
Όλα τα παραπάνω για να έχουν σηµασία, θα πρέπει να προσαρτήσουν, πάνω στον καθόλα υπεύθυνο ο οποίος δεν είναι άλλος από τον Spinner . Αυτό πετυχαίνεται µε τον παρακάτω κώδικα, ο οποίος δίνει και µια επιπλέον λειτουργικότητα αυτήν της επιλογής ενός αντικειµένου όταν κάνω κλικ πάνω σε µια τιµή από την λίστα.

```
//--oi adaptors pou dhmiourgh8hkan me thn seira tous mpainoun sta spinner--
semeS.setAdapter(adapter1); 
semeS.setOnItemSelectedListener(this);
```
#### **5.9. Εκκίνηση µιας Activity και επικοινωνία**

Κλείνοντας την παρένθεση που ανοίξαµε σχετικά µε τα Spinner, θα συνεχίσουµε την περιγραφή του κώδικα µας και θα αναφερθούµε σε ένα πολύ σηµαντικό ζήτηµα το οποίο αφορά στην µετάβαση µας από ένα συγκεκριµένο Activity σε ένα άλλο, καθώς και την επικοινωνία τους, µέσω της µεταφοράς πληροφοριών.

Συνεχίζοντας την ανάλυση του κώδικα που αφορά στην SelectActivity εικόνα 5.6, θα θέλαµε να τονίσουµε ότι ως σκοπό έχει να πάρει τις επιλογές του χρήστη, που αφορούν στο εξάµηνο φοίτησης την εβδοµάδα του εξαµήνου, και το µάθηµα για το οποίο θέλει να προσθέσει ορισµένες πληροφορίες σχετικά µε την παρακολούθηση του.

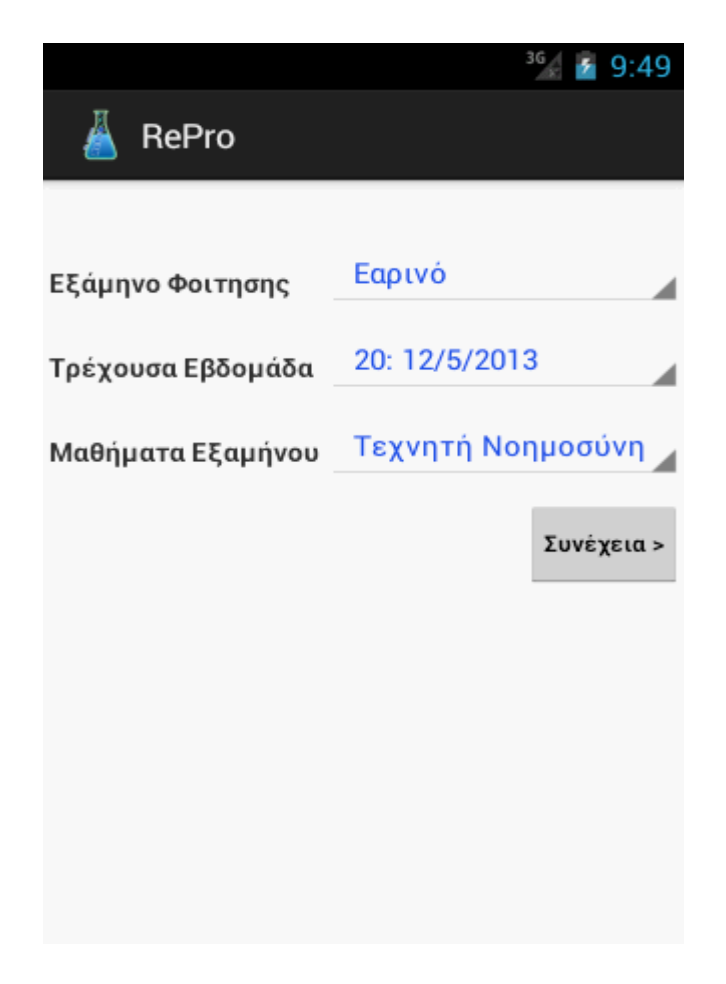

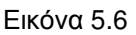

Σελ. **62** από **92**

Οι πληροφορίες αυτές µε την σειρά τους θα αποσταλούν µετά το πάτηµα του κουµπιού µε το όνοµα Συνέχεια, στην ActivityDetailActivity.class. Καταρχάς για να µπορέσει ένα κουµπί να κάνει όλα αυτά θα πρέπει να υπάρχει, δηλαδή να οριστεί το αντικείµενο τύπου κουµπί όπως φαίνεται στον κώδικα που ακολουθεί.

```
 subB = (Button)findViewById(R.id.subsele);
```
Το αµέσως επόµενο βήµα είναι να ορίσουµε την συµπεριφορά του όταν το πιέσουµε.

```
 //--Ti 8a gineiotanpathsw to submit, fysika 8a metabwsthnDetailsActivity--
subB.setOnClickListener(newOnClickListener(){}
```
Προς το παρόν το κοµµάτι του κώδικα δεν εκτελεί τίποτα όσο και να πατάµε το κουµπί. Θα πρέπει να δηµιουργήσω ένα γεγονός (Intent) που να αφορά στην µετάβαση σε µια Activity µε το όνοµα DetailActivity.class.

```
 Intent intent = newIntent(SelectActivity.this,DetailsActivity.class); 
 startActivity(intent);
```
Με το startActivity πυροδοτώ το γεγονός και µεταβαίνω στην DetailActivity, όπως φαίνεται στην παρακάτω εικόνα.

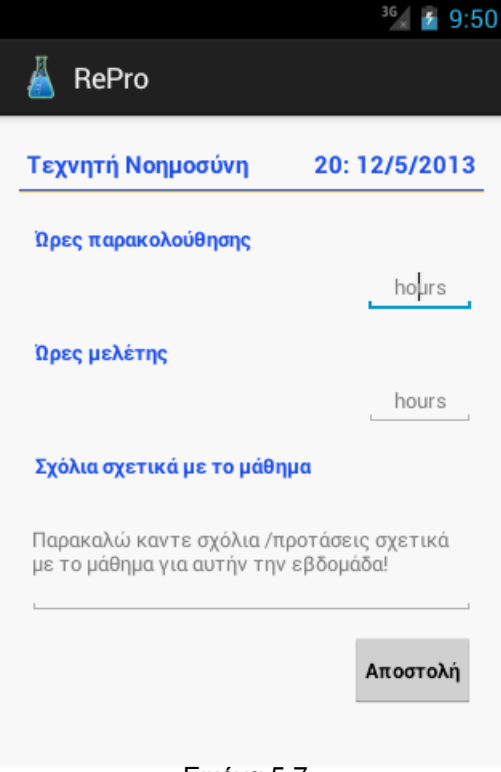

Εικόνα 5.7

Σελ. **63** από **92**

Παρατηρώντας όµως την DetailActivity, βλέπουµε ότι έχει ως τίτλο το όνοµα του µαθήµατος, Τεχνητή Νοηµοσύνη, καθώς επίσης και την εβδοµάδα για την οποία ο χρήστης έχει επιλέξει να εισάγει πληροφορίες.

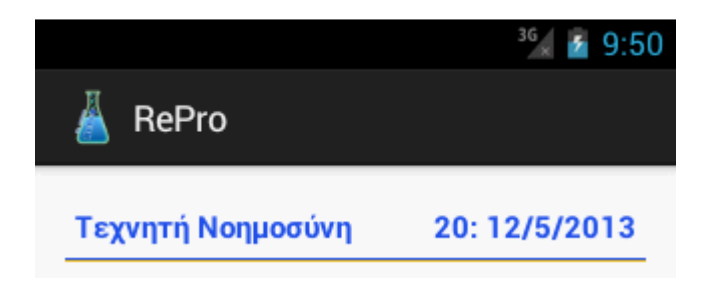

#### Εικόνα 5.8

Για να µπορέσει η DetailActivity, να γνωρίζει τις επιλογές που έκανε ο χρήστης στην προηγούµενη Activity εικόνα 5.6, θα πρέπει να υπάρχει ένας τρόπος οι πληροφορίες αυτές να έχουν σταλεί. Την δυνατότητα αυτήν µας την δίνει το Android µε τον παρακάτω κώδικα.

```
 //--tropos me ton opoio apostelnw pollaples plirofories metaksy activities--
 intent.putExtra(ICostants.INFO_LESSON, lessonSele); 
 intent.putExtra(ICostants.INFO_WEEK, weekSele);
```
Ο κώδικας εισάγει κάποια επιπλέον πληροφορία στο γεγονός µε το όνοµα intent, µέσω του putExtra. Πώς όµως λειτουργεί η putExtra; Βλέπουµε ότι έχει δύο ορίσµατα τύπου String,το ICostants.*INFO\_LESSON* και το lessonSele. Το lessonSele είναι µια µεταβλητή τύπου String η οποία έχει ως τιµή την τιµή που ο χρήστης επέλεξε από τον Spinner:

```
 semeL = (Spinner)findViewById(R.id.semesterlessonsele);
```
Πώς όµως παίρνουµε την τιµή επιλογής από έναν Spinner;

```
 publicvoidgetSpinnerSelection(){ 
       semeSele = (String) semeS.getSelectedItem(); 
       weekSele = (String) semeW.getSelectedItem(); 
      lessonSele = (String) semeL.getSelectedItem(); }
```
Όπως βλέπουµε παραπάνω έχουµε δηµιουργήσει µια συνάρτηση µε την οποία παίρνουµε τις τιµές που ο χρήστης έχει επιλέξει από τους διάφορους Spinner, ένας από τους οποίους είναι και αυτός που δίνει το µάθηµα το οποίο ο χρήστης έχει επιλέξει.

```
 lessonSele = (String) semeL.getSelectedItem();
```
Αυτό που έχει εξαιρετικό ενδιαφέρον είναι η µεταβλητή ICostants.*INFO\_LESSON*  την οποία χρησιµοποιεί η putExtra και στην οποία αποθηκεύει την τιµή της lessonSele, µε την µορφή keyvalue. Για να δώσουµε µια περιγραφή αυτής της σταθεράς θα ανοίξουµε µια παρένθεση στην υποενότητα που ακολουθεί.

#### **5.10. Σταθερές**

Όπως αναφέραµε η ICostants.*INFO\_LESSON* δεν είναι τίποτα άλλο, από µια σταθερά η οποία αποθηκεύει µια τιµή τύπου String. Οι σταθερές αυτού του τύπου µπορούν να οριστούν µέσα σε ένα αρχείο µε το όνοµα ICostants.java, και το οποίο δεν είναι τίποτε άλλο από ένα Interface όπως φαίνεται παρακάτω.

```
package chris.ateith.finalthesis.repro2; 
//--apo8hkeuw tis metblhtes ws sta8eres pou 8a xreiastoun--
// - gia na dhmiourghsw ton pinka ths bashs mas
publicinterfaceICostants { 
      publicstaticfinalintDATABASE_VERSION=1; 
      publicstaticfinal String DATABASE NAME="repro db";
      publicstaticfinal String TABLE_NAME="repro"; 
      publicstaticfinal String LESSON_NAME="flesson"; 
      publicstaticfinal String IN_HOURS="hourin"; 
      publicstaticfinal String OUT_HOURS="hourout"; 
      publicstaticfinal String COMMENTS="comments"; 
      publicstaticfinal String SEMESTER="semester"; 
      publicstaticfinal String SEME_WEEK="semeweek"; 
      publicstaticfinal String KEY_ID="_id"; 
      //--giata extra poustelnoumemesw intent--
      publicstaticfinal String INFO_ID="info"; 
      publicstaticfinal String INFO_LESSON="infoless"; 
      publicstaticfinal String INFO_WEEK="infoweek"; 
      publicstaticfinal String INFO_SEME="infoseme"; 
}
```
Ο κώδικας είναι αυτός που χρησιµοποιούµε για την υλοποίηση της διπλωµατικής εργασίας µας, και φαίνονται όλες οι σταθερές που έχουν οριστεί για τον σκοπό αυτό.

#### **5.11. ∆ηµιουργία µενού αλληλεπίδρασης**

Τα µενού είναι βασικά εργαλεία λειτουργικότητας ενός προγράµµατος, τα οποία µας δίνουν επιπλέον δυνατότητες αλληλεπίδρασης µε µία εφαρµογή. Μέσα από την εµπειρία µας όλοι έχουµε αλληλεπιδράσει µε µενού, και γνωρίζουµε ότι δεν είναι ορατά όλα τα πεδία µε την πρώτη µατιά. Αυτό σηµαίνει ότι τις περισσότερες φορές θα πρέπει να υπάρχει κάποιο είδος ενέργειας από µέρους του χρήστη για να εµφανιστούν οι επιλογές ενός µενού.

Θα µπορούσαµε να αναφέρουµε ότι υπάρχουν δύο είδη µενού:

- **Optionsmenu** το οποίο είναι σχετικό µε µια Activity, και στο Android αυτό πυροδοτείται µε την πίεση του κουµπιού MENU της συσκευής.
- **Contextmenu** το οποίο εµφανίζει επιλογές για ένα συγκεκριµένο αντικείµενο (view) µιας Activity. Για να ενεργοποιηθεί θα πρέπει να επιλέξουµε το αντικείµενο και να πιέσουµε παρατεταµένα επάνω του.

Στην περίπτωση µας, δηλαδή στην περίπτωση της SeleActivity.java, κάνουµε χρήση του πρώτου µενού, µε την εισαγωγή του παρακάτω κώδικα.

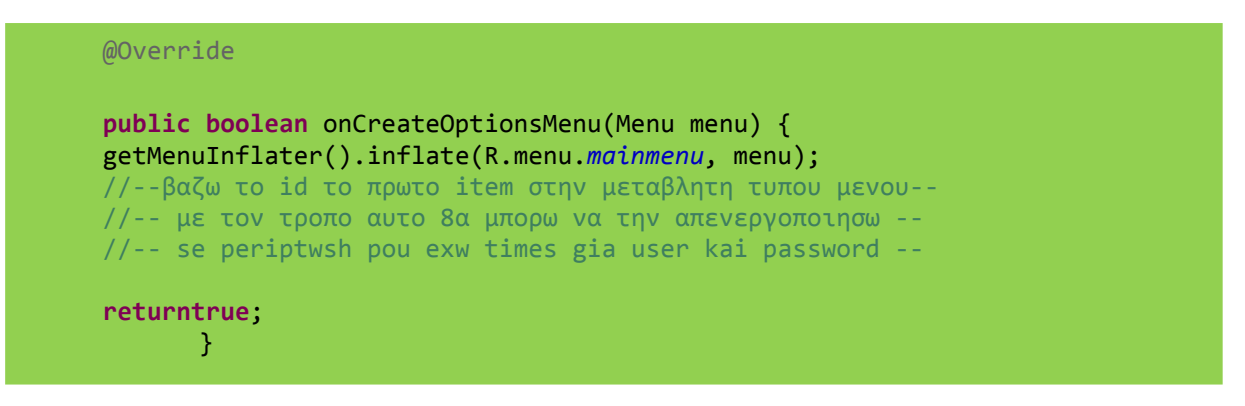

Όπως σε όλα τα αντικείµενα τα οποία µας παρέχουν µια δυνατότητα επιλογής µέσα από µια λίστα, έτσι και στο µενού θα πρέπει να καθορίσουµε την λίστα των επιλογών µας µέσα από την γραµµή του κώδικα.

```
 getMenuInflater().inflate(R.menu.mainmenu, menu);
```
Τι αντιπροσωπεύουν όµως οι µεταβλητές R.menu.mainmenu και menu; Το menu είναι αντικείµενο τύπου µενού στο οποίο δίνουµε µια µορφή, όσον αφορά το UI όπως επίσης και τις επιλογές, µέσω του αρχείου mainmenu.xml, το οποίο βρίσκεται στον φάκελο menu/maimenu.xml. Η µορφή του οποίου φαίνεται στο παρακάτω κώδικα.

```
<?xmlversion="1.0"encoding="utf-8"?>
<menuxmlns:android="http://schemas.android.com/apk/res/android">
<item
android:id="@+id/exit"
android:orderInCategory="101"
android:showAsAction="never"
android:title="@string/menu_exit"/>
<item
android:id="@+id/stat"
android:orderInCategory="102"
android:showAsAction="never"
android:title="@string/menu_stat"/>
</menu>
```
Ο ορισµός του µενού ξεκινάει µε

<menuxmlns:android=*"http://schemas.android.com/apk/res/android"*>

και συνεχίζει µε την εισαγωγή των επιλογών του µενού. Στην δικιά µας περίπτωση έχουµε δύο επιλογές, η µία είναι η έξοδος και ο τερµατισµός του προγράµµατος και η άλλη στην εξαγωγή στατιστικών αποτελεσµάτων µε την µορφή γραφήµατος.

Για να εισάγουµε µια επιλογή µέσα σε ένα µενού αρκεί να προσθέσουµε τον παρακάτω κώδικα.

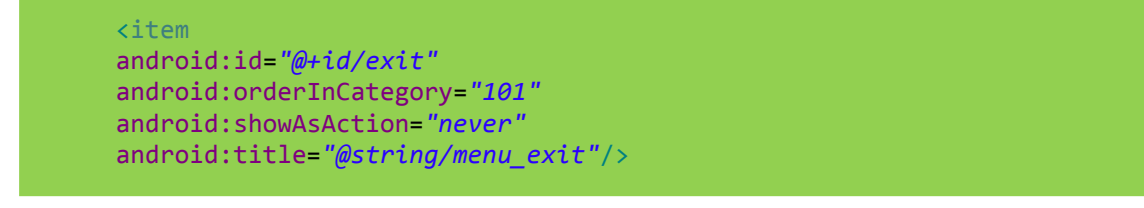

Με τον κώδικα αυτό ορίζουµε µία από τις επιλογές του µενού, η οποία αφορά την έξοδο µας από την εφαρµογή. Κάνοντας µια ανάγνωση από την αρχή βλέπουµε ότι µε το android:id=*"@+id/exit"*, δίνουµε ένα id το οποίο πρέπει να είναι και µοναδικό και το οποίο χαρακτηρίζει το συγκεκριµένο αντικείµενο, και αποτελεί το αναγνωριστικό του συγκεκριµένου αντικειµένου, κάθε φορά που αναφερόµαστε σε αυτό. Στην συνέχεια βλέπουµε το χαρακτηριστικό android:orderInCategory=*"101"*, µε το οποίο καθορίζουµε την σειρά µε την οποία θα εµφανίζεται η συγκεκριµένη επιλογή µέσα στην λίστα των επιλογών του µενού. Με το χαρακτηριστικό android:title="@string/menu\_exit", καθορίζουμε το όνομα που θα έχει η συγκεκριμένη επιλογή του µενού.

Μετά την εµφάνιση του µενού θα πρέπει να του δώσουµε και µια λειτουργικότητα, δηλαδή ποιες θα είναι οι ενέργειες που θα εκτελούνται µε το πάτηµα των διαφόρων επιλογών. Έτσι για την υλοποίηση της λειτουργικότητας χρησιµοποιείται ο παρακάτω κώδικας.

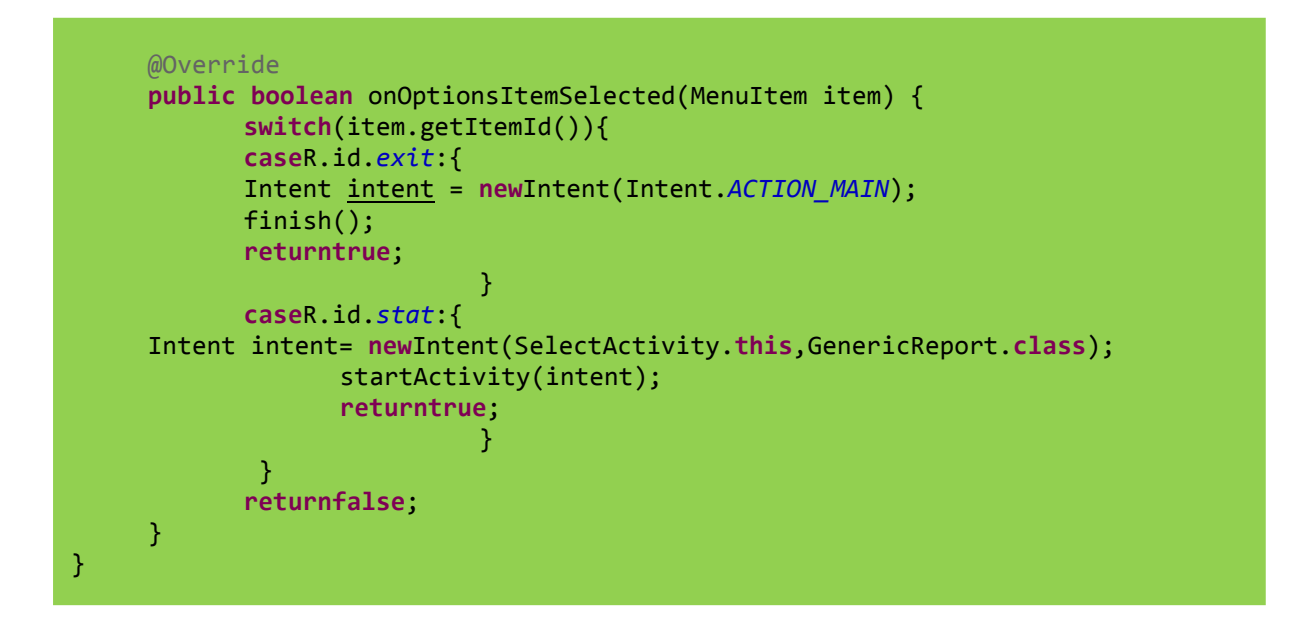

Παρατηρούµε ότι η συνάρτηση παίρνει ως όρισµα ένα αντικείµενο τύπου MenuItem. Για να µπορέσω να καθορίσω τι θα γίνεται όταν ο χρήστης επιλέξει συγκεκριµένη επιλογή, θα πρέπει να υλοποιήσω µια switch, η οποία ανάλογα µε το id της επιλογής θα µπαίνει σε συγκεκριµένο Case. Έτσι αν ο χρήστης έχει πιέσει το exit, τότε µπαίνουµε στο πρώτο Case, µε το οποίο ορίζω ένα Intent για τον τερµατισµό από το πρόγραµµα.

```
 Intent intent = new Intent(Intent.ACTION_MAIN);
```
Αν ο χρήστης επιλέξει την δεύτερη επιλογή StudentReport, τότε µπαίνουµε στην δεύτερη Case και καλούµε την Activity µε το όνοµα GenericReport.class.

```
 Intent intent= new Intent(SelectActivity.this,GenericReport.class);
```
Αυτό πού βλέπει ο χρήστης ως αποτέλεσµα όλου του κώδικα για τον ορισµό του µενού, φαίνεται στην εικόνα που ακολουθεί.

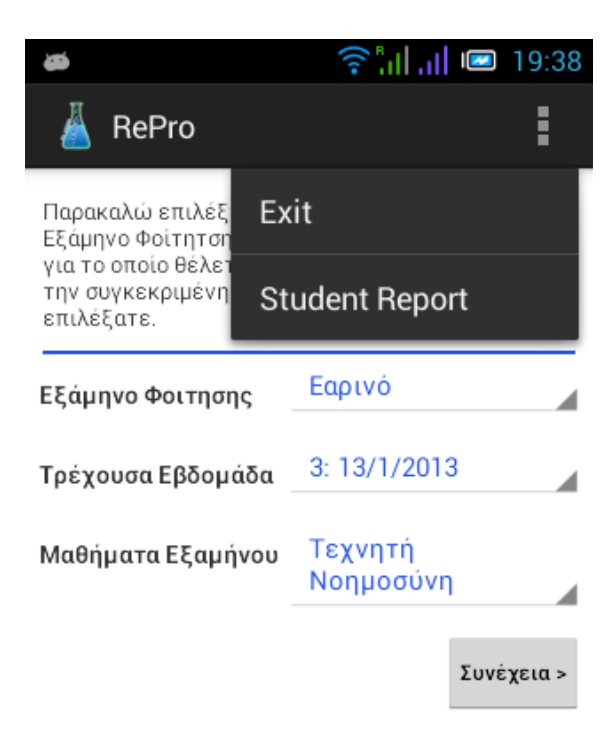

Εικόνα 5.9

## **5.12. Μέθοδοι αποθήκευσης δεδοµένων**

Σίγουρα κατά την ανάπτυξη µια εφαρµογής για Android κινητά θα µας δηµιουργηθεί η ανάγκη, για ένα τρόπο αποθήκευσης των δεδοµένων που χρησιµοποιούνται κατ' επανάληψη. Οι µέθοδοι οι οποίοι χρησιµοποιήθηκαν για το σκοπό αυτό κατά την υλοποίηση της διπλωµατικής εργασίας είναι οι ακόλουθοι :

- Χρήση µιας εσωτερικής Βάσης ∆εδοµένων
- SharedPreferences

# **5.13. Βάση δεδοµένων SQLite** [12]

Για την αποθήκευση πιο πολύπλοκων δεδοµένων µια σχεσιακή βάση δεδοµένων προσφέρει ταχύτερη και πιο ευέλικτη πρόσβαση από ότι τα απλά αρχεία ή ο µηχανισµός SharedPreferences. Η πλατφόρµα Android παρέχει έµφυτη υποστήριξη της SQLite , µιας ελαφριάς έκδοσης αλλά µε ολοκληρωµένη λειτουργικότητα σχεσιακή βάση δεδοµένων την οποία µπορούµε να χρησιµοποιήσουµε για την αποθήκευση των δεδοµένων των εφαρµογών µας. Κάθε εφαρµογή µπορεί να αποκτήσει ένα δικό της στιγµιότυπο της βάσης, το οποίο αποθηκεύεται στη διαδροµή /data/data/<package\_name>/databases της συσκευής.

Οι βασικοί τύποι δεδοµένων που υποστηρίζει η SQLite είναι ο TEXT που χρησιµοποιείται για την αποθήκευση αλφαριθµητικών, ο INTEGER που χρησιµοποιείται για την αποθήκευση ακεραίων τιµών και ο REAL για την αποθήκευση δεκαδικών αριθµητικών τιµών. Θα πρέπει ωστόσο να τονίσουµε ότι η SQLite δεν ελέγχει από µόνη της αν οι τύποι των προς εγγραφή τιµών ταυτίζονται µε αυτούς των στηλών του πίνακα. Στην εφαρµογή που αναπτύξαµε δηµιουργήσαµε µια τέτοια βάση δεδοµένων , ακολουθώντας τα εξής βήµατα:

- ∆ηµιουργία και άνοιγµα βάσης
- ∆ηµιουργία πίνακα
- ∆ηµιουργία διαδικασίας εισαγωγής εγγραφών
- Κλείσιµο βάσης

Για να δούµε στην πράξη όλα αυτά θα παρουσιάσουµε κοµµάτια του κώδικα που αναπτύξαµε για τους σκοπούς αυτούς.

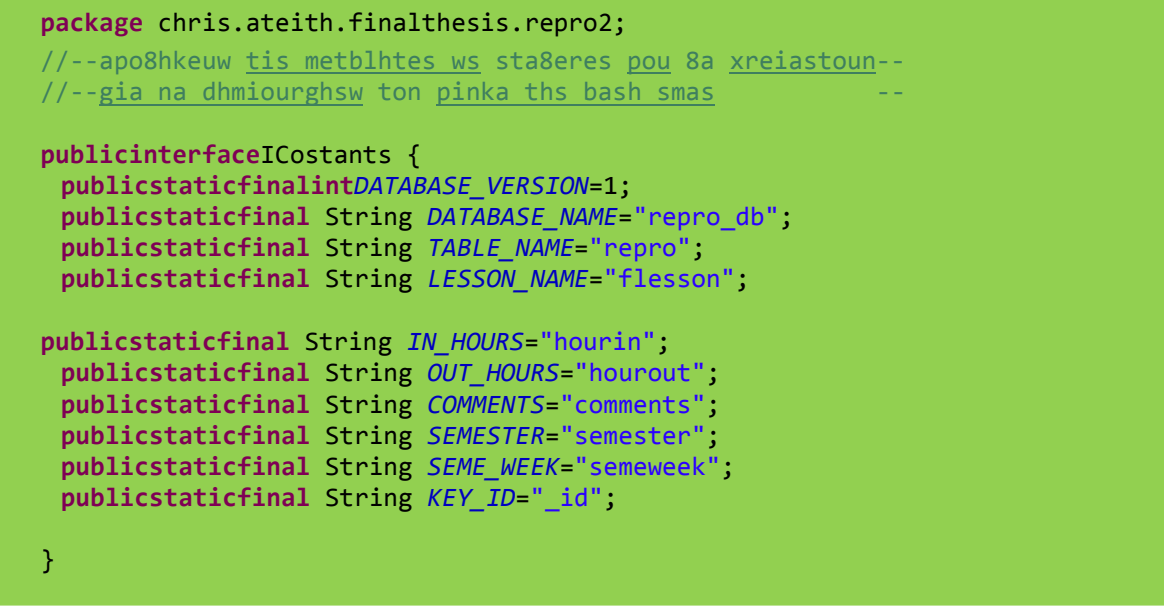

Στο interfaceICostants ορίζουµε τις σταθερές που θα χρησιµοποιήσουµε σε διάφορα σηµεία του κώδικα όπως το όνοµα της βάσης, το όνοµα του πίνακα, τα ονόµατα των στηλών που θα περιέχονται σε αυτόν τον πίνακα κ.α.

Η σταθερά DATABASE\_VERSION, αφορά στον αριθµό έκδοσης του σχήµατος της βάσης. Πρόκειται για έναν αύξοντα αριθµό ο οποίος λογικά θα πρέπει να ξεκινάει πάντα από 1, ενώ µελλοντικά αν γίνουν αλλαγές στο σχήµα της βάσης θα αυξάνει. Τον αριθµό αυτόν ελέγχει η πλατφόρµα κάθε φορά που ενηµερώνει την εφαρµογή ώστε να κρίνει αν χρειάζεται να καλέσει την onUpgrade(), µέσω της οποίας ενηµερώνεται το σχήµα στην τελευταία έκδοση.

Η τιµή KEY\_ID αποτελεί το όνοµα της στήλης που θα χρησιµοποιηθεί ως πρωτεύον κλειδί στον πίνακα. Θα πρέπει πάντοτε να χρησιµοποιούµε την συγκεκριµένη τιµή στις εφαρµογές µας, καθώς αρκετές από τις συναφείς λειτουργίες της πλατφόρµας βασίζονται στη συγκεκριµένη σύµβαση.
Για τη δηµιουργία και την αναβάθµιση µιας βάσης δεδοµένων σε µια εφαρµογή Android η συνήθης πρακτική είναι να επεκτείνουμε την κλάση SQLiteOpenHelper και να υπερκαλύπτουµε τις κατάλληλες µεθόδους της.

```
 package chris.ateith.finalthesis.repro2; 
        importandroid.content.Context; 
        importandroid.database.sqlite.SQLiteDatabase; 
        importandroid.database.sqlite.SQLiteException; 
        importandroid.database.sqlite.SQLiteDatabase.CursorFactory; 
        importandroid.database.sqlite.SQLiteOpenHelper; 
        importandroid.util.Log; 
        public class ReProHelper extends SQLiteOpenHelper{
               private static final String DATABASE_CREATE="create table "+ 
               ICostants.TABLE_NAME + " ("+ 
               ICostants.KEY_ID +" integer primary key autoincrement, "+ 
               ICostants.LESSON_NAME + " text not null, "+ 
               ICostants.IN_HOURS + " text, " + 
               ICostants.OUT_HOURS + " text, " + 
               ICostants.COMMENTS + " text, " + 
               ICostants.SEMESTER + " text not null, " + 
               ICostants.SEME_WEEK + " text not null);"; 
        publicReProHelper(Context context) { 
       super(context, ICostants.DATABASE NAME, null, ICostants.DATABASE VERSION);
               // TODO Auto-generated constructor stub 
        } 
        @Override 
        public void onCreate(SQLiteDatabasedb) { 
               // TODO Auto-generated method stub 
               try { 
                      db.execSQL(DATABASE_CREATE); 
\{x_1, x_2, \ldots, x_n\} . The set of \{x_1, x_2, \ldots, x_n\} catch (SQLiteException e){ 
                              Log.v("Create table exception", e.getMessage()); 
\{x_1, x_2, \ldots, x_n\} . The set of \{x_1, x_2, \ldots, x_n\} } 
        @Override 
        public void onUpgrade(SQLiteDatabasedb, intoldVersion, intnewVersion) { 
               // TODO Auto-generated method stub 
               db.execSQL("DROP TABLE IF EXISTS repro"); 
               onCreate(db); 
        }
```
}

Μια από αυτές είναι η onCreate() στην οποία τοποθετείται ο κώδικας δηµιουργίας της βάσης ενώ στην onUpgrade() τοποθετείται ο κώδικας για την ενηµέρωση του σχήµατος της βάσης σε περίπτωση που υπάρξουν αλλαγές σε κάποια µελλοντική έκδοση. Το βασικό συστατικό του παραπάνω κώδικα είναι το SQLstatement που δηµιουργεί το σχήµα της βάσης και που έχει οριστεί ως privatestatic σταθερά. Το statement αυτό όπως μπορούμε να δούμε χρησιμοποιείται από την onCreate(). Ο constructor της συγκεκριµένης κλάσης δηµιουργεί ένα αντικείµενο τύπου SQLiteOpenHelper αρχικοποιώντας το με το τρέχον context, το όνομα της βάσης και την έκδοση του σχήµατος. Σύµφωνα µε την τεκµηρίωση του Android η βάση δηµιουργείται µε την πρώτη κλήση είτε του getReadableDatabase() είτε του getWriteableDatabase().

Αφού δηµιουργήσουµε την βάση δεδοµένων µπορούµε να αλληλεπιδράσουµε µε αυτήν δηµιουργώντας , διαγράφοντας ή ενηµερώνοντας εγγραφές µέσω των µεθόδων insert(), delete() και update() αντίστοιχα της κλάσης SQliteDatabase.

Για την εκτέλεση ερωτηµάτων (queries) µπορούµε να χρησιµοποιήσουµε είτε την µέθοδο rawQuery() είτε την query(). Η µεν πρώτη δέχεται και εκτελεί ένα ερώτηµα που είναι γραµµένο σε SQL, η δε δεύτερη δέχεται µε την µορφή παραµέτρων µόνο τις συνθήκες από τις οποίες εκτελούνται τα διάφορα τµήµατα του SQL. Για να γίνει καλύτερα αυτό αντιληπτό, παραθέτουµε τον εξής κώδικα:

```
Cursor cursor= database.query(ICostants.TABLE_NAME, new String[]{ 
       ICostants.KEY_ID,ICostants.LESSON_NAME,ICostants.IN_HOURS,ICostants.OUT_HOUR
S, ICostants.COMMENTS, ICostants.SEMESTER,ICostants.SEME_WEEK}, 
ICostants.LESSON_NAME + " ='"+lesson+"' AND "+ ICostants.SEME_WEEK + 
"='"+semeWeek+"'", null, null, null,null);
```
Στην έκδοση αύτη της query(), η πρώτη παράµετρος αναφέρεται στο όνοµα του πίνακα του σχήµατος, ενώ η δεύτερη στις στήλες που θέλουµε να επιστραφούν. Η τρίτη είναι πολύ σηµαντική γιατί αφορά το WHERE τµήµα του statement. Στην παράµετρο αυτή γράφουµε την έκφραση µε την µορφή αλφαριθµητικού χωρίς να συµπεριλάβουµε το ίδιο το WHERE. Η 5<sup>η</sup> παράµετρος αναφέρεται στην στήλη στην οποία θέλουµε να κάνουµε οµαδοποίηση, η 6<sup>η</sup> στον ορισµό του HAVING και τέλος, η

7 η καθορίζει τη στήλη που θα χρησιµοποιηθεί για ταξινόµηση. Αν το ερώτηµα µας δεν περιέχει WHERE, GROUPBY, HAVING η κάποιο από τα υπόλοιπα τµήµατα, περνάµε ως παράµετρο την τιµή null.

Παρατηρούµε ότι η query(), επιστρέφει ένα αντικείµενο τύπου Cursor, το οποίο είναι αντίστοιχο του αντικειµένου ResultSet της Java, µπορεί να περιέχει έναν πίνακα αποτελεσµάτων ή να είναι άδειο, σε περίπτωση που το ερώτηµα δεν επιστρέψει αποτελέσµατα. Η µέθοδος getCount() επιστρέφει τον αριθµό των εγγραφών που περιέχονται σε αυτό, ενώ για την προσπέλαση τους χρησιµοποιούµε αρχικά το moveToFirst() που µας µεταφέρει στην πρώτη εγγραφή και στην συνέχεια το moveToNext(). Η isAfterLast() υποδεικνύει αν υπάρχουν και άλλες εγγραφές επιστρέφοντας true ή αν έχουµε φτάσει στο τέλος επιστρέφει false.

Στην κλάση ReProAdapter που ακολουθεί υλοποιούνται όλες οι λειτουργίες επικοινωνίας µε την βάση και γίνεται χρήση των αντικειµένων και των µεθόδων που προαναφέρθηκαν.

package chris.ateith.finalthesis.repro2;

importandroid.content.ContentValues; importandroid.content.Context; importandroid.database.Cursor; importandroid.database.SQLException; importandroid.database.sqlite.SQLiteDatabase; importandroid.util.Log;

 public class ReProAdapter { //--h sta8era xreiazetai gia na epistrepsw ta apotelesmata se auksousa seira- private static final String GET\_ALL\_ORDER\_BY = ICostants.SEME\_WEEK + " ASC"; private Context context; //me thn sqlite mporw na allhlepidrasw me thn bash privateSQLiteDatabase database; //dhmiourgw ena antikeimeno me to opoio orizw thn bash mou

```
 privateReProHelperdbHelper; 
        publicReProAdapter(Context context){ 
               this.context=context; 
        } 
//---opens the database---
       publicReProAdapter open() throwsSQLException{ 
               dbHelper= newReProHelper(context); 
               database= dbHelper.getWritableDatabase(); 
               Log.v("anoigw", "bash"); 
               returnthis; 
\{1, 2, \ldots, n\} . The set of \{1, 2, \ldots, n\} ,
               //---closes the database---
       publicvoid close(){ 
               Log.v("kleinw", "bash"); 
               dbHelper.close(); 
\{1, 2, \ldots, n\} //---insert a class into the reprotable---
        publiclongcreateLesson(String flesson,Stringhourin, String 
        hourout,Stringcomments,String semester, String semeweek){ 
               Log.v("apouhkeuw", "tis times"); 
        ContentValuesinitialValues =createContentValues (flesson,hourin, hourout, 
       comments, semester, semeweek);
        returndatabase.insert(ICostants.TABLE_NAME, null, initialValues); 
\{1, 2, \ldots, n\} . The set of \{1, 2, \ldots, n\} ,
        //---fetch lesson of certain semester and certain semesterweek---
        public Cursor fetchLessonOfSemeWeek(String lesson, String semeWeek){ 
               Log.v("diabazw", "timh"); 
               Log.v("epistrefw", "timh ma8hma: "+lesson+" week: "+semeWeek); 
               Cursor cursor= database.query(ICostants.TABLE_NAME, new String[]{ 
        ICostants.KEY_ID,ICostants.LESSON_NAME,ICostants.IN_HOURS,ICostants.OUT_HOUR
        S, ICostants.COMMENTS, ICostants.SEMESTER,ICostants.SEME_WEEK}, 
        ICostants.LESSON_NAME + " ='"+lesson+"' AND "+ ICostants.SEME_WEEK + 
        "='"+semeWeek+"'", null, null, null,null); 
                       if(cursor!=null){ 
                              cursor.moveToFirst(); 
\{x_1, x_2, \ldots, x_n\} . The set of \{x_1, x_2, \ldots, x_n\} return cursor; 
\{1, 2, \ldots, n\} . The set of \{1, 2, \ldots, n\} ,
        //---fetch lesson of certain semester---
        public Cursor fetchLessonOfSeme(String lesson, String seme){ 
               Log.v("epistrefw", "timh ma8hma: "+lesson+" eksamhno: "+seme); 
               Cursor cursor= database.query(ICostants.TABLE_NAME, new String[]{
```

```
 ICostants.IN_HOURS,ICostants.OUT_HOURS,ICostants.SEME_WEEK}, 
                          ICostants.LESSON_NAME + " ='"+lesson+"' AND "+ 
         ICostants.SEMESTER + "='"+seme+"'", null, null, null, GET_ALL_ORDER_BY); 
                          if(cursor!=null){ 
                                  cursor.moveToFirst(); 
\{x_1, x_2, \ldots, x_n\} . The set of \{x_1, x_2, \ldots, x_n\} return cursor; 
\{1, 2, \ldots, n\} //---fetch lesson of certain semester and week mikroterhthstrexousas---
         public Cursor fetchLessonOfSememin(String lesson, String seme, String week){ 
                 Log.v("epistrefw", "timh ma8hma: "+lesson+" eksamhno: "+seme+" giathn 
                 week "+week); 
                 Cursor cursor= database.query(ICostants.TABLE_NAME, new String[]{ 
                          ICostants.IN_HOURS,ICostants.OUT_HOURS, 
                          ICostants.SEME_WEEK}, ICostants.LESSON_NAME + " ='"+lesson+"' 
                          AND "+ ICostants.SEMESTER + "='"+seme+"' AND "+ 
                          ICostants.SEME_WEEK+ "='"+week+"'", null, null, null, 
                          GET_ALL_ORDER_BY); 
                          if(cursor!=null){ 
                                   cursor.moveToFirst(); 
denotes the control of the control of the control of the control of the control of the control of the control of the control of the control of the control of the control of the control of the control of the control of the 
                          return cursor; 
denotes the control of the control of the control of the control of the control of the control of the control of the control of the control of the control of the control of the control of the control of the control of the 
         //--update a specific lesson from RePro table--
         publicbooleanupdateLesson(Long cid,Stringflesson,Stringhourin,Stringhourout, 
         String comments,String semester, String semeweek){
                 Log.v("update", "timh"); 
                 ContentValues 
         updateValues=createContentValues(flesson,hourin,hourout,comments,semester,se
         meweek); 
         returndatabase.update(ICostants.TABLE_NAME, updateValues, ICostants.KEY_ID + 
        " = " + cid, null) >0;\{1, 2, \ldots, n\} . The set of \{1, 2, \ldots, n\} .
//---dhmiourgwzeughsthlhstimhstaopoiataapouhkeuwsemetablhthtypouContentValuesgia
to repro---
         privateContentValuescreateContentValues(String 
        flesson, Stringhourin, Stringhourout, String comments, String semester, String
         semeweek ){ 
                 ContentValues values=newContentValues(); 
                 values.put(ICostants.LESSON_NAME, flesson); 
                 values.put(ICostants.IN_HOURS, hourin); 
                 values.put(ICostants.OUT_HOURS, hourout); 
                 values.put(ICostants.COMMENTS, comments); 
                 values.put(ICostants.SEMESTER, semester); 
                 values.put(ICostants.SEME_WEEK, semeweek); 
                 returnvalues; 
\{1, 2, \ldots, n\}}
```
### **5.14. SharedPreferences**

Η δεύτερη µέθοδος αποθήκευσης δεδοµένων που χρησιµοποιήσαµε στην εφαρµογή µας είναι η SharedPreferences η οποία είναι ένα interface που µια εφαρµογή µπορεί να χρησιµοποιήσει για να κάνει αποθήκευση δεδοµένων σε ζεύγη τύπου κλειδί-τιµή. Η πληροφορία αποθηκεύεται σε ένα xml αρχείο σε συγκεκριµένη διαδροµή του filesystem της συσκευής, η οποία εξαρτάται από το όνοµα του πακέτου που περιέχει το συγκεκριµένο Activity.

Ο µηχανισµός αυτός χρησιµοποιείται συνήθως για την αποθήκευση ρυθµίσεων σχετικές µε την εφαρµογή. Μπορεί επίσης να χρησιµοποιηθεί όπως και στην δικιά µας περίπτωση, για να αποθηκεύσει πληροφορίες σύνδεσης (login) εικόνα 5.10 όπως ένα username ή ένα password.

Τα δεδοµένα τύπου SharedPreferences είναι προσβάσιµα από όλα τα συστατικά της εφαρµογής που τα δηµιούργησε. Ένα Activity µπορεί να

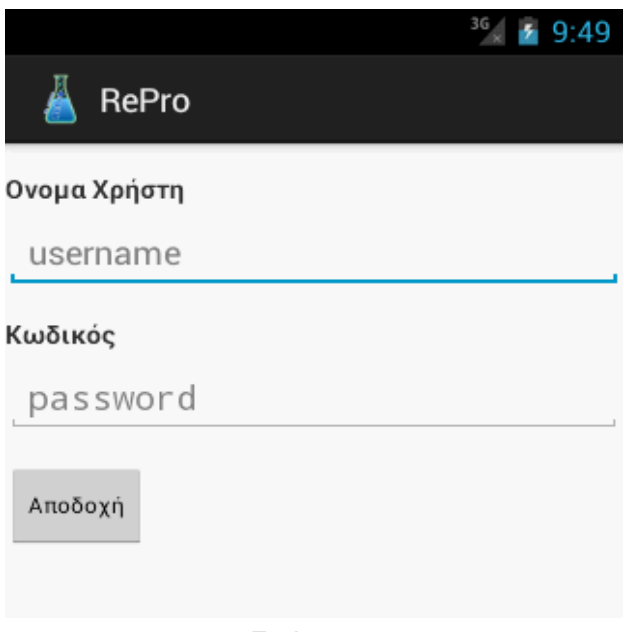

#### Εικόνα 5.10

διαβάσει το αρχείο των SharedPreferences χρησιµοποιώντας τη µέθοδο getPreferences(), ενώ αν χρησιµοποιούνται περισσότερα αρχεία από την εφαρµογή, µέσω της getsharedPreferences(). Αν το αρχείο των SharedPreferences βρεθεί στο φάκελο θα ανοίξει για ανάγνωση, ενώ αν δεν υπάρχει θα δηµιουργηθεί. Υπάρχουν τρεις διαφορετικοί τύποι πρόσβασης, οι οποίοι καθορίζονται κατά την κλήση των προαναφερθέντων µεθόδων.

• MODE\_PRIVATE: Μόνο η εφαρµογή από όπου καλείται η µέθοδος έχει πρόσβαση στο XML αρχείο.

- MODE WORLD READABLE: Όλες οι εφαρμογές μπορούν να διαβάσουν το αρχείο.
- MODE\_WORLD\_WRITEABLE: Όλες οι εφαρµογές µπορούν να διαβάσουν και να γράψουν στο XML.

Έχοντας αρχικοποιήσει ένα αντικείµενο τύπου SharedPreferences, απαιτείται ένα αντικείµενο τύπου Editor για να αναλάβει την εγγραφή των ζευγαριών κλειδιού-τιµή στο αρχείο, µέσω της αντίστοιχης µεθόδου. Για κάθε βασικό τύπο υπάρχει η αντίστοιχη put µέθοδος που λαµβάνει ως παραµέτρους ένα αλφαριθµητικό που ορίζει το όνοµα του κλειδιού και την τιµή του τύπου που θέλουµε να αποθηκεύσουµε. Για µια ακέραια τιµή η κατάλληλη µέθοδος είναι putInt(), για µια Boolean η putBoolean() κ.ο.κ. Οµοίως για την ανάκτηση µιας τιµής υπάρχει η αντίστοιχη get µέθοδος που λαµβάνει ως πρώτη παράµετρο επίσης το όνοµα του κλειδιού και ως δεύτερη µια default τιµή που θα επιστραφεί σε περίπτωση που η τιµή για το συγκεκριµένο κλειδί στο αρχείο είναι κενή.

Μέσω του µηχανισµού των SharedPreferences το Android παρέχει έναν οµοιόµορφο τρόπο για την επιλογή των ρυθµίσεων για όλες τις εφαρµογές, µέσω µιας στάνταρτ οθόνης. Χρησιµοποιώντας µια PreferenceCategory µπορούµε να δηλώσουµε ένα σετ ρυθµίσεων στην ίδια κατηγορία ενώ µε ένα PreferenceScreen ορίζουµε µια νέα οθόνη ρυθµίσεων. Το συγκεκριµένο συστατικό τοποθετείται ως root στο xml αρχείο της οθόνης ρυθµίσεων και µετά σε αυτό τοποθετούνται τα διάφορα άλλα συστατικά που µπορεί να είναι ένα CheckBoxPreference, EdittextPreference κλπ.

Όπως έχουµε αναφέρει στην εφαρµογή µας µέσω SharedPrefernces αποθηκεύονται τα username και password του χρήστη. Τα στοιχεία αυτά εισάγονται µέσα από την αντίστοιχη οθόνη, η οποία προβάλλεται την πρώτη φορά που ο χρήστης θα τρέξει την εφαρµογή και οι τιµές για το username και password είναι κενές επιλέγοντας από το µενού settings εικόνα 5.11. Σε περίπτωση που επιλέξει settings εκτελείται το παρακάτω αρχείο.

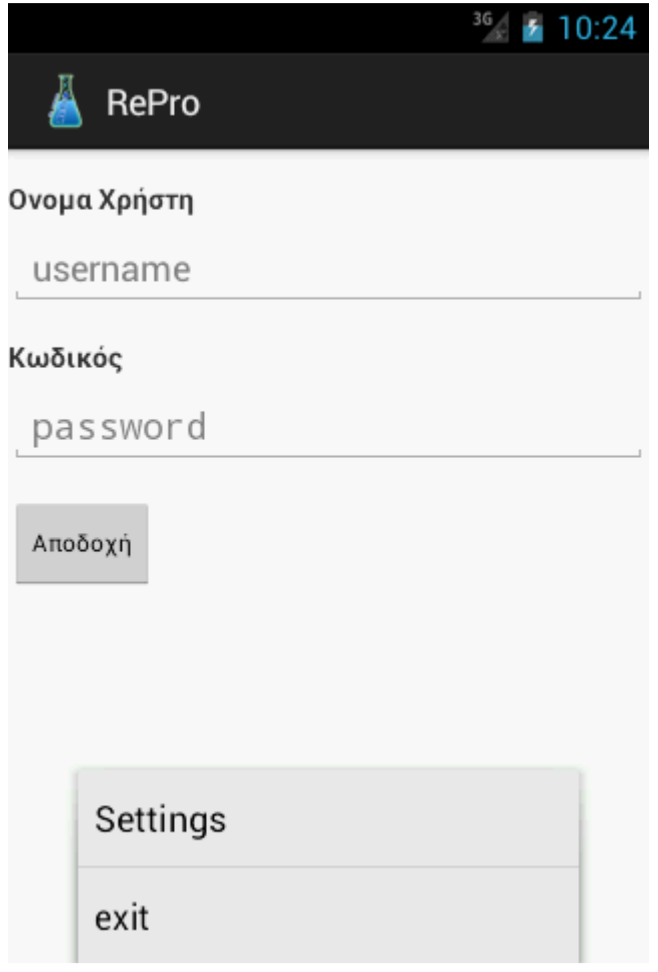

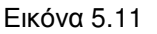

<?xmlversion=*"1.0"*encoding=*"utf-8"*?> <PreferenceScreenxmlns:android=*"http://schemas.android.com/apk/res/android"*> <PreferenceCategory android:title=*"Δημιουργίακωδικώνεισόδου"*> <EditTextPreference android:title=*"User Name"* android:key=*"username"* android:summary=*"Παρακαλώ ορίστε το Όνομα Χρήστη"*/> <EditTextPreference android:title=*"Password"*  android:key=*"password"* android:summary=*"Παρακαλώ Ορίστε τον Κωδικό σας"*/> </PreferenceCategory> </PreferenceScreen>

Στην συγκεκριµένη οθόνη ρύθµισης χρησιµοποιούνται δύο EditPreferences πεδία, ένα για το username και ένα για το password του χρήστη. Το χαρακτηριστικό key όνοµα του Κλειδιού µέσω του οποίου αποκτούµε πρόσβαση στην αποθηκευµένη τιµή, ενώ τα χαρακτηριστικά title και summary προβάλουν έναν τίτλο και µια περιγραφή αντίστοιχα. Η οθόνη ρυθµίσεων ανασυγκροτείται και προβάλλεται από την Activity ChPreferences της οποίας ο κώδικας είναι ο ακόλουθος.

```
package chris.ateith.finalthesis.repro2; 
      importandroid.os.Bundle; 
      importandroid.preference.PreferenceActivity; 
      importandroid.preference.PreferenceFragment; 
      public class ChPreferences extends PreferenceFragment{ 
               @Override 
              public void onCreate(Bundle savedInstanceState) { 
              super.onCreate(savedInstanceState); 
                       // Load the preferences from an XML resource 
              addPreferencesFromResource(R.xml.preferences); 
              } 
}
```
Στο συγκεκριµένο activity η addpreferencesFromResource() είναι υπεύθυνη για την οπτικοποίηση των περιεχοµένων του xml αρχείου και την προβολή τους στην οθόνη, όπως φαίνεται στην εικόνα 5.12.

Το κεντρικό Activity της εφαρµογής ελέγχει αν τα username και password έχουν οριστεί από τον χρήστη και σε περίπτωση που δεν έχει γίνει, θα προβληθεί η οθόνη εισαγωγής τους. Αν έχουν ήδη οριστεί θα προβληθεί η οθόνη του σχήµατος 5.8 µε απενεργοποιηµένη την επιλογή settings.

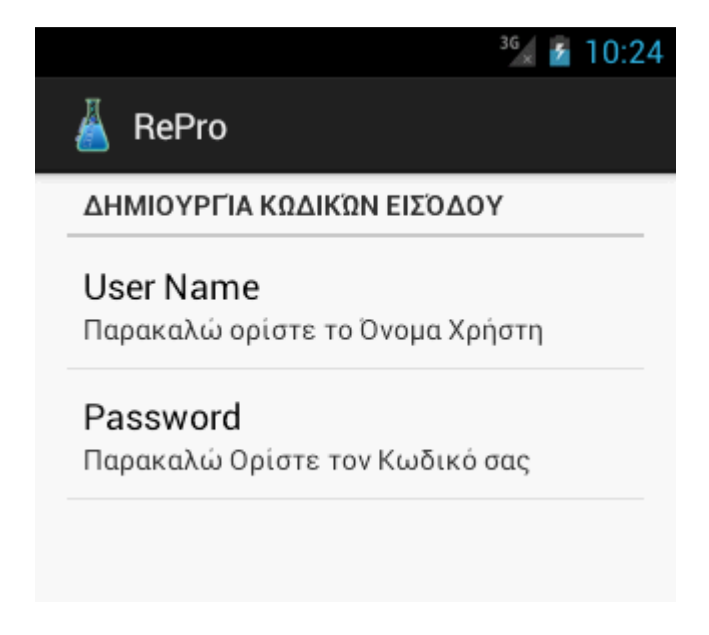

Εικόνα 5.12

O κώδικας της LogInChris ο οποίος και εκτελεί όλα αυτά που προαναφέραµε φαίνεται πιο κάτω.

```
 prefs = PreferenceManager.getDefaultSharedPreferences(this); 
//--pairnw ta preferences an den yparxoun tote null --
userN = prefs.getString("username", null); 
passW = prefs.getString("password", null);
```
I.

Για να λειτουργήσει η εφαρµογή σωστά δεν θα πρέπει να παραλείψουµε να δηλώσουµε το preferenceActivity στο Manifest.

## **5.15. Fragments**

∆εν θα µπορούσαµε να κλείσουµε το κεφάλαιο περιγραφής του κώδικα της εφαρµογής χωρίς να κάνουµε αναφορά σε ένα από τα ποιο σηµαντικά εργαλεία που µας παρέχει το Android και δεν είναι άλλο από τα Fragments. Στις προηγούµενες ενότητες είδαµε τι είναι και πως χρησιµοποιούµε µια Activity, είναι γεγονός ότι σε συσκευές µε µικρή οθόνη, µια Activity καλύπτει εξολοκλήρου την περιοχή της οθόνης. Τι συµβαίνει όταν µια Activity προβάλλεται από µεγαλύτερες συσκευές όπως είναι οι ταµπλέτες ή όταν στην ίδια οθόνη θέλουµε να προβάλλουµε 2 ή 3 Activity; Αυτήν την περίπτωση έρχονται να καλύψουν τα Fragments, τα οποία είναι µίνι Activities εικόνα 5.13.

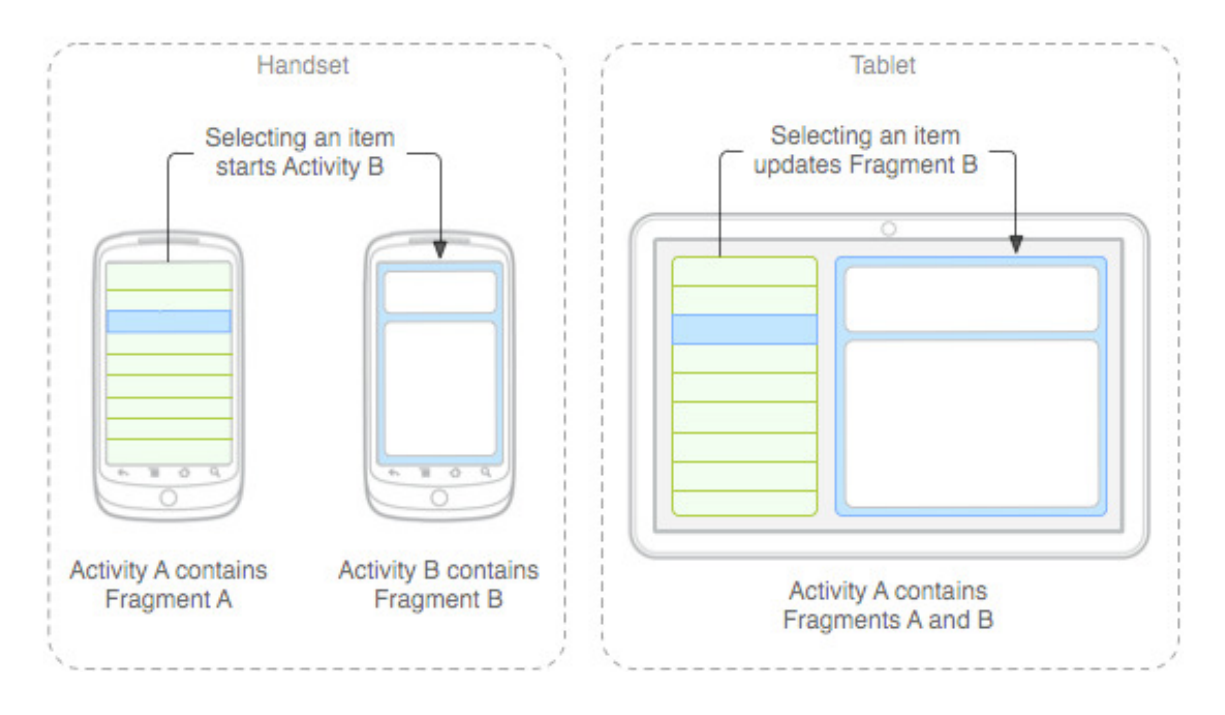

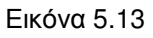

Όταν σκεφτόµαστε τα Fragments θα πρέπει να τα θεωρούµε ως κάποιο είδος Activity. Κάθε ένα από αυτά έχει µια λειτουργικότητα και ένα UI. Στην εικόνα 5.13, βλέπουµε ένα Fragment που αποτελείται από µία λίστα και ένα άλλο από ένα διαφορετικό layout. Σκεφτείτε την εφαρµογή να τρέχει σε µία ταµπλέτα όπου ο χώρος είναι µεγαλύτερος και τα δύο αυτά Fragments µπορούν να προβληθούν το ένα δίπλα στο άλλο, µέσα στην ίδια Activity. Είναι φανερό ότι µε την µέθοδο αυτήν µπορούµε να έχουµε µια πιο συγκροτηµένη µορφή του UI της εφαρµογής. Πέραν βέβαια των οπτικών προτερηµάτων, η χρήση των Fragments προσδίδει και δυναµικό χαρακτήρα σε µια εφαρµογή µιας και µπορούν να αφαιρούνται ή να προστίθενται δυναµικά.

Για την υλοποίηση της δυνατότητας του χρήστης µας να αναπαράγει ένα γράφηµα σχετικά µε τις ώρες που κατανάλωσε για ένα µάθηµα, κάναµε χρήση της µεθοδολογίας των Fragment. Για τη δηµιουργία ενός Fragment σε µια εφαρµογή Android, η συνήθης πρακτική είναι να επεκτείνουμε την κλάση Fragment και να υπερκαλύπτουµε τις κατάλληλες µεθόδους της.

```
 public class ChartActivityextends Fragment { 
 @Override
 publicvoidonActivityCreated(Bundle savedInstanceState) { 
 super.onActivityCreated(savedInstanceState); 
//--einai poly basiko mesa se fragment panta getActivity()--
        }
 @Override 
 publicView onCreateView(LayoutInflaterinflater,ViewGroup container, Bundle 
 savedInstanceState) { 
       //---Inflate the layout for this fragment--- 
       returninflater.inflate(R.layout.chart, container, false); 
       } 
 @Override
publicvoidonStart() { 
                      super.onStart(); 
       } 
}
```
Ένα Fragment συµπεριφέρεται όµοια µε µία Activity, αποτελείται από µια κλάση γραµµένη σε Java ,καθώς επίσης και από ένα αρχείο γραµµένο σε XML το οποίο είναι υπεύθυνο για το UI του. Όπως έχουµε τονίσει η κλάση του Fragment επεκτείνεται σε Fragment, όπως φαίνεται στον πιο πάνω κώδικα, και υπερκαλύπτει τις διάφορες µεθόδους της. Μία από τις µεθόδους αυτές είναι και η οnCreateView(), η οπόια είναι και αυτή που επιστρέφει ένα view. Η µέθοδος αυτή παίρνει ως όρισµα ένα αντικείµενο τύπου LayoutInflaterinflater, το οποίο είναι απαραίτητο για να δηµιουργήσει το UI του Fragment από το αρχείο που το περιλαµβάνει, στην προκειµένη το chart.xml. Το όρισµα container αναφέρεται στο µητρικό ViewGroup,

µέσα στο οποίο θέλουµε να προσαρµόσουµε το συγκεκριµένο Fragment. Τέλος το αντικείµενο savedInstanceState τύπου Bundle, µας δίνει την δυνατότητα να αποθηκεύσουµε το Fragment στην προηγούµενη κατάσταση του.

Η επόµενη µέθοδος που είναι onActivityCreated(), εκτελείται αµέσως µετά την οnCreateView(). Αφού πλέον το Fragment είναι σε ορατή κατάσταση, δηλαδή έχει πάρει µορφή, στην συνέχεια σειρά παίρνει η µέθοδος onStart().

Ωστόσο ο ορισµός του Fragment που περιγράψαµε προηγουµένως , είναι η µισή από την δουλεία που πρέπει να κάνουµε προκειµένου να προσαρτήσουµε την µεθοδολογία αυτή στην εφαρµογή µας. Την άλλη µισή λειτουργία αναλαµβάνει να την εκτελέσει η Activity µε το όνοµα GenericReport, στο layout της οποίας µέσα θα προβληθεί το Fragment. Για το σκοπό αυτό θα πρέπει µέσα στο layout της να κρατήσει χώρο για τον σκοπό αυτό. Παρακάτω δίνουµε µέρος του κώδικα του XML της GenericReport.

```
<?xmlversion="1.0"encoding="utf-8"?>
<RelativeLayoutxmlns:android="http://schemas.android.com/apk/res/android"
android:layout_width="match_parent"
android:layout_height="match_parent"
>
<ScrollView
android:id="@+id/scroll"
android:layout_height="fill_parent"
android:layout_width="fill_parent"
android:fillViewport="true">
<RelativeLayout
android:id="@+id/scrcont"
android:layout_width="fill_parent"
android:layout_height="wrap_content"
 . 
<FrameLayout
android:id="@+id/statist"
android:layout_width="fill_parent"
android:layout_height="fill_parent"
android:layout_marginTop="20dp"
android:background="@color/white"
android:layout below="@+id/subComm"></FrameLayout>
</RelativeLayout><!--telosscrcont -->
</ScrollView>
</RelativeLayout>
```
Τα περισσότερα από τα στοιχεία του κώδικα είναι γνωστά από την περιγραφή τους σε παραπάνω ενότητες για τον λόγο αυτό και δεν παραθέτουµε ολόκληρο το αρχείο, εκεί που αρχίζει βέβαια να έχει περισσότερο ενδιαφέρον είναι σε αυτό το πεδίο µε το όνοµα FrameLayout. Το FrameLayout όπως και αναφέραµε όταν περιγράφαµε το UI, αποτελεί ένα container µέσα στο οποίο µπορούν να υπάρχουν διάφορες views η µία πάνω στην άλλη. Στην περίπτωση µας όµως είναι ένα container µέσα στο οποίο θα προβληθεί το Fragmentµε το όνοµα ChartActivity.

H οθόνη µέσα στην οποία προβάλλεται το διάγραµµα, εκτελείται από το αρχείο µε όνοµα GenericReport.java, ο κώδικας του οποίου που σχετίζεται µε την προβολή του fragment φαίνεται παρακάτω.

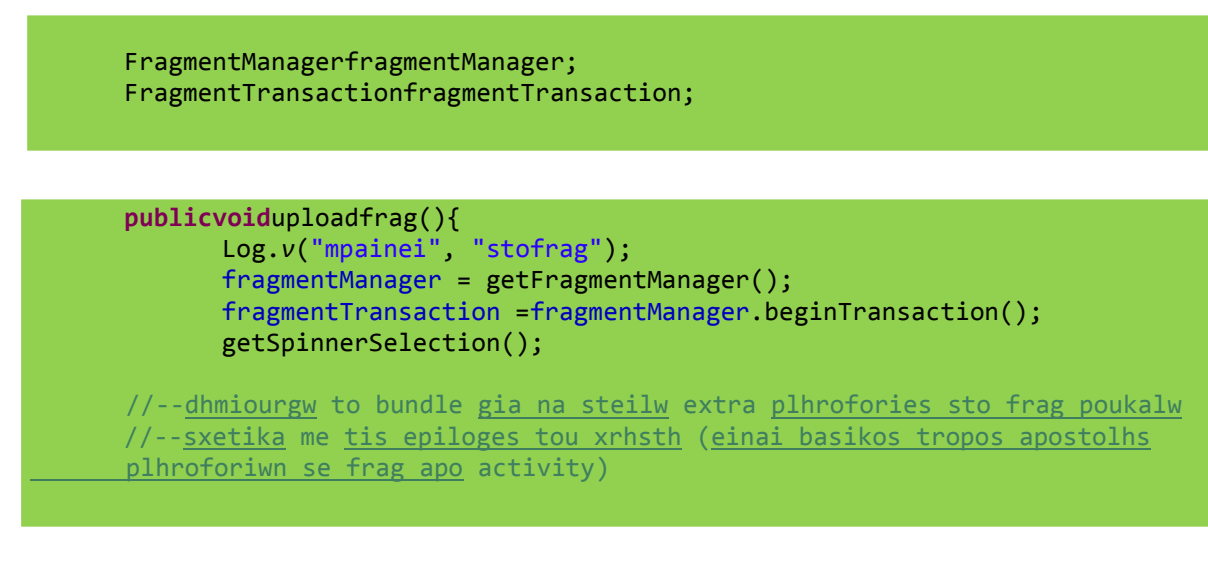

```
Bundle sendchoice = newBundle(); 
sendchoice.putString("Seme", semeSele); 
sendchoice.putString("Less", lessonSele); 
frag1 = newChartActivity(); 
frag1.setArguments(sendchoice); 
fragmentTransaction.replace(R.id.statist, frag1); 
fragmentTransaction.commit(); 
// Log.v("mpainei", "oloklhrwnei");
 }
```
Στον παραπάνω κώδικα παρατηρούµε ορισµένα συστατικά τα οποία δεν τα έχουµε αναφέρει σε προηγούµενες ενότητες. Για να προσθέσουµε ένα Fragment µέσα σε µια Activity, χρειάζεται να χρησιμοποιήσουμε την κλάση FragmentManager, της οποίας και δηµιουργούµε ένα στιγµιότυπο:

fragmentManager = getFragmentManager();

Θα πρέπει επίσης να χρησιµοποιήσουµε και την κλάση FragmentTransaction, για να µπορέσουµε να προσθέτουµε ή να αφαιρούµε Fragments από την Activity µας. Παρατηρούµε µέσα στην µέθοδο uploadfrag(), την διαδικασία η οποία ακολουθείται για την προσθήκη ενός Fragment. Αρχικά ορίζουµε ένα αντικείµενο τύπου Chartactivity(), το οποίο είναι και το Fragment μας στην συνέχεια θέλουμε το αντικείµενο αυτό να το επικολλήσουµε στην FrameLayout µε idstatist.

```
fragmentTransaction.replace(R.id.statist, frag1); 
fragmentTransaction.commit();
```
Ο παραπάνω κώδικας αρχικά προσθέτει το fragment µας µε το όνοµα frag1 στο FrameLayout µε id statist, και στην συνέχεια εκτελεί την .commit(), για να λάβει το γεγονός χώρα. Είναι σηµαντικό να πούµε ότι δεν θα υπάρξει καµία επικόλληση του Fragment αν δεν εκτελεστεί η commit().

### **5.16. Πακετάρισµα µιας εφαρµογής**

Έχοντας ολοκληρώσει την ανάπτυξη του κώδικα της εφαρµογής, µπορούµε να την διαθέσουµε στο ευρύ κοινό ανεβάζοντας την στο GooglePlay. Τα βήµατα τα οποία θα πρέπει να ακολουθήσουµε είναι τα εξής:

- Από το eclipse επιλέγουµε **File->Export…** και στον διάλογο που θα εµφανιστεί επιλέγουµε **ExportAndroidApplication** το οποίο βρίσκεται µέσα στον φάκελο **Android**.
- Στο επόµενο διάλογο µας ζητείται η διαδροµή προς το δικό µας ηλεκτρονικό κλειδί που θα χρησιµοποιήσουµε για την ψηφιακή υπογραφή της εφαρµογής µας. Για να είµαστε σε θέση να κάνουµε publish εφαρµογή στο GooglePlay, θα οπωσδήποτε να την έχουµε πρώτα υπογράψει µε το προσωπικό µας κλειδί.
- Έχοντας δηµιουργήσει το προσωπικό µας κλειδί, το eclipse θα υπογράψει ψηφιακά την εφαρµογή µας και θα την πακετάρει στην διαδροµή που θα του υποδείξουµε ως ένα αρχείο µε κατάληξη .apk.

Από την στιγµή αυτή το αρχείο είναι έτοιµο να διανεµηθεί σε όλους όσους διαθέτουν Android συσκευή. Σε περίπτωση βέβαια που θέλουμε να δημοσιοποιήσουμε την εφαρµογή µας, στο ευρύ κοινό θα πρέπει να ακολουθήσουµε τα εξής βήµατα:

- Θα πρέπει να δηµιουργήσουµε έναν λογαριασµό Developer µε την Google. Η δηµιουργία ενός τέτοιου λογαριασµού είναι µια εύκολη διαδικασία η οποία απαιτεί εφάπαξ πληρωµή του ποσού των 25 δολαρίων.
- Αν επιθυµούµαι η εφαρµογή µας να διατίθεται µε κάποιο αντίτιµο, θα πρέπει επίσης να διαθέτουµε έναν λογαριασµό µε κάποιον συµβεβληµένο µηχανισµό ηλεκτρονικών συναλλαγών.

Όσοι βέβαια ανησυχούν σχετικά µε τα πνευµατικά δικαιώµατα των εφαρµογών τους θα πρέπει να γνωρίζουν πως σύµφωνα µε την συνθήκη της Βέρνης η οποία ισχύει στο µεγαλύτερο κοµµάτι του πλανήτη, το οποιοδήποτε ηλεκτρονικό υλικό που µοιράζεται από κάποιο µέσο, αυτοµάτως γίνεται copyrighted. Παρόλα αυτά, αποτελεί

κοινή πρακτική σε κάθε εφαρµογή ο προγραµµατιστής να χρησιµοποιεί το σύµβολο © µαζί µε µια ηµεροµηνία. Σε εφαρµογές που περιλαµβάνουν και κάποιου είδους πληρωµής, αποτελεί συνηθισµένη πρακτική να περιλαµβάνουν και κάποιο είδος συµφωνίας, η οποία καθορίζει τους όρους οι οποίοι θα διέπουν τη σύµβαση µεταξύ του χρήστη και του προγραµµατιστή.

# **Βιβλιογραφία**

Έχουν εκδοθεί πολλά βιβλία σχετικά µε το Android. Για τις ανάγκες της διπλωµατικής εργασίας χρησιµοποιήσαµε αρκετά από αυτά τα οποία και προτείνουµε για περαιτέρω ανάγνωση.

- I. Beginning Android™ 4 Application Development Published by John Wiley & Sons, Inc**.ISBN**: 978-1-118-19954-1.
- II. Programming Android **by ZigurdMednieks, Laird Dornin, G. Blake Meike**, and **Masumi Nakamura**.PublishedbyO'ReillyMedia.**ISBN**: 978-1-449-38969-7.
- III. The Android developer's cookbook : building applications with the Android SDK by **James Steele, Nelson To**. Published by Addison Wesley**.ISBN**-13: 978-0- 321-74123-3 (pbk. :alk. paper).**ISBN**-10: 0-321-74123-4 (pbk. :alk. paper).
- IV. Sams Teach Yourself Android™ Application Development in 24 Hours by **Lauren Darcey, Shane Conder**.**ISBN** 978-0-321-67335-0 (pbk.).
- V. Android User Interface Development by**Jason Morris.**Published by Packt Publishing Ltd.**ISBN** 978-1-849514-48-4.
- VI. The Business of Android Apps Development: Making and Marketing Apps That Succeedby **Mark Rollins.** Published by Apress.**ISBN**-13 (pbk): 978-1-4302-3942- 0.**ISBN**-13 (electronic): 978-1-4302-3943-7

Εκτός από τα βιβλία που αναφέρθηκαν, ένα µεγάλο µέρος της προσπάθειας µας στηρίχθηκε σε πηγές του διαδικτύου ορισµένες από τις οποίες σας τις επισυνάπτουµε µε σκοπό την περαιτέρω µελέτη τους.

- 1. Ανάλυση της αρχιτεκτονικής του Android και ανάλυση των βασικών συστατικών µιας εφαρµογής του Android, καθώς και ο συσχετισµός τους µε την αρχιτεκτονική του συστήµατος http://developer.android.com/guide/basics/what-is-android.html
- 2. Εξέλιξη του Android http://developer.android.com/about/dashboards/index.html
- 3. Πληροφορίες σχετικά µε τη δοµή και τη χρήση του του αρχείου AndroidManifest.xml http://developer.android.com/guide/topics/manifest/manifest-intro.html
- 4. Οι φάσεις του σχεδιασµού τις εφαρµογής http://developer.android.com/guide/developing/index.html
- 5. Οδηγίες εγκατάστασης του Android SDK http://developer.android.com/sdk/installing.html
- 6. Προτεινόµενο εργαλείο για υλοποίηση του project http://www.eclipse.org
- 7. Οδηγίες εγκατάστασης του ADT plugin http://developer.android.com/sdk/eclipse-adt.html#installing
- 8. Ο καταµερισµός των εκδόσεων του Android όπως αυτά καταγράφονται από την πρόσβαση των συσκευών στο Google Play Store. http://developer.android.com/resources/dashboard/platform-versions.html

9. Ο καταµερισµός των διαστάσεων οθόνης προς την πυκνότητα pixel των συσκευών

http://developer.android.com/resources/dashboard/screens.html

- 10. Οδηγίες υποστήριξης πολλαπλών αναλύσεων στις εφαρµογές http://developer.android.com/guide/practices/screens\_support.html
- 11. ∆ιαχείριση εικονικών συσκευών http://developer.android.com/guide/developing/devices/index.html
- 12. Αποθήκευση δεδοµένων http://developer.android.com/guide/topics/data/data-storage.html